# Tutorial do Administrador do Magento e-commerce

## **Sumário**

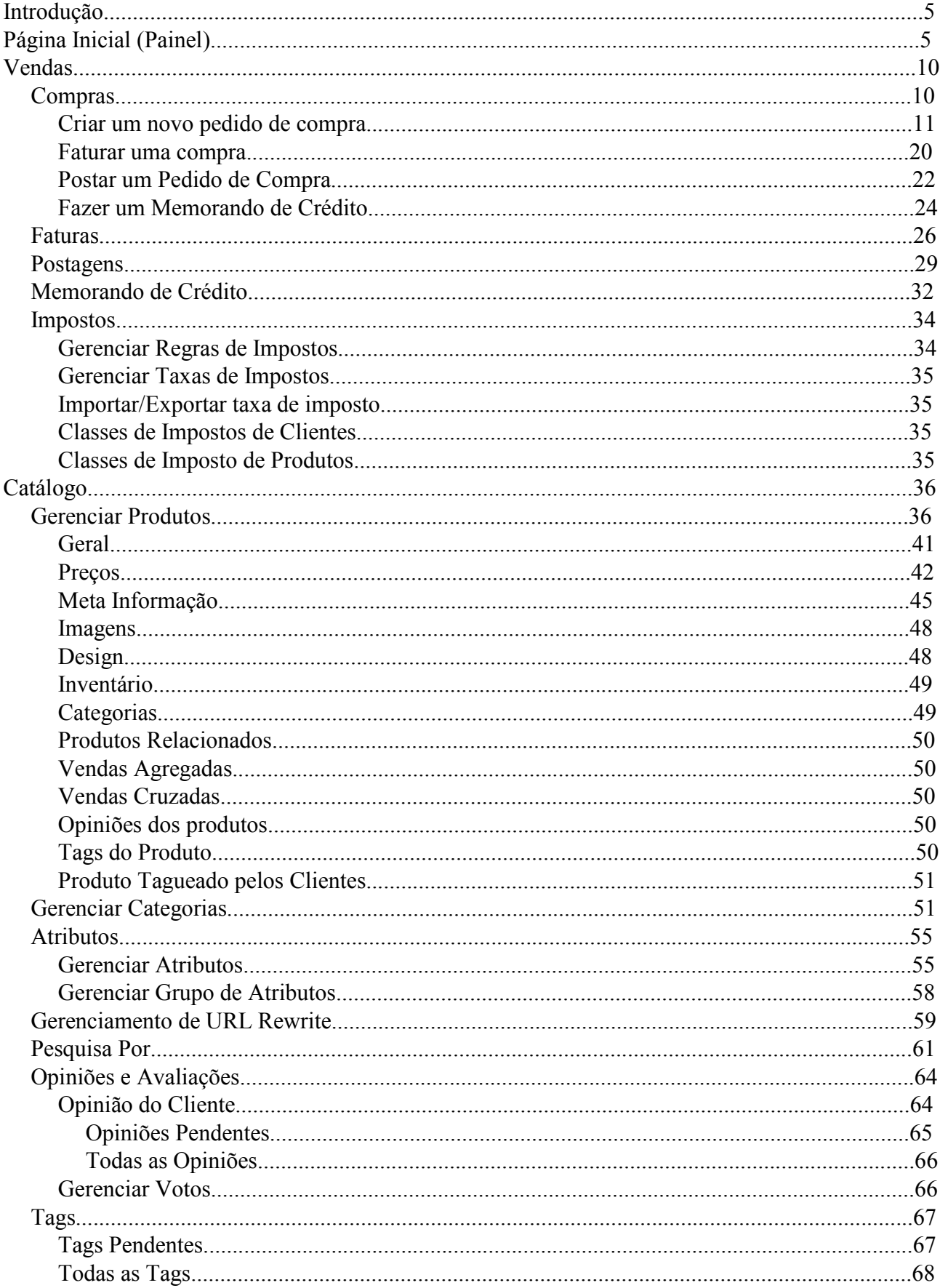

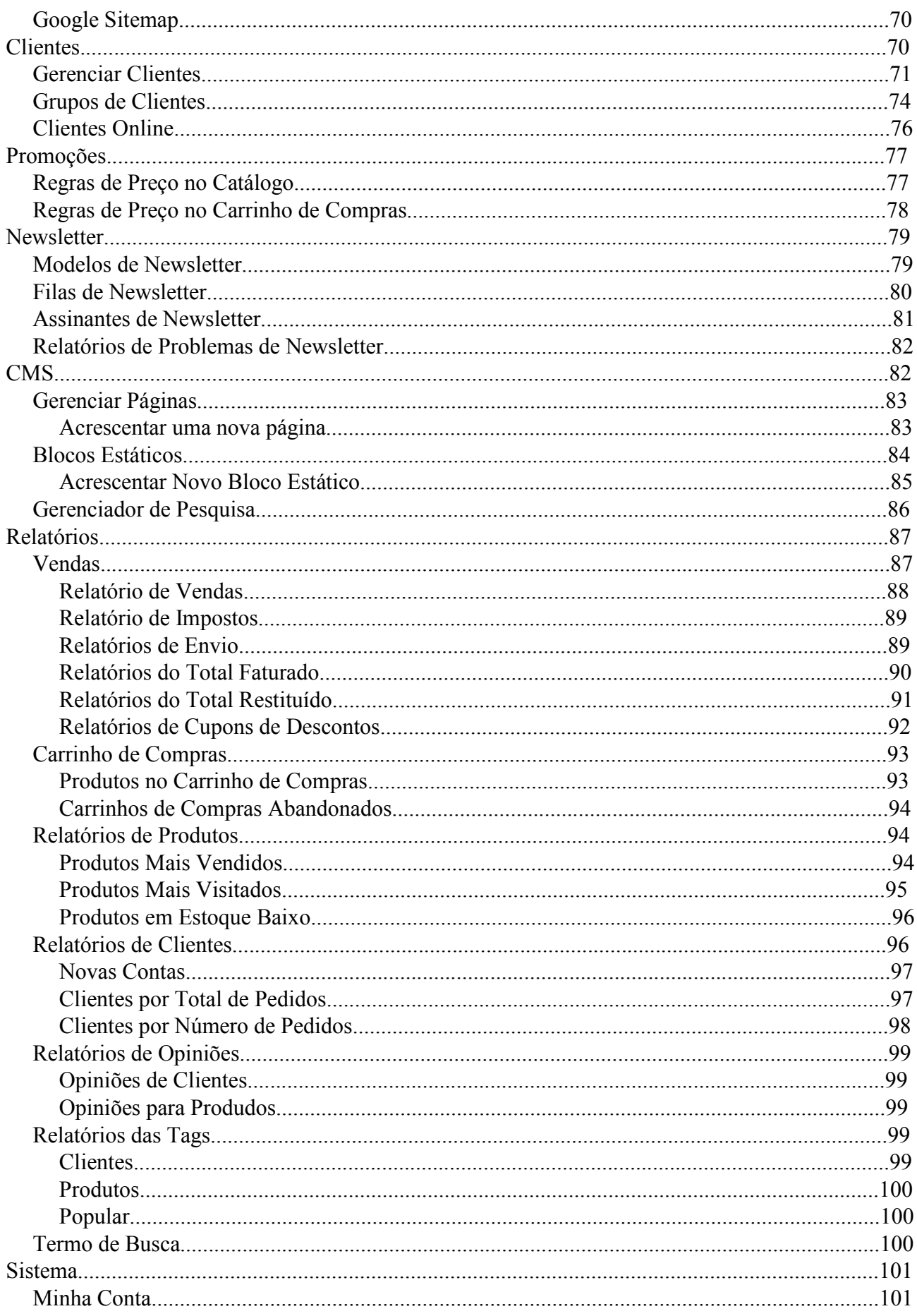

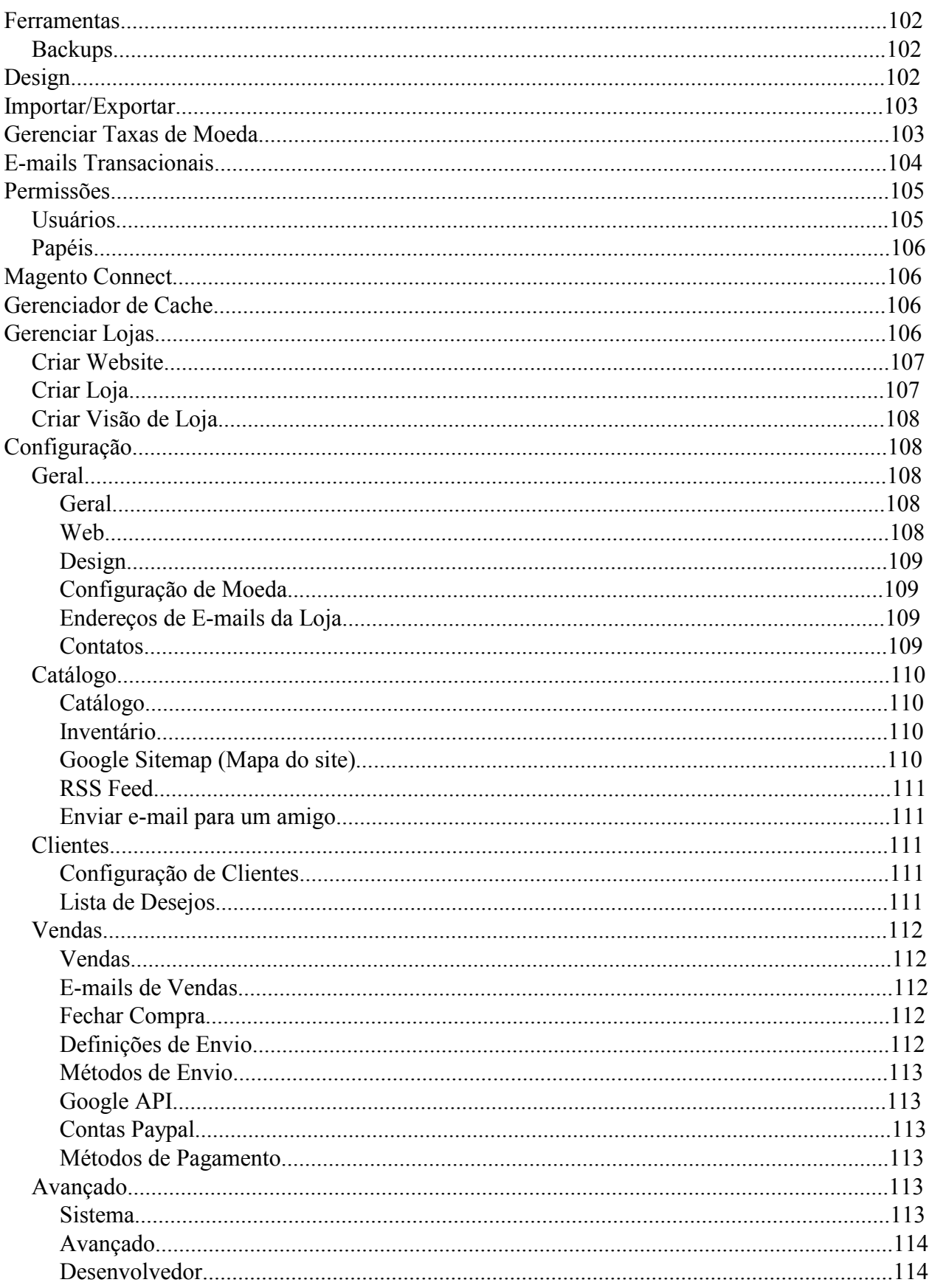

# Sumário de Figuras

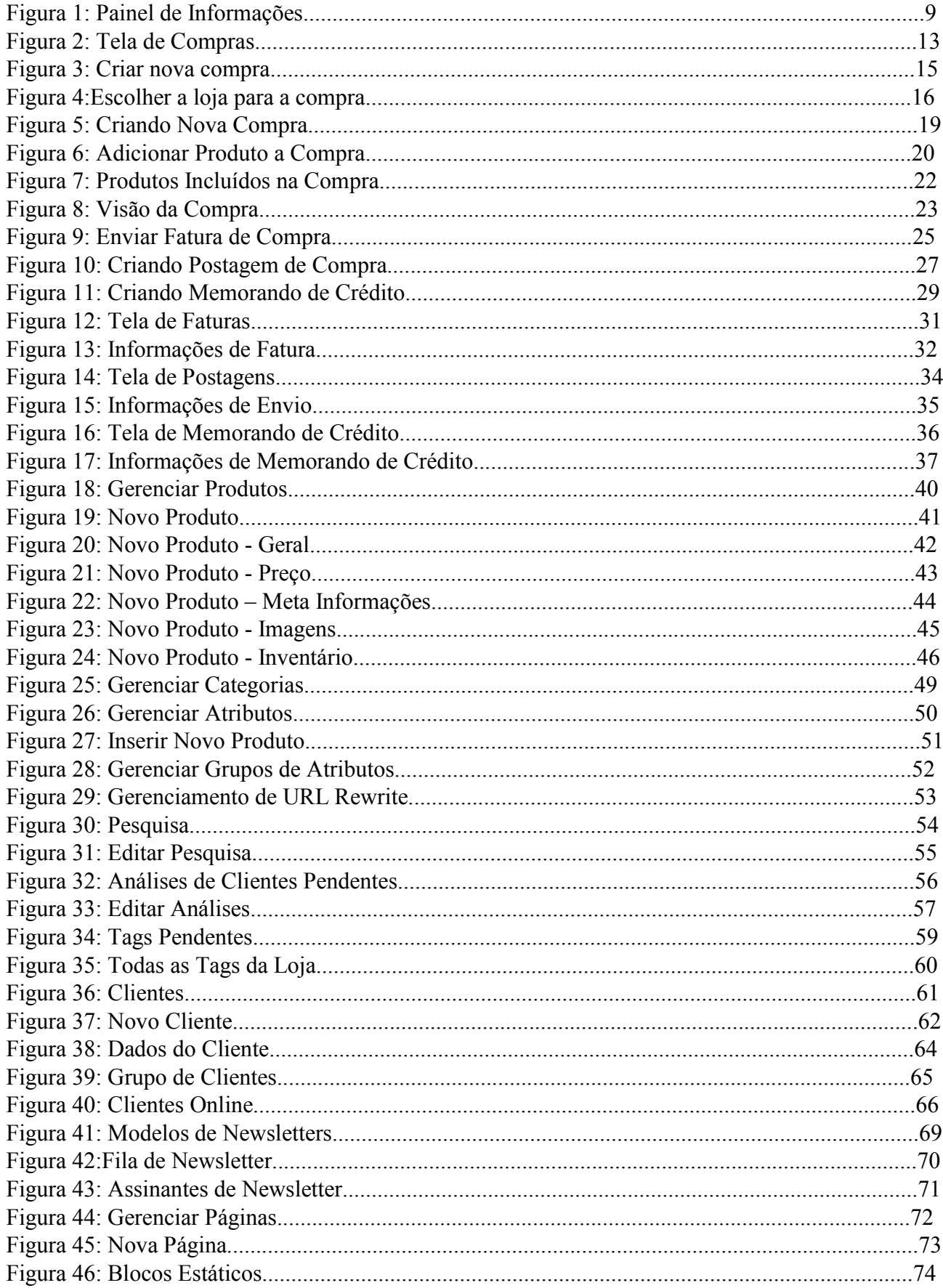

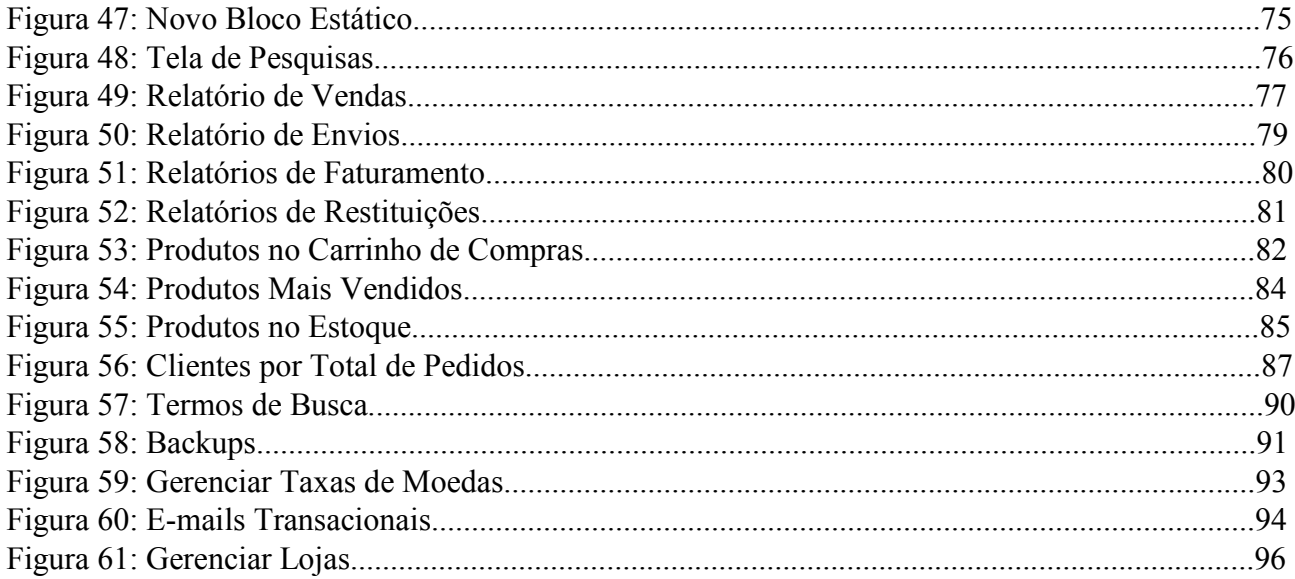

## **Introdução**

Magento ecommerce é uma plataforma de gestão de lojas online de código aberto desenvolvida em PHP. É uma das soluções gratuitas mais bonitas de comércio eletrônico. Com ele podese montar uma bela loja para vender produtos na Internet com custo zero já que se trata de um software open source (Código Aberto) de ecommerce (Comérico Eletrônico).

## **Página Inicial (Painel)**

Esta página é o painel de controle de sua administração. Ela contém informações de vendas, pedidos, receitas, impostos, gastos com envio de pedidos, quantidade de produtos vendidos, termos de busca por produtos mais usados, produtos mais vendidos, produtos mais vistos, novos clientes, além de apresentar um gráfico da quantidade de pedidos e do montante em dinheiro. A partir dela você terá o controle para poder modificar sua loja para atender determinados nichos de mercado por exemplo.

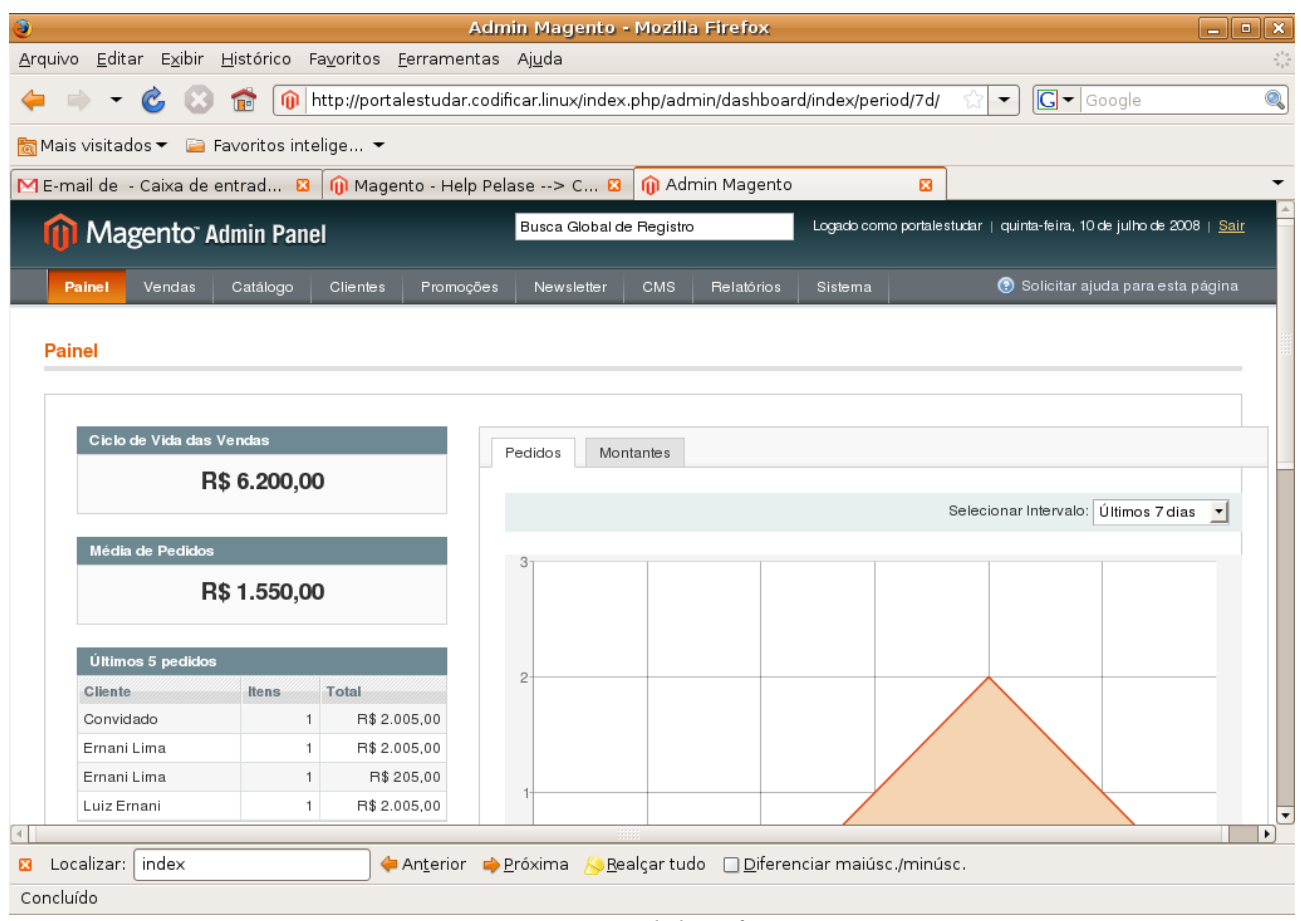

*Figura 1: Painel de Informações*

## **Vendas**

#### *Compras*

Este item contém todos os pedidos de compra dos clientes ordenados em uma lista. Você pode reordenar a lista clicando em algum cabeçalho da mesma, por exemplo, reordenar por número da compra. Exitem também algumas ações que podem ser feitas como: Suspender, Cancelar, Tirar de suspensão, Imprimir fatura, Imprimir Envelope de Embalagem, Imprimir memorando de crédito ou Imprimir tudo. Para tanto basta selecionar quais pedidos que você quer que sofra determinada ação e clicar na caixa de texto "Ações" do lado direito da página e depois clicar no botão "Enviar".

Pode-se também filtar a busca para encontrar um ou vários pedidos de compra. A busca pode ser filtrada por número da compra, data da compra, nome para fatura, nome para envio, preço total ou pelo Status em que se encontra a compra (Pendente ou Finalizado) que fica no cabeçalho da lista. Depois de determinar o tipo de filtro é só clicar no botão "Buscar" ou apertar a tecla Enter. O botão "Limpar filtro" limpa todos os campos que você digitou para posteriormente fazer uma busca.

| Arquivo              |               |                                         |                 | Editar Exibir Histórico Favoritos Ferramentas Ajuda                                                                                                    |                          |                 |              |                    |                                                                      |                                                  |                         |
|----------------------|---------------|-----------------------------------------|-----------------|----------------------------------------------------------------------------------------------------|--------------------------|-----------------|--------------|--------------------|----------------------------------------------------------------------|--------------------------------------------------|-------------------------|
|                      |               | $\sqrt{2}$                              |                 | http://portalestudar.codificar.linux/index.php/admin/sales_order/                                                                                                    |                          |                 |              |                    | ▼                                                                    | $G - G$ oogle                                    |                         |
|                      |               | Mais visitados ▼ E Favoritos intelige ▼ |                 |                                                                                                    |                          |                 |              |                    |                                                                      |                                                  |                         |
|                      |               |                                         |                 | ME-mail de - Caixa de entrad $\mathbf{E}$   $\mathbf{0}$ Magento - Help Pelase --> C $\mathbf{E}$                                                                                                    |                          | M Admin Magento |              | $\boldsymbol{\Xi}$ |                                                                      |                                                  |                         |
|                      |               |                                         |                 |                                                                                                    | Busca Global de Registro |                 |              |                    | Logado como portalestudar   quinta-feira, 10 de julho de 2008   Sair |                                                  |                         |
|                      |               | <b>11 Magento Admin Panel</b>           |                 |                                                                                                    |                          |                 |              |                    |                                                                      |                                                  |                         |
| Painel               | <b>Vendas</b> | Catálogo                                | <b>Clientes</b> | Promoções                                                                                                    | <b>CMS</b><br>Newsletter | Relatórios      | Sistema      |                    |                                                                      | Solicitar ajuda para esta página                 |                         |
| 图 Compras            |               |                                         |                 |                                                                                                    |                          |                 |              |                    |                                                                      | <b>C</b> Criar Nova Compra                       |                         |
| Página 1             |               |                                         |                 | de 1 páginas   Visualizar   20 $\rightarrow$   por Página   Total 4 Registros encontrados   Nova Compra RSS<br>Selecionar Tudo   Limpar toda a Seleção   Selecionar Visível   Limpar Seleção Visível |                          |                 |              |                    | Ações                                                                | <b>Limpar Filtro</b><br>$\overline{\phantom{a}}$ | <b>Buscar</b><br>Enviar |
| 0 itens selecionados | Compra#       | <b>Comprado Na</b>                      | $\downarrow$    | <b>Cobrar do Nome</b>                                                                                                    | Postar para o Nome       |                 | G.T. (Base)  |                    | G.T. (Comprado)                                                      | <b>Status</b>                                    | Ação                    |
| Qualc v              |               | De:                                     | $\blacksquare$  |                                                                                                    |                          |                 | De:          | De:                |                                                                      | $\blacktriangledown$                             |                         |
|                      |               | Para:                                   | 圃               |                                                                                                    |                          |                 | Para:        |                    | Para:                                                                |                                                  |                         |
| □                    | 100000004     | 09/07/2008 13:31:46                     |                 | Carlos Henrique                                                                                                    | Carlos Henrique          |                 | R\$ 2.005,00 |                    |                                                                      | R\$ 2.005,00 Pendências Ver                      |                         |
| □                    | 100000003     | 08/07/2008 17:39:51                     |                 | Ernani Lima                                                                                                    | Ernani Lima              |                 | R\$ 2.005,00 |                    |                                                                      | R\$ 2.005,00 Pendências Ver                      |                         |
| $\Box$               | 100000002     | 08/07/2008 11:36:11                     |                 | Ernani Lima                                                                                                    | Ernani Lima              |                 |              | R\$ 205,00         |                                                                      | R\$ 205,00 Completo                              | Ver                     |

*Figura 2: Tela de Compras*

## **Criar um novo pedido de compra**

Para criar uma nova compra, clique no botão "Criar nova compra" na parte superior direito da página Compras (Veja figura acima). Na página que irá carregar, aparecerá todos os clientes registrados no sistema. Clique no cliente que deseja atribuir um pedido de compra. Se o cliente ainda não é registrado no sistema, clique no botão "Criar novo cliente" na parte superior direito da página. Para criar um cliente veja o tópico 'Cliente' deste Tutorial.

Ainda na página Criar nova compra é possível utilizar o filtro de busca para encontrar o cliente no qual você irá atribuir o pedido de compra. O sistema é o mesmo do tópico 'Compras', pórem o cabeçalho é diferente, pois agora são clientes e não compras.

| Editar Exibir Histórico Favoritos Ferramentas Ajuda<br>Arquivo<br>$\boxed{\text{G}}$ $\blacktriangleright$ Google<br>$\boxed{\textcircled{\scriptsize 0}}$ http://portalestudar.codificar.linux/index.php/admin/sales_order_create/index/<br>$\sqrt{2}$<br>$\blacktriangledown$<br>Mais visitados ▼ 2 Favoritos intelige ▼<br>M E-mail de - Caixa de entrad $\Box$ (iii) Magento - Help Pelase --> C $\Box$<br>M Admin Magento<br>図<br>Logado como portalestudar   quinta-feira, 10 de julho de 2008   Sair<br>Busca Global de Registro<br><b>11 Magento Admin Panel</b><br>C Solicitar ajuda para esta página<br>Painel<br>Vendas<br>Catálogo<br>Clientes<br>Promoções<br>Newsletter<br><b>CMS</b><br>Relatórios<br>Sistema<br>O Voltar<br><b>Criar Nova Compra</b><br>Por favor selecione um cliente<br><b>C</b> Criar Novo Cliente<br>de 1 páginas   Visualizar   20<br>por Página   Total 2 Registros<br>$\mathbf{r}$<br>Página<br><b>Limpar Filtro</b><br>encontrados<br><b>Buscar</b><br>Primeiro nome<br><b>Último Nome</b><br>CEP<br>Pais<br>Estado<br>$ID +$<br>Email<br><b>Telefone</b><br>Todos países v<br>2 Ernani<br>luizernanijr@yahoo.com.br<br>43219876<br>MG<br>Lima<br>30000000<br><b>Brasil</b> |
|----------------------------------------------------------------------------------------------------|
|                                                                                                    |
|                                                                                                    |
|                                                                                                    |
|                                                                                                    |
|                                                                                                    |
|                                                                                                    |
|                                                                                                    |
|                                                                                                    |
|                                                                                                    |
|                                                                                                    |
|                                                                                                    |
|                                                                                                    |
|                                                                                                    |
|                                                                                                    |
|                                                                                                    |
|                                                                                                    |
| $1$ Luiz<br>luizernani@codificar.com.br 33031275<br>Ernani<br>32000000<br>Minas Gerais<br><b>Brasil</b>                                                                                                    |
|                                                                                                    |

*Figura 3: Criar nova compra*

Após clicar em algum cliente para lhe atribuir uma compra, carregará uma página pedindo para você escolher a qual loja a compra do cliente será efetuada. Veja figura abaixo:

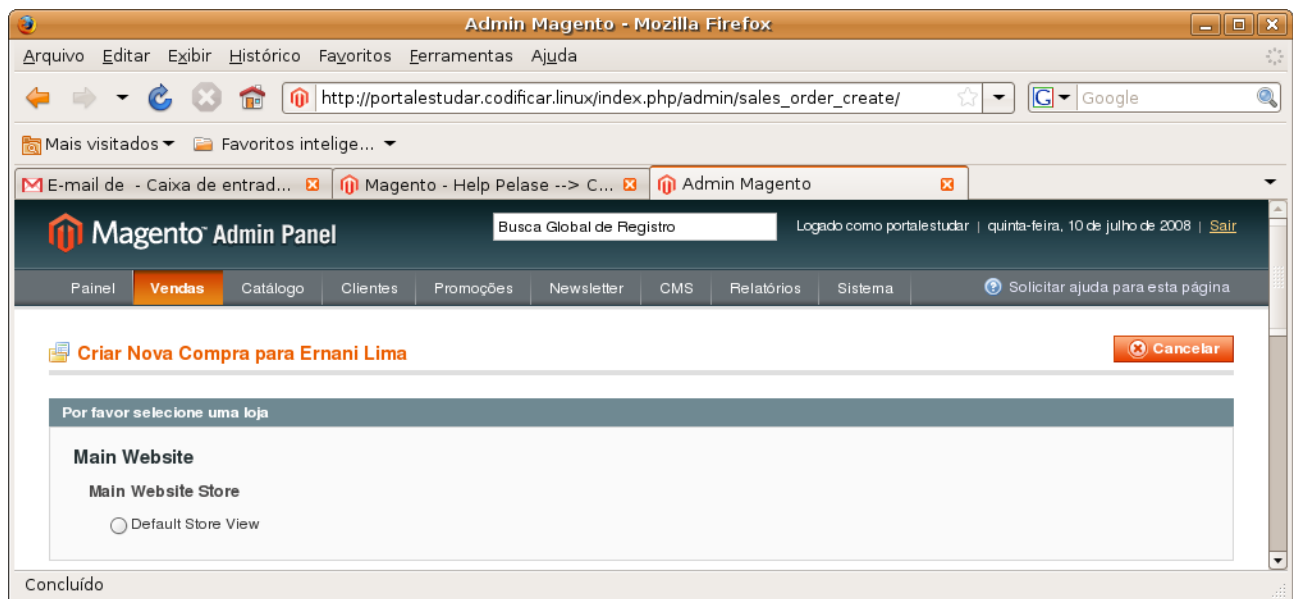

*Figura 4:Escolher a loja para a compra*

Assim que clicar na loja desejada, abrirá a página 'Criar nova compra para cliente X na loja Y'. Esta página contém um Menu na sua lateral esquerda que informa os dados do cliente com relação as suas compras: moeda de compra, carrinho de compras, lista de desejos, últimos itens comprados, produtos na lista de comparação, produtos comparados recentemente e produtos recentemente vistos. Esses itens podem ser editados, removendo o produto ou incluindo o mesmo na nova compra. Se forem editados clique no botão "Atualizar Mudanças" que se encontra na parte superior e inferior do Menu.

Você pode alterar informações do cliente, como o grupo, e-mail, endereço de cobrança, endereço de envio, método de pagamento, método de envio, comentários da compra do cliente.

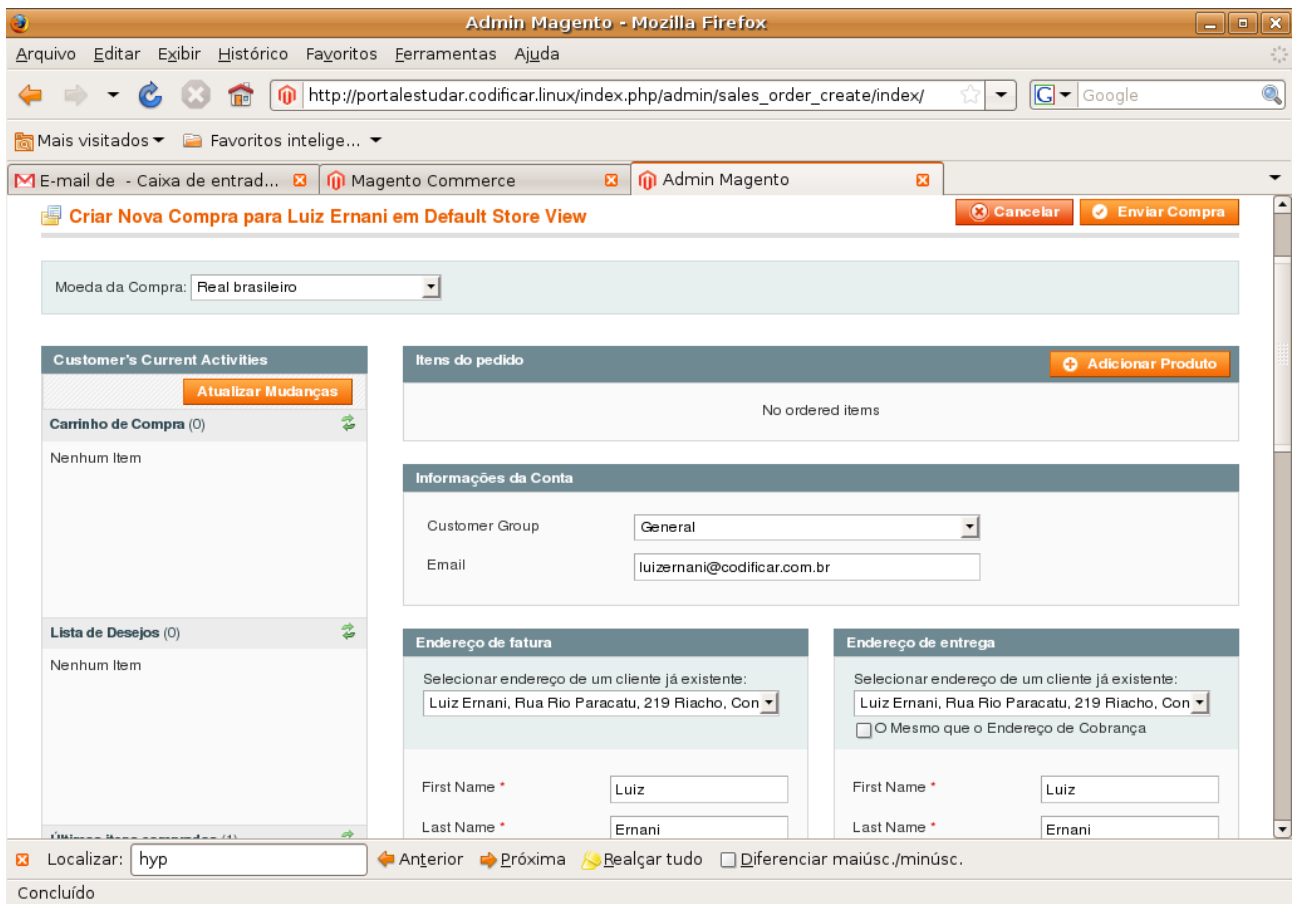

*Figura 5: Criando Nova Compra*

Para começar a fazer uma compra para um cliente clique no botão "Adicionar Produto". Carregará um formulário contendo todos os produtos da loja. Você pode usar a busca para ajudar a encontrar o produto. Marque todos os produtos que desejar para o cliente e a quantidade, depois

clique no botão "Adicionar produtos selecionados para a compra". (Veja figura abaixo):

|                                                                   | Admin Magento - Mozilla Firefox                                                |                           |                                |                          | $ \bullet$ $x$                                  |
|-------------------------------------------------------------------|--------------------------------------------------------------------------------|---------------------------|--------------------------------|--------------------------|-------------------------------------------------|
| Arquivo Editar Exibir Histórico Favoritos Ferramentas Ajuda       |                                                                                |                           |                                |                          |                                                 |
| <b>ITE</b>                                                        | http://portalestudar.codificar.linux/index.php/admin/sales_order_create/index/ |                           |                                | $\overline{\phantom{a}}$ | $ G $ $\bullet$ Google                          |
| Mais visitados ▼ 2 Favoritos intelige ▼                           |                                                                                |                           |                                |                          |                                                 |
| ME-mail de - Caixa de entrad <b>8   M</b> egento Commerce         | $\boldsymbol{\mathsf{a}}$                                                      | M Admin Magento           | $\boldsymbol{\Xi}$             |                          |                                                 |
| <b>Star Nova Compra para Luiz Ernani em Default Store View</b>    |                                                                                |                           |                                | <b>O</b> Cancelar        | <b>O</b> Enviar Compra                          |
| Moeda da Compra: Real brasileiro                                  | $\overline{\phantom{a}}$                                                       |                           |                                |                          |                                                 |
| <b>Customer's Current Activities</b><br><b>Atualizar Mudanças</b> | Por favor selecione produtos para adicionar                                    |                           |                                |                          | Adicionar Produto(s) Seleciona(s) para a Compra |
| Ż<br>Carrinho de Compra (0)                                       | Página<br>l 1                                                                  | de 1 páginas   Visualizar |                                |                          | <b>Limpar Filtro</b>                            |
| Nenhum Item                                                       | 20<br>encontrados                                                              | $\mathbf{r}$              | por Página   Total 4 Registros |                          | <b>Buscar</b>                                   |
|                                                                   | Nome do produto<br>ID                                                          | <b>SKU</b>                | Preco                          | П                        | <b>Qtd Para Adicionar</b>                       |
|                                                                   |                                                                                |                           | De:<br>Para:                   | Quak -                   |                                                 |
| ż<br>Lista de Desejos (0)                                         | Notebook Acer Ferrari 3200<br>6                                                | 4                         | R\$ 1.259,90                   | $\Box$                   |                                                 |
| Nenhum Item                                                       | 5<br>Laptop                                                                    | 3                         | R\$ 1.699,90                   | $\Box$                   |                                                 |
|                                                                   | Bicicleta Montain Bike<br>3                                                    | 1.                        | R\$ 200,00                     | $\Box$                   |                                                 |
|                                                                   | Notebook HP<br>1                                                               | 5                         | R\$ 2.000,00                   | $\Box$                   |                                                 |
|                                                                   |                                                                                |                           |                                |                          |                                                 |
|                                                                   |                                                                                |                           |                                |                          |                                                 |

*Figura 6: Adicionar Produto a Compra*

Logo após ter adicionado o produto a loja, a tela anterior é exibida (Veja figura 4) com os produtos para a compra. Você tem a opção de adicionar mais produtos clicando no botão "Adicionar Produto". Você também pode atualizar a quantidade, o preço de custo, aplicar descontos, remover ou incluir na lista de desejos o produto. Depois de alterado algum destes atributos do produto, clique no botão "Atualizar Itens e Qtdes", para que as alterações sejam aplicadas.

Com os produtos todos inseridos e atualizados, define-se o endereço para fatura, para a entrega, o método para a entrega, a forma de pagamento e os comentários que desejar fazer sobre a compra. Na grade Total da Compra, você verá o subtotal das compras e o total da compra. Se quiser pode mandar um e-mail para o cliente confirmando a sua compra. Estando tudo certo clique no botão "Enviar Compra" no canto superior direito ou na grade Total de Compra da tela. Para cancelar a compra clique no botão "Cancelar" ao lado do botão "Enviar Compra".

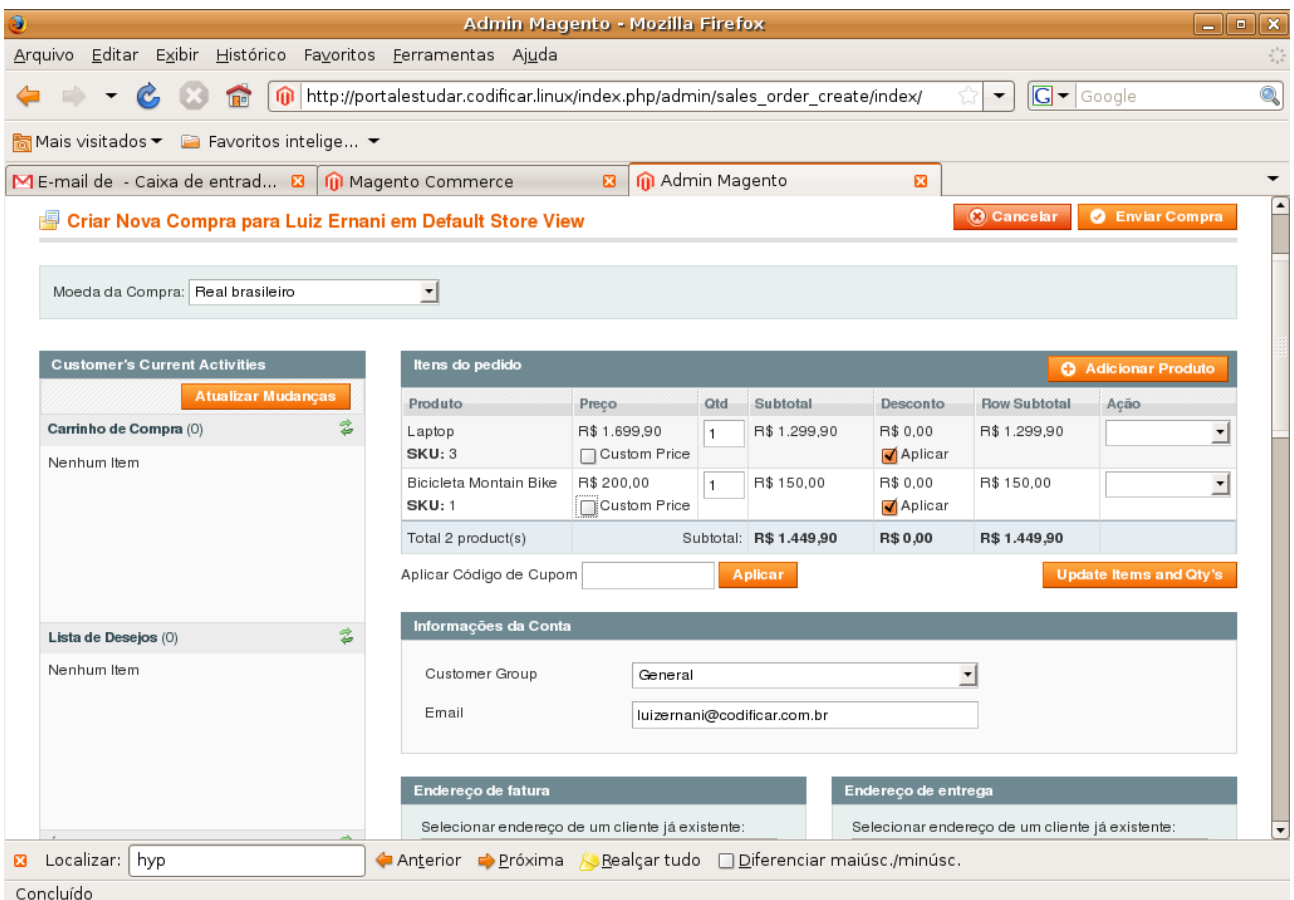

*Figura 7: Produtos Incluídos na Compra*

Depois de Enviar a compra, a página "Visão da Compra" é carregada. Esta página contém todas as informações necessárias para a compra: número do pedido de compra, data da compra, a loja, informações de conta do cliente como nome, email e grupo, endereço para fatura, endereço para o envio, informação de pagamento, informações de entrega e manuseio, os itens pedidos na compra, históricos de comentários e o total da compra.

Para editar a compra clique no botão "Editar" na parte superior da página. Você pode cancelar ou suspender a compra, é só clicar nos botões "Cancelar" e "Segurar" respectivamente. O botão "Recomprar" serve para fazer a mesma compra novamente ou incluir e remover produtos da mesma. Para Faturar e Postar veja o tópico 'Faturas' e 'Postagens' deste tutorial.

| ۵                                                  | Admin Magento - Mozilla Firefox                                                                                                | $ \bullet$ $x$                                                                                                  |                                                                                                    |
|----------------------------------------------------|----------------------------------------------------------------------------------------------------|----------------------------------------------------------------------------------------------------|----------------------------------------------------------------------------------------------------|
| Arquivo                                            | Editar Exibir Histórico Favoritos Ferramentas Ajuda                                                                            |                                                                                                    | $\boldsymbol{\gamma}_{\boldsymbol{\alpha},\boldsymbol{\beta}}^{\boldsymbol{\alpha},\boldsymbol{\alpha}}$ |
| $\blacksquare$                                     | http://portalestudar.codificar.linux/index.php/admin/sales_order/view/order_id/6/                                              | $G$ $\sim$ Google<br>▼                                                                                          | Q                                                                                                    |
| Mais visitados ▼ 2 Favoritos intelige ▼            |                                                                                                    |                                                                                                    |                                                                                                    |
| ME-mail de - Caixa de entrad a                     | M Admin Magento<br>Magento Commerce<br>$\mathbf{E}$                                                                            | 図                                                                                                    |                                                                                                    |
| Visão da Compra                                    | <b>B</b> Compra # 100000006   Data da Compra 11/07/2008 17:35:41                                                               |                                                                                                    | $\blacktriangle$                                                                                         |
| Informação                                         | O Voltar<br>Editar                                                                                                    | Cancelar<br>Segurar<br>Fatura<br>Postar<br>Recomprar                                                            |                                                                                                    |
| Faturas<br>Memorando de Crodito                    | Compra # 100000006 (Email de confirmação do pedido<br>enviado)                                                                 | Informações da Conta                                                                                            |                                                                                                    |
| Envios                                             | Data da Compra<br>11/07/2008 17:35:41                                                                                          | Nome do Cliente<br>Luiz Ernani                                                                                  |                                                                                                    |
| Hist <sup>2</sup> rico de Coment <sup>2</sup> rios | Status do pedido<br>Pendências<br>Comprado De<br><b>Main Website</b><br><b>Main Website Store</b><br><b>Default Store View</b> | luizernani@codificar.com<br>Email<br>Grupo do Cliente<br>General<br>$\left  4 \right $<br>$\blacktriangleright$ |                                                                                                    |
|                                                    | Endereço de fatura                                                                                                    | Endereço de entrega                                                                                             |                                                                                                    |
|                                                    | Luiz Ernani<br>Rua Rio Paracatu, 219<br>Riacho<br>Contagem, 32000000, Minas Gerais<br>Brasil<br>T: 33031275                    | Luiz Ernani<br>Rua Rio Paracatu, 219<br>Riacho<br>Contagem, 32000000, Minas Gerais<br>Brasil<br>T: 33031275     |                                                                                                    |
|                                                    | Informação de Pagamento<br>Check / Money order                                                                                 | Entrega & Informações de Manuseio<br>Flat Rate - Fixed (R\$ 10,00)                                              | $\overline{\phantom{a}}$                                                                                 |
| Localizar: hyp                                     | ← Anterior → Próxima 人                                                                                                    | Realçar tudo Diferenciar maiúsc./minúsc.                                                                        |                                                                                                    |
| Concluído                                          |                                                                                                    |                                                                                                    |                                                                                                    |

*Figura 8: Visão da Compra*

#### **Faturar uma compra**

Para faturar uma compra, encontre a mesma utilizando a ferramenta de busca. Clique na compra correspondente para faturar. Após clicar, a página Visão da compra será carregada (veja figura 8). Para faturar clique no botão "Fatura" na parte superior da página.

A página Nova Fatura de Compra será carregada. Nesta página você terá informações da compra, do cliente, dos endereços de fatura e envio do cliente, forma de pagamento, métodos de entrega, os itens a faturar, montante pago, montante reembolsado, montante de entrega, entrega reembolsada, total geral da compra, histórico de faturamento e o Total da Fatura. Você pode atualizar a quantidade de cada produto na compra, diminuindo ou aumentando a mesma e clicar no botão "Atualizar Quantidades".

Para enviar a fatura clique no botão "Enviar Fatura" que se encontra na parte inferior direita da página. Depois de clicar você voltará para a página Visão de Compra uma mensagem de que a

fatura foi enviada com sucesso aparecerá na parte superior da página na cor verde.

| Э<br>Admin Magento - Mozilla Firefox                                                            | $\Box$ ek                                                              |
|-------------------------------------------------------------------------------------------------|------------------------------------------------------------------------|
| Arquivo Editar Exibir Histórico Favoritos Ferramentas Ajuda                                     | $\mathbb{Z}_{\geq 0}^{3/2}$                                            |
| http://portalestudar.codificar.linux/index.php/admin/sales_order_invoice/new/orde<br><b>ITE</b> | Q<br>$G - G$ oogle<br>۰                                                |
| Mais visitados ▼ E Favoritos intelige ▼                                                         |                                                                        |
| ME-mail de - Caixa de entrad <b>8</b> 1 1 Magento Commerce<br>$\boldsymbol{\mathbf{E}}$         | M Admin Magento<br>$\boldsymbol{\Xi}$<br>▼                             |
| New Invoice for Order #100000006                                                                | ▫<br>O Voltar<br>Reiniciar                                             |
|                                                                                                 |                                                                        |
| Compra # 100000006 (Email de confirmação do pedido enviado )                                    | Informações da Conta                                                   |
| Data da Compra<br>11/07/2008 17:35:41                                                           | Nome do Cliente<br>Luiz Ernani                                         |
| Status do pedido<br>Pendências                                                                  | luizernani@codificar.com.br<br>Email                                   |
| Comprado De<br><b>Main Website</b>                                                              | Grupo do Cliente<br>General                                            |
| <b>Main Website Store</b><br><b>Default Store View</b>                                          |                                                                        |
|                                                                                                 |                                                                        |
| Endereço de fatura                                                                              | Endereço de entrega                                                    |
| Luiz Ernani                                                                                     | Luiz Ernani                                                            |
| Rua Rio Paracatu, 219                                                                           | Rua Rio Paracatu, 219                                                  |
| Riacho<br>Contagem, 32000000, Minas Gerais                                                      | Riacho<br>Contagem, 32000000, Minas Gerais                             |
| Brasil                                                                                          | Brasil                                                                 |
| T: 33031275                                                                                     | T: 33031275                                                            |
|                                                                                                 |                                                                        |
| Informação de Pagamento                                                                         | Informações de Entrega                                                 |
| Check / Money order                                                                             | Flat Rate - Fixed (Total Shipping Charges R\$ 10,00)                   |
| Compra foi colocada usando BRL                                                                  | Criar Entrega                                                          |
| Localizar: hyp<br>Anterior Próxima<br>図<br>- 12                                                 | $\overline{\phantom{a}}$<br>Realçar tudo   Diferenciar maiúsc./minúsc. |
| http://portalestudar.codificar.linux/index.php/admin/                                           |                                                                        |
|                                                                                                 |                                                                        |

*Figura 9: Enviar Fatura de Compra*

#### **Postar um Pedido de Compra**

Para postar uma compra, encontre a mesma utilizando a ferramenta de busca. Clique na compra correspondente para postar. Após clicar, a página Visão da compra será carregada (veja figura 8). Para postar clique no botão "Postar" na parte superior da página.

A página Nova Postagem de Compra será carregada. Nesta página você terá informações da compra, do cliente, dos endereços de fatura e envio do cliente, forma de pagamento, informações de entrega, os itens para postar e comentários do envio. Você pode atualizar a quantidade de cada item na compra, diminuindo ou aumentando o mesma.

Na grade de Informações de entrega você pode adicionar um número para rastreamento. Clique no botão "Adicionar Número de Rastreamento" e insira os dados do entregador, título, número de envio.

Para postar os itens de compra clique no botão "Enviar Postagem" que se encontra na parte inferior direita da página. Depois de clicar você voltará para a página Visão de Compra e uma mensagem de que a postagem foi criada com sucesso aparecerá na parte superior da página na cor verde.

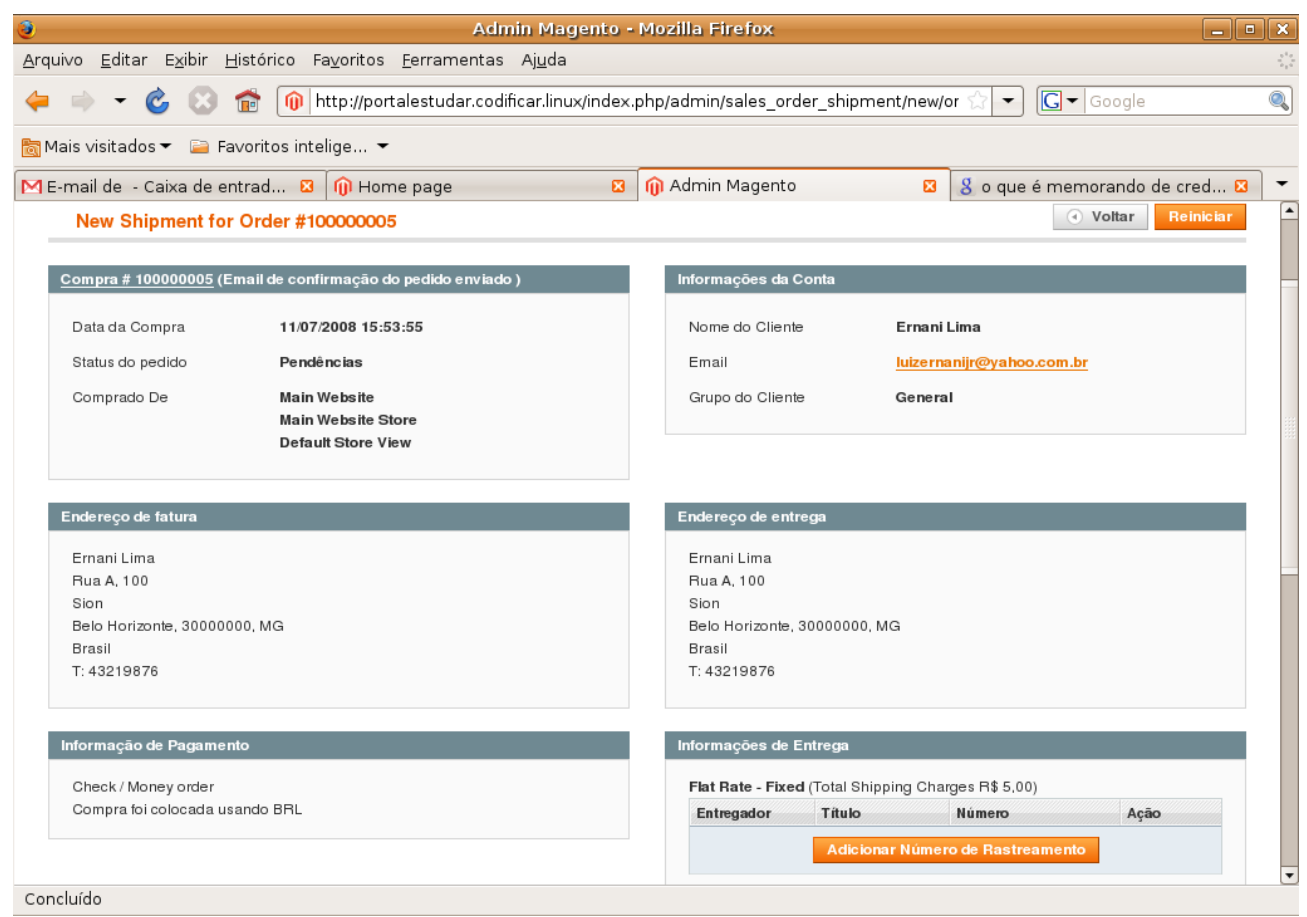

*Figura 10: Criando Postagem de Compra*

## **Fazer um Memorando de Crédito**

Para fazer um memorando de crédito (Reembolso) de uma compra, encontre a mesma utilizando a ferramenta de busca. Clique na compra correspondente para reembolsar. Após clicar, a página Visão da compra será carregada (veja figura 8). Para reembolsar clique no botão "Memorando de Crédito" na parte superior da página.

A página Novo Memorando de Crédito será carregada. Nesta página você terá informações da compra, do cliente, dos endereços de fatura e envio do cliente, forma de pagamento, métodos de entrega, os itens a reembolsar, montante pago, montante reembolsado, montante de entrega, entrega reembolsada, total geral da compra, comentários de memorando de crédito e o Total que pode ser reembolsado. Você pode atualizar a quantidade de cada produto na compra, diminuindo ou aumentando a mesma e clicar no botão "Atualizar Quantidades".

Para fazer o reembolso, preencha os campos de reembolso de envio e clique no botão "Reembolso" que se encontra na parte inferior direita da página. Depois de clicar você voltará para a página Visão de Compra uma mensagem de que o Memorando de Crédito foi criado com sucesso aparecerá na parte superior da página na cor verde.

| O<br>Admin Magento - Mozilla Firefox                                                                       | $\Box$ e x                                                                                         |
|----------------------------------------------------------------------------------------------------|----------------------------------------------------------------------------------------------------|
| Arquivo Editar Exibir Histórico Favoritos Ferramentas Ajuda                                                | $\tilde{\gamma}^{(0)}_{\mu\nu}$                                                                    |
| no http://portalestudar.codificar.linux/index.php/admin/sales_order_creditmemo/new<br>$c_{\rm c}$ $\Omega$ | $\overline{\mathbb{Q}}$<br>$ G - G$<br>$\overline{\phantom{a}}$                                    |
|                                                                                                    |                                                                                                    |
| ME-mail de - Caixa de entrad <b>8 0</b> m Home page<br>$\boldsymbol{\omega}$                               | M Admin Magento<br>$\pmb{\Xi}$<br>8 o que é memorando de cred <b>⊠</b><br>$\overline{\phantom{a}}$ |
| New Credit Memo for Order #100000003                                                                       | $\overline{\phantom{0}}$<br>O Voltar<br>Reiniciar                                                  |
|                                                                                                    |                                                                                                    |
| Compra # 100000003 (Email de confirmação do pedido enviado )                                               | Informações da Conta                                                                               |
| Data da Compra<br>08/07/2008 20:39:51                                                                      | Nome do Cliente<br>Ernani Lima                                                                     |
| Status do pedido<br>Completo                                                                               | luizernanijr@yahoo.com.br<br>Email                                                                 |
| Comprado De<br>Main Website                                                                                | Grupo do Cliente<br>General                                                                        |
| <b>Main Website Store</b><br><b>Default Store View</b>                                                     |                                                                                                    |
|                                                                                                    |                                                                                                    |
| Endereço de fatura                                                                                         | Endereço de entrega                                                                                |
| Ernani Lima                                                                                                | Ernani Lima                                                                                        |
| Rua A, 100                                                                                                 | Rua A. 100                                                                                         |
| Sion                                                                                                    | Sion                                                                                               |
| Belo Horizonte, 30000000, MG<br>Brasil                                                                     | Belo Horizonte, 30000000, MG<br>Brasil                                                             |
| T: 43219876                                                                                                | T: 43219876                                                                                        |
|                                                                                                    |                                                                                                    |
| Informação de Pagamento                                                                                    | Informações de Entrega                                                                             |
| Check / Money order                                                                                        | Flat Rate - Fixed (Total Shipping Charges R\$ 5,00)                                                |
| Compra foi colocada usando BRL                                                                             |                                                                                                    |
|                                                                                                    |                                                                                                    |
| Itens a Reembolsar                                                                                         |                                                                                                    |
| Concluído                                                                                                  |                                                                                                    |
| T.<br>$\cdots$                                                                                             | $\mathbf{1}$ $\mathbf{1}$ $\mathbf{I}$<br>$\mathbf{r}$<br>$1 \cap 1$                               |

*Figura 11: Criando Memorando de Crédito*

## *Faturas*

Este item contém todas as compras que já foram faturadas. Você pode usar a busca para encontrar uma compra. Clique em uma das compras ou no link "Ver" no lado direito de cada

compra para visualizar a fatura.

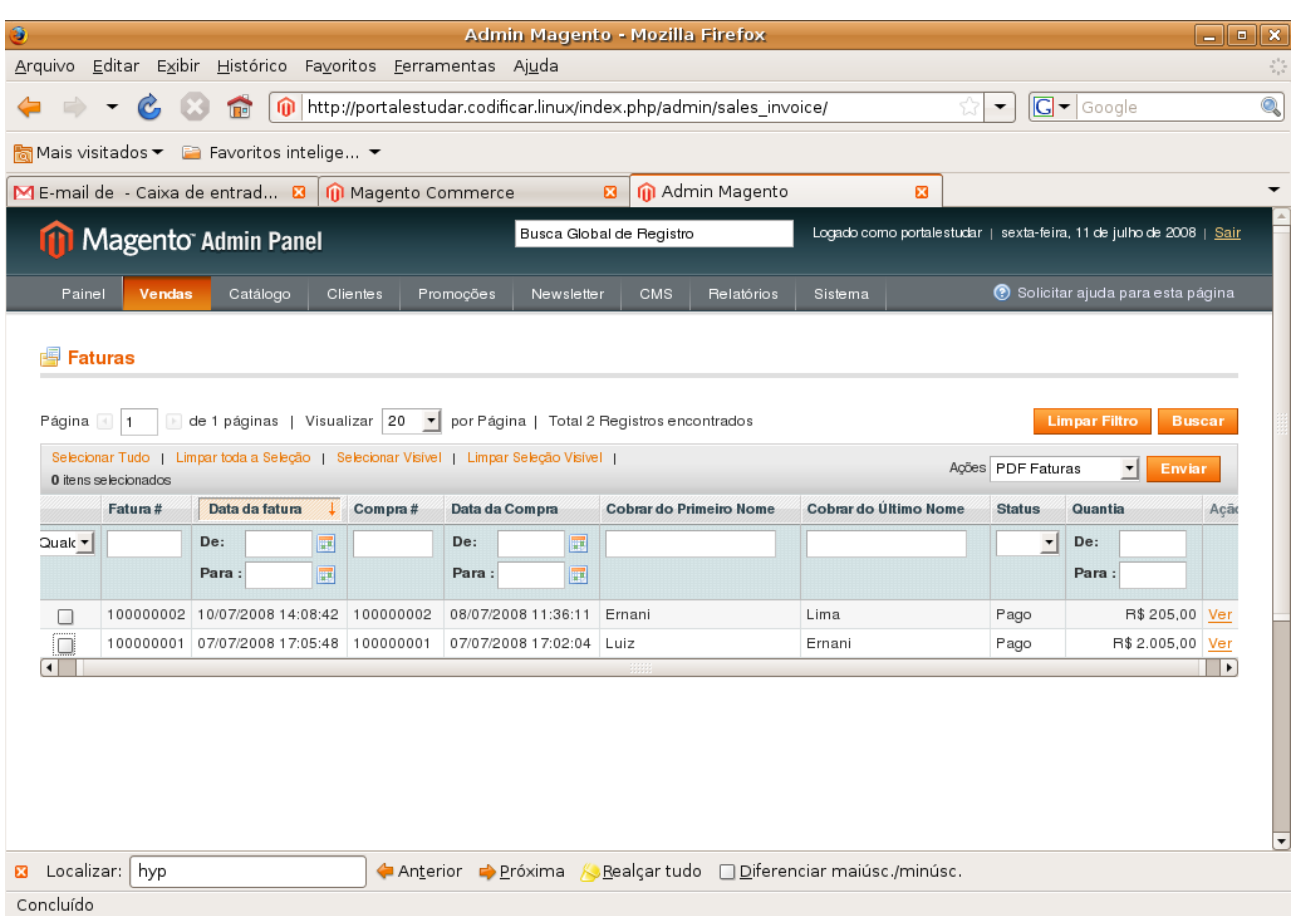

*Figura 12: Tela de Faturas*

Na visualização da fatura tem os dados da compra, do cliente, dos endereços de fatura e envio, forma de pagamento, método de envio, comentários e valor da compra.

Você pode reembolsar o cliente caso tenha ocorrida algum imprevisto com a compra, através de um Memorando de Crédito. Veja mais sobre reembolso no tópico 'Memorando de Crédito' deste tutorial.

Tem a opção também de recomprar a compra. Clique no botão "Recomprar" no canto superior direito da tela e siga os passo do tópico 'Compras' deste tutorial.

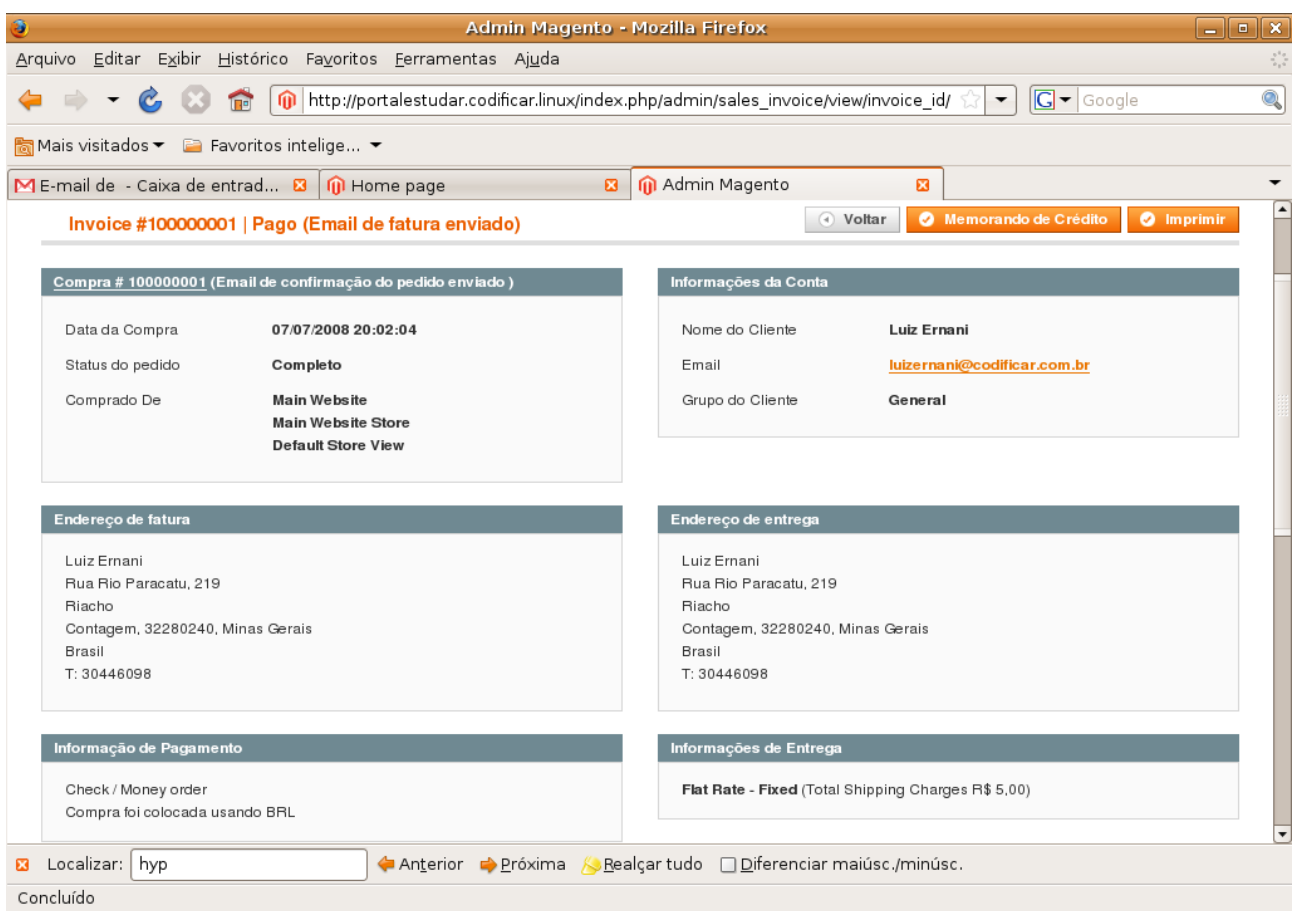

*Figura 13: Informações de Fatura*

## *Postagens*

Este item contém todas compras que foram enviadas. Para ver informações sobre o enviou de alguma compra, procure a mesma usando a ferramenta de busca e após encontrá-la clique nela ou no link "Ver" no lado direito de cada compra.

|                          |                                  |                                                                                             |           |                            | Admin Magento - Mozilla Firefox                                      |                           |                                                                     | $\begin{array}{c c c c c} \hline \textbf{} & \textbf{} \end{array}$          |
|--------------------------|----------------------------------|---------------------------------------------------------------------------------------------|-----------|----------------------------|----------------------------------------------------------------------|---------------------------|---------------------------------------------------------------------|------------------------------------------------------------------------------|
| Arquivo                  | Editar                           | Exibir Histórico Favoritos Ferramentas Ajuda                                                |           |                            |                                                                      |                           |                                                                     | $\boldsymbol{\zeta}^{(i)}_{\boldsymbol{\chi}^{(i)}_{1} \boldsymbol{\delta}}$ |
|                          |                                  | $\sqrt{2}$                                                                                  |           |                            | http://portalestudar.codificar.linux/index.php/admin/sales_shipment/ |                           | $G - G$ oogle<br>▼                                                  | Q                                                                            |
|                          |                                  | Mais visitados ▼ 2 Favoritos intelige ▼                                                     |           |                            |                                                                      |                           |                                                                     |                                                                              |
|                          |                                  | $\blacksquare$ E-mail de - Caixa de entrad $\blacksquare$   $\blacksquare$ Magento Commerce |           |                            | M Admin Magento<br>$\mathbf{E}$                                      | 図                         |                                                                     |                                                                              |
|                          |                                  | Magento Admin Panel                                                                         |           | Busca Global de Registro   |                                                                      |                           | Logado como portalestudar   sexta-feira, 11 de julho de 2008   Sair |                                                                              |
|                          | Painel<br>Vendas                 | Catálogo                                                                                    | Clientes  | Promoções<br>Newsletter    | <b>CMS</b><br>Relatórios                                             | Sistema                   | Solicitar ajuda para esta página                                    |                                                                              |
|                          | Página 1<br>0 itens selecionados | Selecionar Tudo   Limpar toda a Seleção   Selecionar Visível   Limpar Seleção Visível       |           |                            |                                                                      |                           | <b>Limpar Filtro</b><br>Ações<br>▾╎                                 | <b>Buscar</b><br>Enviar                                                      |
|                          | Postagem#                        | Data de Postagem ↓                                                                          | Compra#   | Data da Compra             | Postar para o Primeiro nome                                          | Postar para o Ultimo Nome | Quantidade do Total                                                 | Aca                                                                          |
|                          |                                  |                                                                                             |           |                            |                                                                      |                           |                                                                     |                                                                              |
| ak v                     |                                  | De:<br>同                                                                                    |           | De:<br>同                   |                                                                      |                           | De:                                                                 |                                                                              |
|                          |                                  | Para:<br>圜                                                                                  |           | Para:<br>冒                 |                                                                      |                           | Para:                                                               |                                                                              |
|                          | 100000002                        | 10/07/2008 14:09:31                                                                         | 100000002 | 08/07/2008 11:36:11        | Ernani                                                               | Lima                      |                                                                     | $1$ Ver                                                                      |
|                          | 100000001                        | 07/07/2008 17:08:15                                                                         | 100000001 | 07/07/2008 17:02:04   Luiz |                                                                      | Ernani                    |                                                                     | 1 Ver                                                                        |
| $\overline{\phantom{0}}$ |                                  |                                                                                             |           |                            |                                                                      |                           |                                                                     | $\blacktriangleright$                                                        |
| 図                        | Localizar: hyp                   |                                                                                             |           | Anterior Próxima K         | Realçar tudo   Diferenciar maiúsc./minúsc.                           |                           |                                                                     | $\overline{\phantom{a}}$                                                     |

*Figura 14: Tela de Postagens*

A página que será carregada contém informações da compra, do cliente, dos endereços de fatura e envio, forma de pagamento, itens postados, históricos de envio e comentários. Exite também uma opção de enviar e-mail para o cliente contendo os gastos com enviou, o entregador, o título e o número de envio. Depois de selecionar o entregador e inserir o título e o número de envio, clique no botão "Adicionar". Depois de adicionado você pode rastrear o pedido através clicando no número de envio e ainda mandar um e-mail para o cliente clicando no botão "Enviar Informações de Rastreamento" para que ele também possa rastrear o seu pedido.

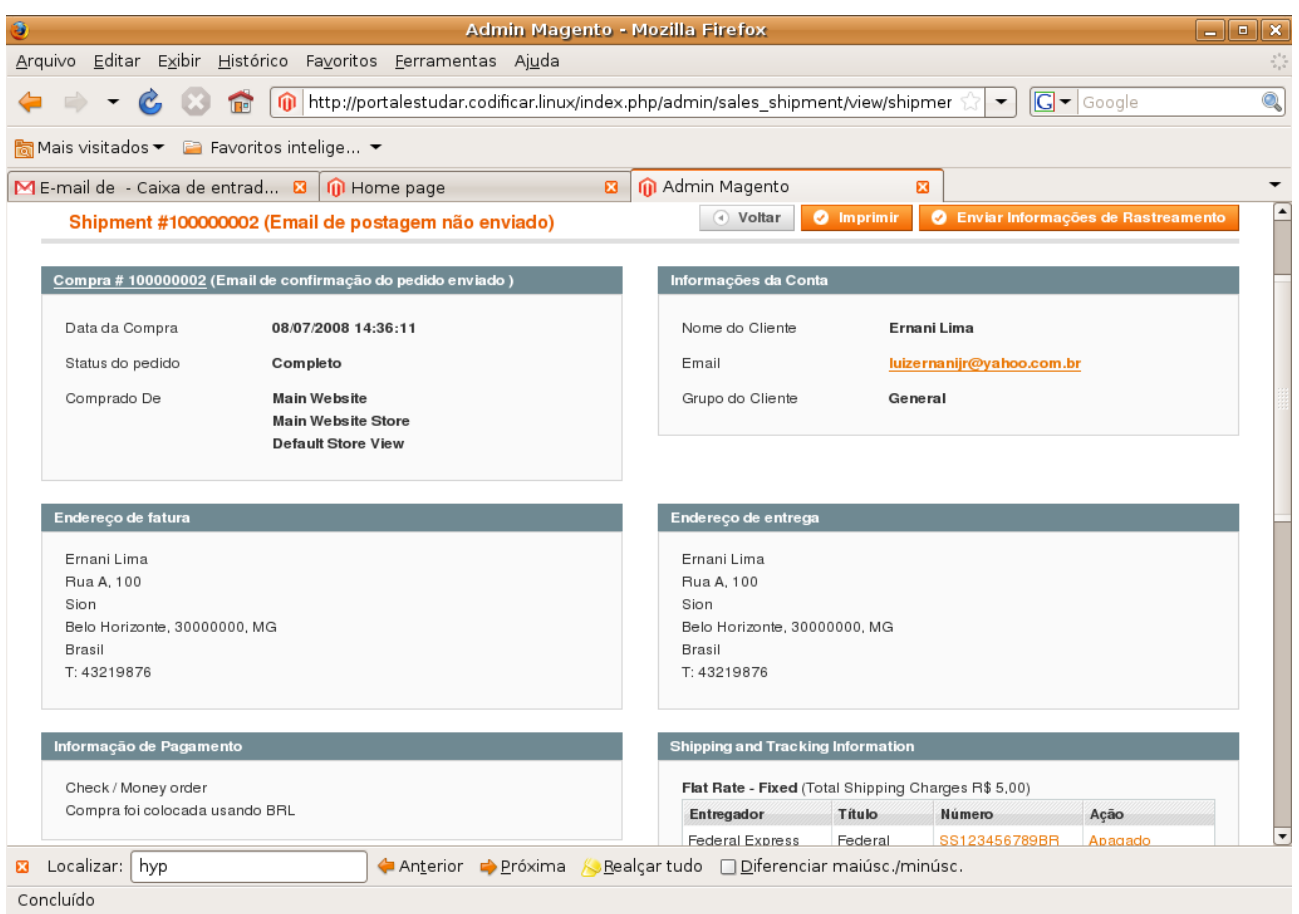

*Figura 15: Informações de Envio*

## *Memorando de Crédito*

Este item contém todas compras que foram reembolsadas. Para ver informações sobre o reembolso de alguma compra, procure a mesma usando a ferramenta de busca e após encontrá-la clique nela ou no link "Ver" no lado direito de cada compra.

| €                    |                                         |                                                                                       |              | Admin Magento - Mozilla Firefox |                                |   |                                                                     |                                    | $\Box$ $\Box$ $\times$                           |
|----------------------|-----------------------------------------|---------------------------------------------------------------------------------------|--------------|---------------------------------|--------------------------------|---|---------------------------------------------------------------------|------------------------------------|--------------------------------------------------|
| Arquivo              |                                         | Editar Exibir Histórico Favoritos Ferramentas Ajuda                                   |              |                                 |                                |   |                                                                     |                                    | $\boldsymbol{\zeta}_{\boldsymbol{\alpha}}^{(i)}$ |
|                      | $\sqrt{2}$                              | http://portalestudar.codificar.linux/index.php/admin/sales creditmemo/                |              |                                 |                                |   | $G - G$ oogle<br>$\blacktriangledown$                               |                                    | Q                                                |
|                      | Mais visitados ▼ 2 Favoritos intelige ▼ |                                                                                       |              |                                 |                                |   |                                                                     |                                    |                                                  |
|                      |                                         | ME-mail de - Caixa de entrad <b>8   M</b> Home page                                   |              | $\boldsymbol{\mathsf{a}}$       | M Admin Magento                | 図 | 8 o que é memorando de cred <b>8</b>                                |                                    | $\overline{\phantom{a}}$                         |
|                      | <b>11 Magento Admin Panel</b>           |                                                                                       |              | Busca Global de Registro        |                                |   | Logado como portalestudar   sexta-feira, 11 de julho de 2008   Sair |                                    |                                                  |
| Painel               | Vendas                                  | Catálogo<br><b>Clientes</b>                                                           | Promoções    | <b>CMS</b><br>Newsletter        | Relatórios<br>Sistema          |   |                                                                     | C Solicitar ajuda para esta página |                                                  |
|                      |                                         |                                                                                       |              |                                 |                                |   |                                                                     |                                    |                                                  |
|                      | <b>Memorandos de Crédito</b>            |                                                                                       |              |                                 |                                |   |                                                                     |                                    |                                                  |
| Página $\vert$ 1     | $\left\lceil \cdot \right\rceil$        | de 1 páginas   Visualizar 20 $\mathbf{v}$ por Página   Total 1 Registros encontrados  |              |                                 |                                |   | <b>Limpar Filtro</b>                                                | <b>Buscar</b>                      |                                                  |
|                      |                                         | Selecionar Tudo   Limpar toda a Seleção   Selecionar Visível   Limpar Seleção Visível |              |                                 |                                |   | Ações                                                               | Enviar<br>$\blacktriangledown$     |                                                  |
| 0 itens selecionados | Memorando de Crédito #                  | <b>Criado Em</b>                                                                      | Compra#<br>Φ | Data da Compra                  | <b>Cobrar do Primeiro Nome</b> |   | <b>Cobrar do Último Nome</b>                                        | <b>Status</b>                      | Re                                               |
| Quak *               |                                         | De:                                                                                   | 圜            | De:<br>圜                        |                                |   |                                                                     | $\overline{\phantom{a}}$           | D                                                |
|                      |                                         | Para:                                                                                 | 圜            | Para:<br>冒                      |                                |   |                                                                     |                                    | P                                                |
| $\Box$               | 100000001                               | 11/07/2008 16:15:32   100000001                                                       |              | 07/07/2008 17:02:04 Luiz        |                                |   | Ernani                                                              | Reembolsado                        |                                                  |
|                      |                                         |                                                                                       |              |                                 |                                |   |                                                                     |                                    | ٠                                                |
|                      |                                         |                                                                                       |              |                                 |                                |   |                                                                     |                                    |                                                  |
|                      |                                         |                                                                                       |              |                                 |                                |   |                                                                     |                                    |                                                  |
|                      |                                         |                                                                                       |              |                                 |                                |   |                                                                     |                                    |                                                  |
|                      |                                         |                                                                                       |              |                                 |                                |   |                                                                     |                                    |                                                  |
|                      |                                         |                                                                                       |              |                                 |                                |   |                                                                     |                                    |                                                  |
|                      |                                         |                                                                                       |              |                                 |                                |   |                                                                     |                                    |                                                  |
| Concluído            |                                         |                                                                                       |              |                                 |                                |   |                                                                     |                                    | $\overline{\phantom{a}}$                         |

*Figura 16: Tela de Memorando de Crédito*

A página que será carregada contém informações da compra, do cliente, dos endereços de fatura e envio, forma de pagamento, itens reembolsados, informações de entrega, histórico de Memorando de Créditoe Total do Memorando de Crédito. Para imprimir o Memorando de Crédito clique no botão "Imprimir" no canto superior direito da página.

| ø<br>Admin Magento - Mozilla Firefox                                                                               | $\blacksquare$<br>÷.                                                          |
|----------------------------------------------------------------------------------------------------|-------------------------------------------------------------------------------|
| Arquivo Editar Exibir Histórico Favoritos Ferramentas Ajuda                                                        | $\mathbb{I}^{\mathbb{I}_{\mathbb{Z}}}_{\mathbb{Z}_{\mathbb{Z}}}$              |
| $\sum_{i=1}^{n}$<br>$\boxed{0}$ http://portalestudar.codificar.linux/index.php/admin/sales_creditmemo/view/credit  | $\overline{\mathbb{Q}}$<br>$ G $ $\bullet$ Google<br>$\overline{\phantom{a}}$ |
| Mais visitados ▼ 2 Favoritos intelige ▼                                                                            |                                                                               |
| $\mathbf{a}$<br>ME-mail de - Caixa de entrad $\mathbf{E}$   $\mathbf{0}$ Home page                                 | Magento<br>$\mathbf{a}$<br>8 o que é memorando de cred <b>⊠</b><br>▼          |
| Credit Memo #100000001   Date 11/07/2008 19:15:32   Status Reembolsado (Email do Memorando de Crédito não enviado) | <b>O</b> Imprimir<br>O Voltar                                                 |
| Compra # 100000001 (Email de confirmação do pedido enviado)                                                        | Informações da Conta                                                          |
| Data da Compra<br>07/07/2008 20:02:04                                                                              | Nome do Cliente<br>Luiz Ernani                                                |
| Status do pedido<br>Completo                                                                                       | luizernani@codificar.com.br<br>Email                                          |
| Comprado De<br>Main Website<br><b>Main Website Store</b><br><b>Default Store View</b>                              | Grupo do Cliente<br>General                                                   |
| Endereço de fatura                                                                                                 | Endereço de entrega                                                           |
| Luiz Ernani                                                                                                    | Luiz Ernani                                                                   |
| Rua Rio Paracatu, 219<br>Riacho                                                                                    | Rua Rio Paracatu, 219<br>Riacho                                               |
| Contagem, 32280240, Minas Gerais                                                                                   | Contagem, 32280240, Minas Gerais                                              |
| Brasil                                                                                                    | Brasil                                                                        |
| T: 30446098                                                                                                    | T: 30446098                                                                   |
| Informação de Pagamento                                                                                            | Informações de Entrega                                                        |
| Check / Money order<br>Compra foi colocada usando BRL                                                              | Flat Rate - Fixed (Total Shipping Charges R\$ 5,00)                           |
| Concluído                                                                                                    |                                                                               |

*Figura 17: Informações de Memorando de Crédito*

## *Impostos*

## **Gerenciar Regras de Impostos**

Este item mostra todas as regras de impostos ordenado por uma lista onde temos: o ID da regra, a classe de imposto do cliente, classe de imposto do produto e a taxa de imposto. Para editar alguma regra de imposto, procure a mesma através da ferramenta de busca e clique sobre ela.

Para adicionar nova regra de imposto clique no botão "Adicionar Nova Regra de Impostos" no canto superior direito da página. Na próxima página escolha a classe de imposto do cliente, a classe de imposto do produto e a taxa de imposto.

#### **Gerenciar Taxas de Impostos**

Este item mostra todas a taxas de imposto ordenados por uma lista onde temos: o país, o estado ou região, o CEP, e as taxas. Para editar uma taxa de imposto, encontre a mesma através da ferramenta de busca e clique sobre ela. Você pode exportar esta lista para um arquivo (CSV ou XML), para isso escolha o tipo de arquivo e clique no botão "Exportar".

Para adicionar uma taxa de imposto, clique no botão "Adicionar Taxa de Imposto" no canto superior direito da página. Na página que será carregada, informe o país, o estado, CEP e as taxas.

#### **Importar/Exportar taxa de imposto**

Para importar uma taxa de imposto de um outro local, clique no botão "Arquivo..." e procure o local do arquivo a ser importado para o sistema. Depois clique no botão "Importar taxa de imposto". Para exportar uma taxa de imposto clique no botão "Exportar taxa de imposto" e escolha o local para exportação.

#### **Classes de Impostos de Clientes**

Este item mostra todas as classes de de imposto de clientes ordenados por uma lista onde temos apenas o nome da classe. Para editar uma classe de imposto de cliente, encontre a mesma através da ferramenta de busca e clique sobre ela.

Para adicionar uma nova classe de imposto do cliente, clique no botão "Adicionar Novo" no canto superior direito da página. Na página que será carregada, insira o nome da nova classe e clique no botão "Salvar Classes" no canto superior direito da página.

## **Classes de Imposto de Produtos**

Este item mostra todas as classes de de imposto de produtos ordenados por uma lista onde

temos apenas o nome da classe. Para editar uma classe de imposto de produto, encontre a mesma através da ferramenta de busca e clique sobre ela.

Para adicionar uma nova classe de imposto do produto, clique no botão "Adicionar Novo" no canto superior direito da página. Na página que será carregada, insira o nome da nova classe e clique no botão "Salvar Classes" no canto superior direito da página.

## **Catálogo**

## *Gerenciar Produtos*

Esta página contém todos os produtos da loja ordenados em uma lista. Ela contém características importantes dos produtos: identificação do produto (ID), nome, tipo, conjunto de atributos, SKU, preço, quantidade, visibilidade e status. É nesta página que você pode editar informações referentes a qualquer produto como as descritas acima e outras. Para editar um produto, clique no link "Editar" do lado direito de cada produto. Use a ferramenta de busca para encontrar o produto a ser editado.

|                                                                                             |        |                                  |                      |                                                                                                    |                          | Admin Magento - Mozilla Firefox                           |                                                                       |                                    |                        | $\Box$ e x                                      |
|---------------------------------------------------------------------------------------------|--------|----------------------------------|----------------------|----------------------------------------------------------------------------------------------------|--------------------------|-----------------------------------------------------------|-----------------------------------------------------------------------|------------------------------------|------------------------|-------------------------------------------------|
| Arquivo                                                                                     |        |                                  |                      | Editar Exibir Histórico Favoritos Ferramentas Ajuda                                                                                                    |                          |                                                           |                                                                       |                                    |                        |                                                 |
|                                                                                             | œ.     | 偏                                |                      | http://portalestudar.codificar.linux/index.php/admin/catalog_product/                                                                                                    |                          |                                                           |                                                                       | ▼                                  | $ G $ $\bullet$ Google |                                                 |
| Mais visitados $\blacktriangleright$ E Favoritos intelige $\blacktriangleright$             |        |                                  |                      |                                                                                                    |                          |                                                           |                                                                       |                                    |                        |                                                 |
| M Admin Magento<br>ME-mail de - Caixa de entrad <b>3</b> 1 m Home page<br>$\mathbf{E}$<br>図 |        |                                  |                      |                                                                                                    |                          |                                                           |                                                                       |                                    |                        |                                                 |
|                                                                                             |        | Magento Admin Panel              |                      | Busca Global de Registro                                                                                                    |                          |                                                           | Logado como portalestudar   segunda-feira, 14 de julho de 2008   Sair |                                    |                        |                                                 |
| Painel                                                                                      | Vendas | Catálogo                         |                      | Promoções<br>Clientes<br>Newsletter                                                                                                    |                          | <b>CMS</b><br>Relatórios                                  | Sistema                                                               | C Solicitar ajuda para esta página |                        |                                                 |
|                                                                                             |        |                                  |                      |                                                                                                    |                          |                                                           |                                                                       |                                    |                        |                                                 |
| Página<br>$\vert A \vert$<br><b>RSS</b><br>0 itens selecionados                             | 11     |                                  |                      | de 1 páginas   Visualizar 20 $\bullet$   por Página   Total 4 Registros encontrados   Notificação de Estoque Baixo em<br>Selecionar Tudo   Limpar toda a Seleção   Selecionar Visível   Limpar Seleção Visível |                          |                                                           | Acões                                                                 |                                    | $\vert$                | <b>Limpar Filtro</b><br><b>Buscar</b><br>Enviar |
|                                                                                             | ID     | <b>Nome</b>                      | † Tipo               | Nome do Conjunto de Atributos                                                                                                    | <b>SKU</b>               | Preco                                                     | <b>Otde</b>                                                           | <b>Visibilidade</b>                | <b>Status</b>          | Acão                                            |
| Quak +                                                                                      |        |                                  | $\blacktriangledown$ |                                                                                                    | $\overline{\phantom{a}}$ | De:<br>Para:<br><b>BRL</b><br>Em:<br>$\blacktriangledown$ | De:<br>Para:                                                          | $\overline{\phantom{a}}$           | $\blacktriangledown$   |                                                 |
| □                                                                                           | З      | <b>Bicicleta</b><br>Montain Bike | Simple<br>Product    | Default                                                                                                    | $\mathbf{1}$             | R\$ 200,00                                                |                                                                       | 8 Catálogo,<br>Pesquisa            | Habilitado             | Editar                                          |
| П                                                                                           | 5      | Laptop                           | Simple<br>Product    | Default                                                                                                    | 3                        | R\$ 1.699,90                                              |                                                                       | 19 Catálogo,<br>Pesquisa           | Habilitado             | Editar                                          |
| $\Box$                                                                                      | 6      | Notebook<br>Acer Ferrari<br>3200 | Simple<br>Product    | Default                                                                                                    | $\overline{4}$           | R\$ 1.259,90                                              |                                                                       | 25 Catálogo,<br>Pesquisa           | Habilitado             | Editar                                          |

*Figura 18: Gerenciar Produtos*

Para adicionar um produto, clique no botão "Adicionar Produto" no canto superior direito da página. Na página que se carregará, escolha o conjunto de atributos (Veja tópico 'Atributos' deste tutorial) e o tipo de protudo. A página Novo Produto é carregada. Ela contém um menu a esquerda com treze itens. Estes itens dividem os atributos dos produtos em categorias. Cada um deles será detalhado adiante. Você pode criar um atributo clicando no botão "Criar novo Atributo" no canto superior direito da página (Veja mais sobre criar atributos no tópico 'Atributos' deste tutorial). A qualquer momento você pode salvar o novo produto e continuar editando, basta clicar no botão "Salvar e Continuar Editando" no canto superior direito da página.

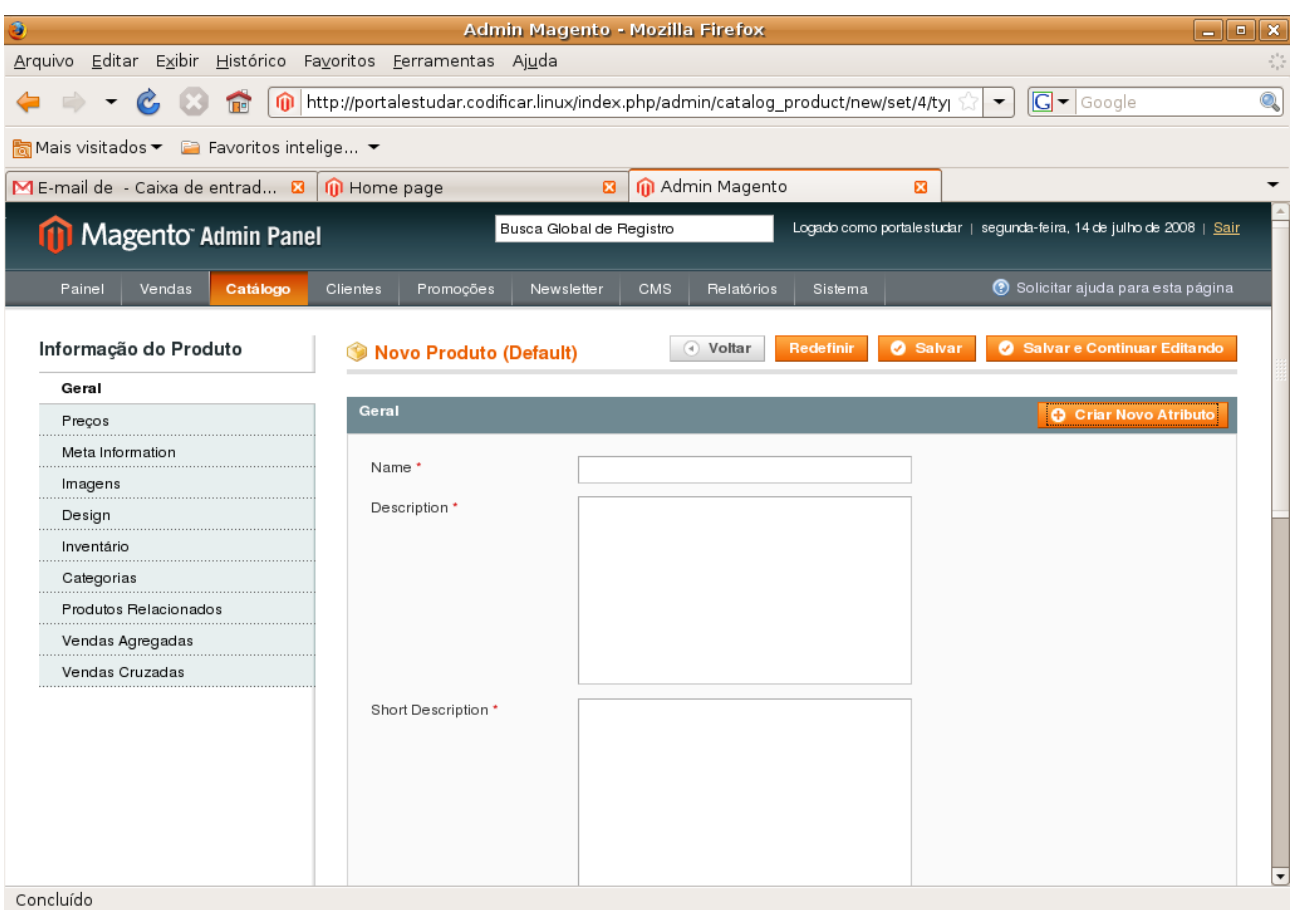

*Figura 19: Novo Produto*

## **Geral**

Este item possui as características básicas do produto: nome, descrição, pequena descrição (aparecerá na forma de link na página de produto da loja), SKU (referência do produto no estoque), weight, manufacture, cor, uma data para incluir o novo produto na loja, uma data para deixar até quando o produto visto como novo, status (Habilitado ou Inabilitado), URL, visibilidade, mensagem. Os itens com um asterisco vermelho são de preenchimento obrigatório.

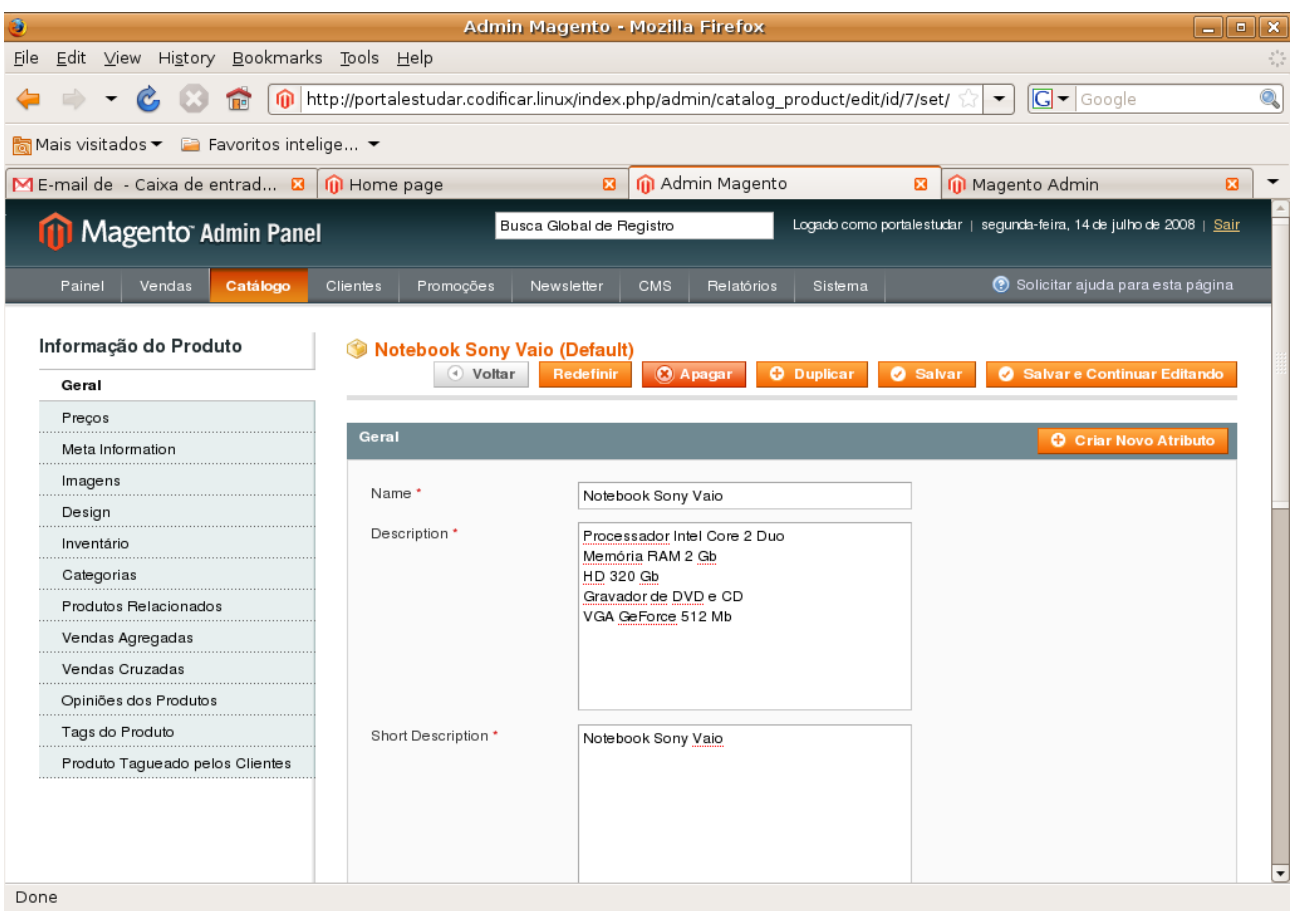

*Figura 20: Novo Produto Geral*

## **Preços**

Este item possui os atributos relativo ao preço do produto: preço, preço especial, data de início e término para o preço especial, preço de custo, classe de taxa e um preço para um grupo de clientes. Para definir um preço para um grupo de clientes, clique no botão "Adicionar Camada" no canto inferior direito da página. Depois de clicar adicione a qual grupo de clientes deseja aplicar o preço, a quantidade e o preço.

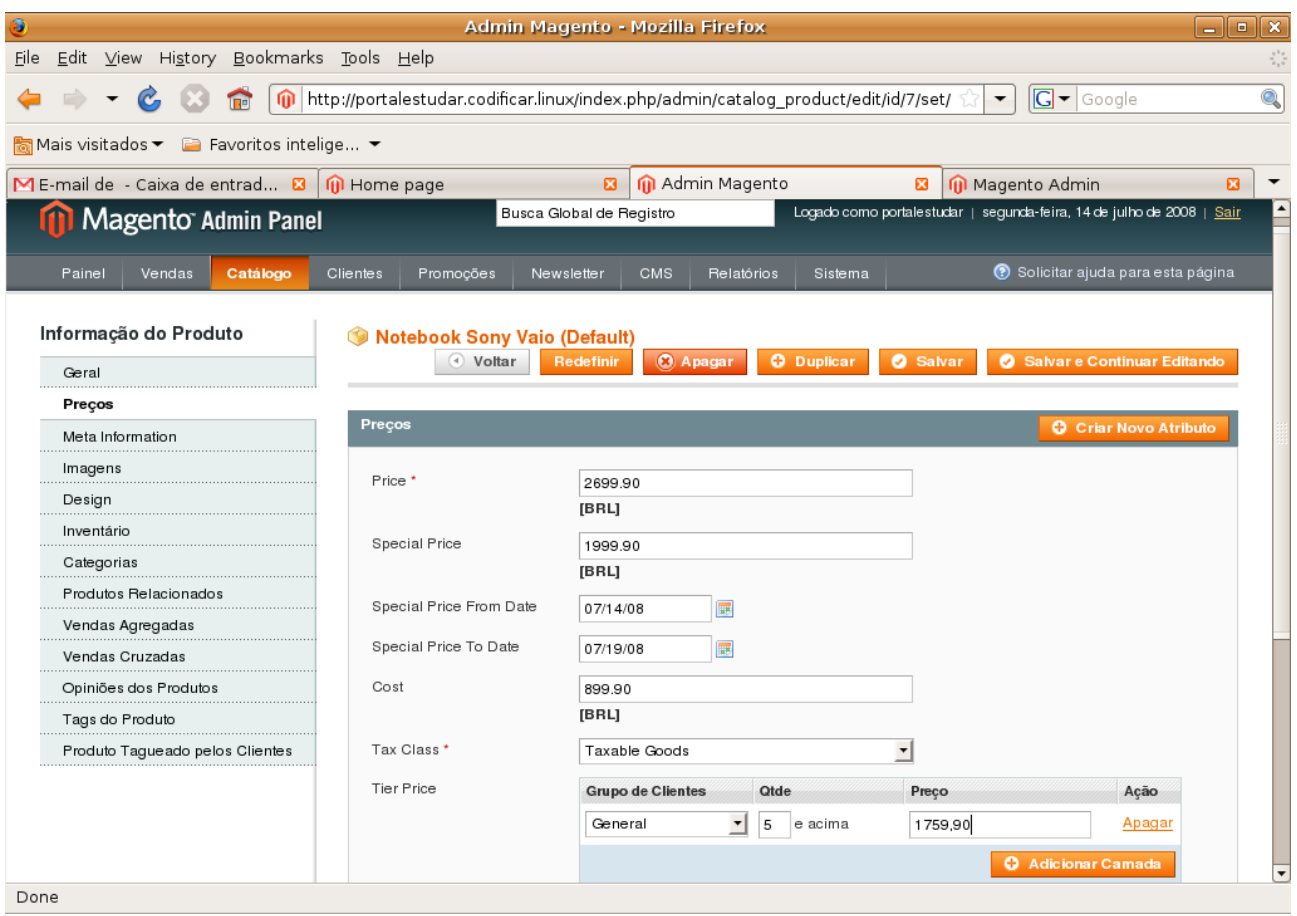

*Figura 21: Novo Produto Preço*

## **Meta Informação**

Este item serve para adicionar palavras chave ao produto. Estas palavras, se digitadas por um cliente na ferramenta de busca da loja, fará com que o produto relacionado a ela aparecerá para o cliente na página de resultado da busca. Você tem que inserir um título, as palavras chave separadas por vírgula e uma descrição.

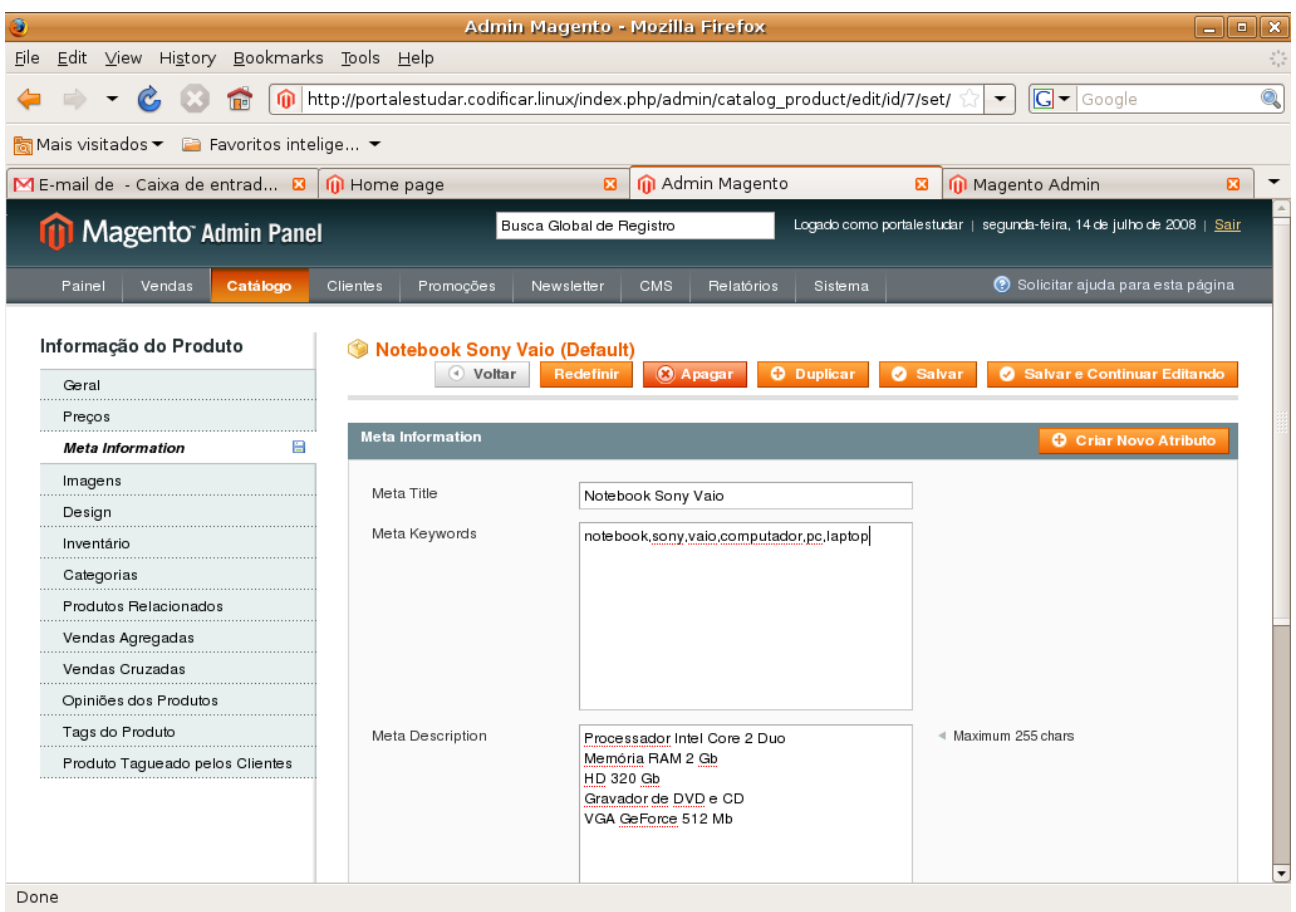

*Figura 22: Novo Produto – Meta Informações*

## **Imagens**

Neste item você pode adicionar imagens do produto. Para adicionar uma imagem, clique no botão "Procurar Aquivos" e procure a imgem do produto no seu disco. Depois clique no botão "Carregar Arquivos". Após carregar as imagens, você pode definir uma etiqueta para a imagem, uma ordem para ordenação, deixar a imagem como imagem principal ou como uma pequena imagem, definir se a imagem pode ser excluída e remover a imagem.

| €                                                     |                                                                                     |                           | Admin Magento - Mozilla Firefox                                               |                   |                 |                          |               |                             | $\begin{array}{c c c c c} \hline \multicolumn{3}{c }{-} & \multicolumn{3}{c }{-} & \multicolumn{3}{c }{x} & \multicolumn{3}{c }{x} & \multicolumn{3}{c }{x} & \multicolumn{3}{c }{x} & \multicolumn{3}{c }{x} & \multicolumn{3}{c }{x} & \multicolumn{3}{c }{x} & \multicolumn{3}{c }{x} & \multicolumn{3}{c }{x} & \multicolumn{3}{c }{x} & \multicolumn{3}{c }{x} & \multicolumn{3}{c }{x} & \multicolumn{3}{c }{x} & \multicolumn{3}{$ |                                                   |
|-------------------------------------------------------|-------------------------------------------------------------------------------------|---------------------------|-------------------------------------------------------------------------------|-------------------|-----------------|--------------------------|---------------|-----------------------------|----------------------------------------------------------------------------------------------------|---------------------------------------------------|
| Edit View History Bookmarks Tools Help<br><b>File</b> |                                                                                     |                           |                                                                               |                   |                 |                          |               |                             |                                                                                                    | $\boldsymbol{\gamma}_{\boldsymbol{\alpha}}^{(t)}$ |
| 侖                                                     | http://portalestudar.codificar.linux/index.php/admin/catalog_product/edit/id/7/set/ |                           |                                                                               |                   |                 | $\overline{\phantom{a}}$ | $G - G$ oogle |                             |                                                                                                    | Q                                                 |
|                                                       |                                                                                     |                           |                                                                               |                   |                 |                          |               |                             |                                                                                                    |                                                   |
| ME-mail de - Caixa de entrad 23                       | <b>O</b> Home page                                                                  | $\boldsymbol{\mathbf{a}}$ | M Admin Magento                                                               |                   | 図               | Magento Admin            |               |                             | $\boldsymbol{\mathbf{a}}$                                                                                                    | $\overline{\phantom{0}}$                          |
| Informação do Produto                                 | Notebook Sony Vaio (Default)                                                        |                           |                                                                               |                   |                 |                          |               |                             |                                                                                                    | $\blacktriangle$                                  |
| Geral                                                 | O Voltar                                                                            | Redefinir                 | <b>O</b> Apagar                                                               | <b>O</b> Duplicar | <b>3</b> Salvar |                          |               | Salvar e Continuar Editando |                                                                                                    |                                                   |
| Precos<br>Meta Information                            | Imagens                                                                             |                           |                                                                               |                   |                 |                          |               |                             |                                                                                                    |                                                   |
| ⊟<br>Imagens                                          |                                                                                     |                           |                                                                               |                   |                 |                          |               |                             |                                                                                                    |                                                   |
| Design                                                |                                                                                     |                           | Tipo de imagem e informação precisa ser especificada para cada visão de loja. |                   |                 |                          |               |                             |                                                                                                    |                                                   |
| Inventário                                            | Imagem                                                                              | <b>Etiqueta</b>           | Ordem de Ordenação Base Image Small Image Thumbnail Excluir                   |                   |                 |                          |               | Remover                     |                                                                                                    |                                                   |
| Categorias                                            | Sem Imagem                                                                          |                           |                                                                               | O                 | Ο               | C                        |               |                             |                                                                                                    |                                                   |
| Produtos Relacionados                                 |                                                                                     |                           | 1                                                                             | $\bullet$         | ◯               | ∩                        | П             |                             |                                                                                                    |                                                   |
| Vendas Agregadas                                      |                                                                                     | Sony Vaic                 |                                                                               |                   |                 |                          |               | П                           |                                                                                                    |                                                   |
| Vendas Cruzadas                                       |                                                                                     |                           |                                                                               |                   |                 |                          |               |                             |                                                                                                    |                                                   |
| Opiniões dos Produtos                                 |                                                                                     |                           |                                                                               |                   |                 |                          |               |                             |                                                                                                    |                                                   |
| Tags do Produto                                       |                                                                                     |                           |                                                                               |                   |                 |                          |               |                             |                                                                                                    |                                                   |
| Produto Tagueado pelos Clientes                       |                                                                                     | Sony Vaio                 | $\overline{2}$                                                                |                   |                 |                          |               | П                           |                                                                                                    |                                                   |
|                                                       |                                                                                     |                           |                                                                               |                   |                 |                          |               |                             |                                                                                                    |                                                   |
|                                                       |                                                                                     |                           |                                                                               |                   |                 |                          |               |                             |                                                                                                    |                                                   |
|                                                       |                                                                                     |                           |                                                                               |                   |                 |                          |               |                             |                                                                                                    |                                                   |
|                                                       | Procurar Arquivos                                                                   |                           | <b>Carregar Arquivos</b>                                                      |                   |                 |                          |               |                             |                                                                                                    |                                                   |
|                                                       |                                                                                     |                           |                                                                               |                   |                 |                          |               |                             |                                                                                                    |                                                   |
|                                                       |                                                                                     |                           |                                                                               |                   |                 |                          |               |                             |                                                                                                    |                                                   |
|                                                       |                                                                                     |                           |                                                                               |                   |                 |                          |               |                             |                                                                                                    | $\overline{\phantom{a}}$                          |
| Done                                                  |                                                                                     |                           |                                                                               |                   |                 |                          |               |                             |                                                                                                    |                                                   |

*Figura 23: Novo Produto Imagens*

## **Design**

Através deste item você pode alterar o design do layout de sua página. Defina o design customizável, a data de início e fim para o design ser aplicado à página e o código de atualização de páginas.

## **Inventário**

Este item possui informações sobre quantidade, quantidade mínima de itens para o Status ser esgotado, quantidade mínima e máxima permitida no carrinho, se a quantidade do produto usa decimais, backorders (nenhum pedido pode ser rejeitado ou permitir quantidade abaixo de zero e notificar o cliente ou não), notificar quantidade baixa no estoque e a disponibilidade em estoque (em estoque ou esgotado). Se você marcar a opção "Usar as configurações do config" ele usará uma

configuração padrão.

| G                                                     |                                            | Admin Magento - Mozilla Firefox                                                     |                                                | $\mathbf{x}$<br>$\begin{array}{c c c c c} \hline \multicolumn{1}{c }{\multicolumn{1}{c }{\multicolumn{1}{c }{\mid}} & \multicolumn{1}{c }{\multicolumn{1}{c }{\multicolumn{1}{c }{\mid}} \multicolumn{1}{c }{\multicolumn{1}{c }{\mid}} \multicolumn{1}{c }{\multicolumn{1}{c }{\mid}} \multicolumn{1}{c }{\multicolumn{1}{c }{\mid}} \multicolumn{1}{c }{\multicolumn{1}{c }{\mid}} \multicolumn{1}{c }{\multicolumn{1}{c }{\mid}} \multicolumn{1}{c }{\multicolumn{1}{c }{$ |
|-------------------------------------------------------|--------------------------------------------|-------------------------------------------------------------------------------------|------------------------------------------------|----------------------------------------------------------------------------------------------------|
| Edit View History Bookmarks Tools Help<br><b>File</b> |                                            |                                                                                     |                                                | $\frac{\pi^4\sigma}{\sigma_1\sigma}$                                                                                                    |
|                                                       |                                            | http://portalestudar.codificar.linux/index.php/admin/catalog_product/edit/id/7/set/ | $G$ $\sim$ Google<br>$\overline{\phantom{a}}$  | Q                                                                                                    |
|                                                       |                                            |                                                                                     |                                                |                                                                                                    |
| ME-mail de - Caixa de entrad a                        | <b>II</b> Home page                        | M Admin Magento<br>図                                                                | Magento Admin<br>図                             | $\boldsymbol{\mathsf{a}}$<br>$\overline{\phantom{0}}$                                                                                                    |
| Informação do Produto                                 | Notebook Sony Vaio (Default)               |                                                                                     |                                                |                                                                                                    |
| Geral                                                 | O Voltar                                   | Redefinir<br><b>C</b> Apagar<br><b>O</b> Duplicar                                   | Salvar e Continuar Editando<br><b>3</b> Salvar |                                                                                                    |
| Preços                                                |                                            |                                                                                     |                                                |                                                                                                    |
| Meta Information                                      | Inventário                                 |                                                                                     |                                                |                                                                                                    |
| ᆸ<br>Imagens                                          | Otde*                                      | 20                                                                                  | [GLOBAL]                                       |                                                                                                    |
| Design                                                | Quantidade Mínima de                       | 0                                                                                   | [GLOBAL]                                       |                                                                                                    |
| 日<br>Inventário                                       | Itens para o Status Ser                    | Usar as Configurações do Config                                                     |                                                |                                                                                                    |
| Categorias                                            | Esgotado                                   |                                                                                     |                                                |                                                                                                    |
| Produtos Relacionados                                 | Quantidade Mínima<br>Permitida no Carrinho |                                                                                     | [GLOBAL]                                       |                                                                                                    |
| Vendas Agregadas                                      |                                            | Usar as Configurações do Config                                                     |                                                |                                                                                                    |
| Vendas Cruzadas                                       | Quantidade Máxima<br>Permitida no Carrinho | $\overline{c}$<br>Usar as Configurações do Config                                   | [GLOBAL]                                       |                                                                                                    |
| Opiniões dos Produtos                                 |                                            |                                                                                     |                                                |                                                                                                    |
| Tags do Produto                                       | Qty usa Decimais                           | Não                                                                                 | [GLOBAL]<br>$\overline{\phantom{a}}$           |                                                                                                    |
| Produto Tagueado pelos Clientes                       | <b>Backorders</b>                          | Permitir Qtd abaixo de 0 e Notificar Cliente                                        | [GLOBAL]<br>$\blacktriangledown$               |                                                                                                    |
|                                                       |                                            | Usar as Configurações do Config                                                     |                                                |                                                                                                    |
|                                                       | Notifique para Quantidade<br>baixa         | 5<br>Usar as Configurações do Config                                                | [GLOBAL]                                       |                                                                                                    |
|                                                       | Disponibilidade de                         | Em estoque                                                                          | [GLOBAL]<br>$\mathbf{v}$                       |                                                                                                    |
|                                                       | Estoque                                    |                                                                                     |                                                |                                                                                                    |
|                                                       |                                            |                                                                                     |                                                |                                                                                                    |
|                                                       |                                            |                                                                                     |                                                | $\cdot$                                                                                                    |
| Done                                                  |                                            |                                                                                     |                                                |                                                                                                    |

*Figura 24: Novo Produto Inventário*

## **Categorias**

Neste item você define a qual categoria o produto irá pertencer. Por exemplo, um notebook poderia pertencer a categoria informática.

## **Produtos Relacionados**

Neste item você pode selecionar os produtos que estarão relacionados com o novo produto que está adicionando. Por exemplo, se você está adicionando um notebook da sony, pode relacionar ele com os um mouse para notebook ou um pendrive. Todas as vendas desses produtos relacionados se chama vendas cruzadas.

## **Vendas Agregadas**

Este item mostra todas as vendas que foram feitas para este produto ordenados por uma lista.

#### **Vendas Cruzadas**

Venda cruzada é o termo usado para a prática de sugerir produtos ou serviços relacionados a um cliente que está considerando comprar algo. Uma empresa de visão entende o poder da venda cruzada e a reconhece como um componente crítico para promover tanto a retenção do freguês, como o crescimento da renda. Exemplo: O vendedor está efetuando uma venda de sapato e aparece na tela sugestões de meias, cinto ou qualquer outro acessório do gênero. Outro exemplo: Vestido – aparece na tela: sapato, cinto, colar, bolsa, ou qualquer outro acessório que possa combinar com o vestido. Este item mostra todas as vendas cruzadas ordenados por uma lista.

## **Opiniões dos produtos**

Este item possui todas as opiniões, análises e comentários que os clientes fizerem para este produto. Estas opiniões estão ordenados em um lista.

### **Tags do Produto**

Este item contém todas as tags que você ou os clientes incluiram para o produto. As Tags são palavras ou frases que descrevem um determinado produto. Estas tags estão ordenadas por uma lista.

### **Produto Tagueado pelos Clientes**

Este item contém todas as tags que os clientes incluiram para o produto. As Tags são palavras ou frases que descrevem um determinado produto. Estas tags estão ordenadas por uma lista.

## *Gerenciar Categorias*

Esta página contém todos as categorias de produtos da loja ordenados por uma aŕvore que fica no canto esquerdo. A direita fica as informações da categoria selecionada na árvore. Essas informações possuem três abas:

- **Informações Gerais:** Possui o nome da categoria, se está ativa ou não, URL, descrição, imagem, o título da página, palavras chaves (Meta keywords), descrição das palavras chaves, modo de exibição na tela (aparecer apenas produtos, apenas blocos estáticos, aparecer os dois), bloco CMS, se está aplicado.
- **Produtos da Categoria:** Possui todos os produtos inseridos na categoria ordenados por uma lista.
- **Design Customizável:** Possui o tipo de design que será usado na página, para quem o design se aplica (todos, apenas esta categoria, esta categoria e seus produtos, esta categoria e suas categorias filhas), data para ativar, layout da página (padrão, 1 coluna, 2 colunas com menu a esquerda ou a direita, 3 colunas), atualização de páginas customizáveis.

Para adicionar uma nova categoria, clique no botão "Adicionar Novo" na parte superior da árvore de categorias. Na página que se abrir insira os dados já descritos acima e depois clique no botão "Salvar Categoria" para adicionar a mesma.

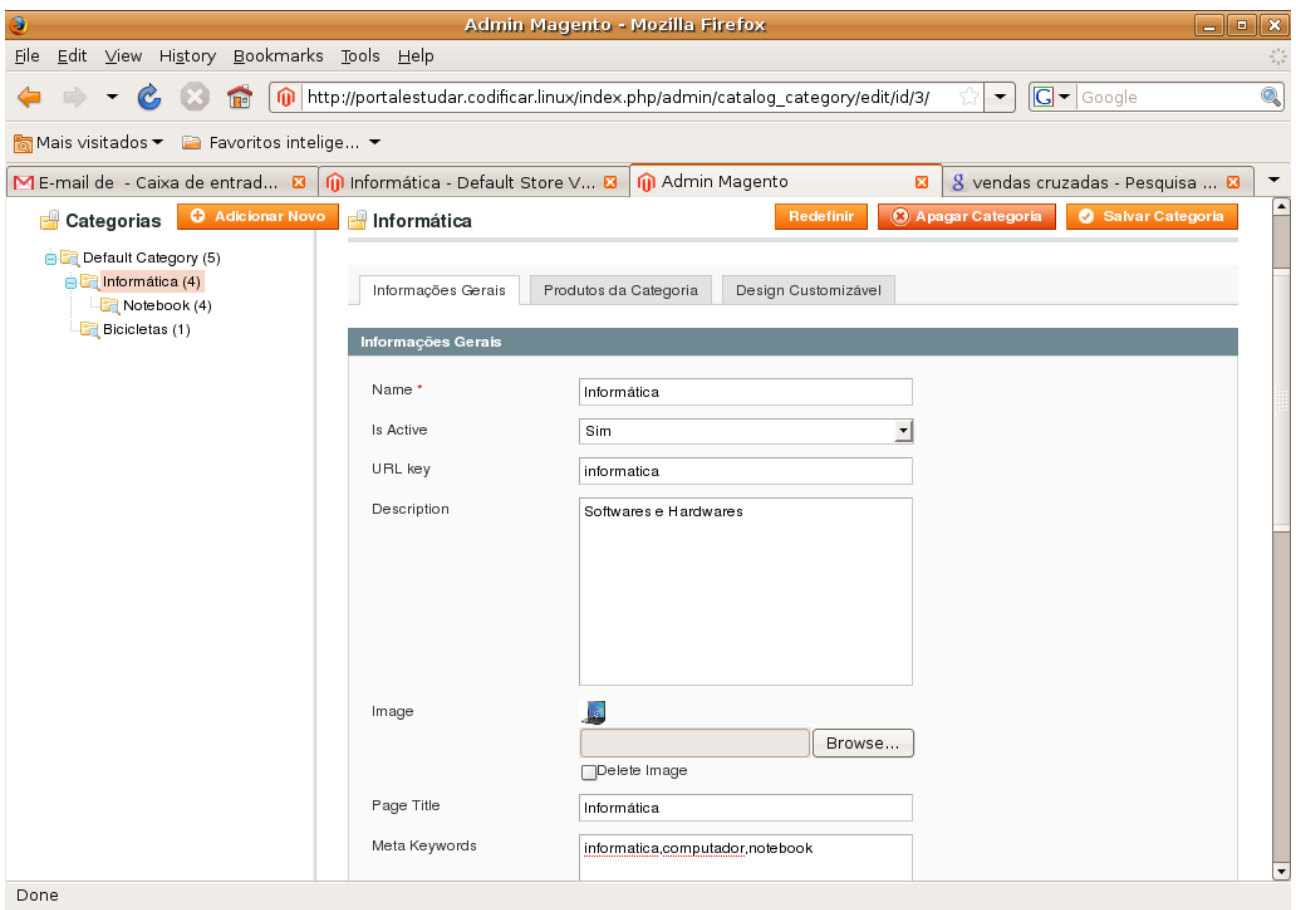

*Figura 25: Gerenciar Categorias*

## *Atributos*

Este item permite você gerenciar atributos ou grupo de atributos. Os atributos são as características dos produtos.

## **Gerenciar Atributos**

Este item possui todos os atributos do catalogo de produtos da loja ordenados por uma lista. Para cada produto essa lista possui o código do atributo, etiqueta, se é visível ou não, escopo, se obrigatório, se é de sistema, se pode ser procurável, usar por navegação em camadas e se é comparável. Para encontrar um atributo na lista use a ferramenta de busca. Depois de encontrar o atributo, clique nela para poder editar suas propriedades e gerenciar etiquetas e opções. Para

adicionar um atributo, clique no botão "Adicionar Novo Atributo" no canto superior direito da página.

|                                                                                 |                                        |                      |                      | Admin Magento - Mozilla Firefox                                                 |                          |                |                                                                       | $\blacksquare$<br>الصا  |
|---------------------------------------------------------------------------------|----------------------------------------|----------------------|----------------------|---------------------------------------------------------------------------------|--------------------------|----------------|-----------------------------------------------------------------------|-------------------------|
| <b>File</b>                                                                     | Edit View History Bookmarks Tools Help |                      |                      |                                                                                 |                          |                |                                                                       |                         |
| $\mathcal{C}$                                                                   | ⋒                                      |                      |                      | http://portalestudar.codificar.linux/index.php/admin/catalog_product_attribute/ |                          |                | $ G $ $\sim$ Google<br>$\blacktriangledown$                           |                         |
|                                                                                 |                                        |                      |                      |                                                                                 |                          |                |                                                                       |                         |
| Mais visitados $\blacktriangleright$ E Favoritos intelige $\blacktriangleright$ |                                        |                      |                      |                                                                                 |                          |                |                                                                       |                         |
| ME-mail de - Caixa de <b>E3</b> 1 1 Home page                                   |                                        |                      | 図                    | M Admin Magento                                                                 | $\boldsymbol{\Xi}$       |                | the phpmyadmin.codific B<br>8 cor magento - Pesqu &                   |                         |
| Magento Admin Panel                                                             |                                        |                      |                      | Busca Global de Registro                                                        |                          |                | Logado como portalestudar   segunda-feira, 14 de julho de 2008   Sair |                         |
| Painel<br>Vendas                                                                | Catálogo<br>Clientes                   | Promoções            | Newsletter           | <b>CMS</b>                                                                      | Relatórios               | Sistema        | C Solicitar ajuda para esta página                                    |                         |
|                                                                                 |                                        |                      |                      |                                                                                 |                          |                |                                                                       |                         |
| <b>Gerenciar Atributos</b>                                                      |                                        |                      |                      |                                                                                 |                          |                |                                                                       | Adicionar Novo Atributo |
|                                                                                 |                                        |                      |                      |                                                                                 |                          |                |                                                                       |                         |
| Página<br>$\vert$ 1                                                             | In de 2 páginas   Visualizar   20      | $\mathbf{v}$         |                      | por Página   Total 32 Registros encontrados                                     |                          |                | <b>Limpar Filtro</b>                                                  | <b>Buscar</b>           |
| Código do Atributo                                                              | Etiqueta do Atributo                   | <b>Visivel</b>       | <b>Escopo</b>        | Obrigatório                                                                     | <b>Sistema</b>           | Procurável     | Usar em Navegação por Camadas                                         | Comparável              |
|                                                                                 |                                        | $\blacktriangledown$ |                      |                                                                                 |                          |                |                                                                       |                         |
|                                                                                 |                                        |                      | $\blacktriangledown$ | $\overline{\phantom{a}}$                                                        | $\overline{\phantom{a}}$ | $\overline{ }$ | $\blacktriangledown$                                                  | $\blacktriangledown$    |
| color                                                                           | Cor                                    | Não                  | Global               | Não                                                                             | Não                      | Sim            | Filtrável (com resultados)                                            | <b>Sim</b>              |
| cost                                                                            | Cost                                   | Não                  | Website              | Não                                                                             | Não                      | Não            | Não                                                                   | Não                     |
| custom_design                                                                   | Custom Design                          | Não                  | Visão da<br>Loja     | Não                                                                             | Sim                      | Não            | Não                                                                   | Não                     |
| custom_design_from                                                              | Active From                            | Não                  | Visão da<br>Loja     | Não                                                                             | Sim                      | Não            | Não                                                                   | Não                     |
| custom_design_to                                                                | Active To                              | Não                  | Visão da<br>Loja     | Não                                                                             | Sim                      | Não            | Não                                                                   | Não                     |
| custom_layout_update                                                            | Custom Layout Update                   | Não                  | Global               | Não                                                                             | Sim                      | Não            | Não                                                                   | Não                     |
| description                                                                     | Description                            | Não                  | Visão da<br>Loja     | Sim                                                                             | Sim                      | Sim            | Não                                                                   | Sim                     |
| gallery                                                                         | Image Gallery                          | Não                  | Global               | Não                                                                             | Sim                      | Não            | Não                                                                   | Não                     |
| gift_message_available                                                          | Allow Gift Message                     | Não                  | Global               | Não                                                                             | Sim                      | Não            | Não                                                                   | Não                     |

*Figura 26: Gerenciar Atributos*

Depois de clicar para adicionar um novo atributo, a página Novo Atributo de Produto será carregada. Nela você irá inserir as propriedades do novo atributo: identificador, escopo (atributo da loja, do website ou global), tipo de atributo (texto, número, data, sim/não, etc), valor padrão, se é valor único, se será obrigatório, validação do tipo para o dono da loja (números, letras, url, e-mail etc), aplicar para todos os produtos ou somente para os produtos selecionados, se pode ser usado em pesquisa rápida ou avançada, se ele pode ser comparado no sistema de comparação de produtos da loja na página do usuário, se usará navegação por camadas e sua posição, se vai ser visivel na página de catálogos de produtos do usuário.

Você também poderá definir uma etiqueta para o atributo. Esta etiqueta será o nome do atributo que será visível para você e para o usuário. A sua etiqueta e a do usuário podem ser distintas. Dependendo do tipo de atributo, por exemplo dropdown, você poderá adicionar os valores para o atributo.
Depois de inserir as propriedades, as etiquetas e os valores, clique no botão "Salvar Atributo" no canto superior direito da página.

| ۵                                              |                                                | Admin Magento - Mozilla Firefox                                                   |                          | $\blacksquare$<br>الد                                                               |
|------------------------------------------------|------------------------------------------------|-----------------------------------------------------------------------------------|--------------------------|-------------------------------------------------------------------------------------|
| Edit View History Bookmarks Tools Help<br>Eile |                                                |                                                                                   |                          | $\boldsymbol{\gamma}_{\boldsymbol{\alpha}}^{\boldsymbol{\alpha}\boldsymbol{\beta}}$ |
| <b>Ind</b>                                     |                                                | http://portalestudar.codificar.linux/index.php/admin/catalog_product_attribute/ne |                          | $G - G$ oogle<br>$\overline{\mathbb{Q}}$<br>$\overline{\phantom{a}}$                |
|                                                |                                                |                                                                                   |                          |                                                                                     |
| ME-mail de - Caixa de &<br><b>O</b> Home page  | $\boldsymbol{\Xi}$                             | M Admin Magento<br>$\boldsymbol{\mathbf{z}}$                                      | the phpmyadmin.codific B | S cor magento - Pesqu E<br>$\overline{\phantom{0}}$                                 |
| <b>11 Magento Admin Panel</b>                  |                                                | Busca Global de Registro                                                          |                          | Logado como portalestudar   segunda-feira, 14 de julho de 2008   Sair               |
| Vendas<br>Catálogo<br>Clientes<br>Painel       | Promoções                                      | Newsletter<br>CMS<br>Relatórios                                                   | Sistema                  | C Solicitar ajuda para esta página                                                  |
| Informação de Atributo                         | Novo Atributo de Produto                       |                                                                                   | (4) Voltar               | Salvar Atributo<br>Reiniciar                                                        |
| H<br>Propriedades                              |                                                |                                                                                   |                          |                                                                                     |
| Gerenciar Etiqueta / Opções                    | Propriedade dos Atributos                      |                                                                                   |                          |                                                                                     |
|                                                | Identificador do Atributo *                    | Cor                                                                               | espaços                  | + Para uso interno. Precisa ser único sem                                           |
|                                                | Escopo                                         | Global                                                                            | ≛                        | Declarar valor do atributo salvando escopo                                          |
|                                                | Tipo de Input de catálogo<br>para Dono de Loja | Dropdown                                                                          | $\overline{\phantom{a}}$ |                                                                                     |
|                                                | Valor Único                                    | Não                                                                               | ≛                        | ← Não compartilhado com outros produtos                                             |
|                                                | Valores Requeridos                             | Não                                                                               | ∸                        |                                                                                     |
|                                                | Validação de Imput para<br>Dono da Loja        | Letras                                                                            | $\mathbf{r}$             |                                                                                     |
|                                                | Aplicar Para*                                  | Todos Tipos de Produtos                                                           | $\overline{\phantom{a}}$ |                                                                                     |
|                                                | Usar para Criar Produtos<br>Configuráveis      | Não                                                                               | $\mathbf{r}$             | ٠                                                                                   |
| Done                                           |                                                |                                                                                   |                          |                                                                                     |

*Figura 27: Inserir Novo Produto*

#### **Gerenciar Grupo de Atributos**

Este item possui todos os conjuntos de atributos da loja ordenados em uma lista. Para buscar um grupo de atributos, use a ferramenta de busca. Após encontrá-lo, para editá-lo é só clicar no nome do grupo.

Para adicionar um novo grupo de atributos, clique no botão "Adicionar Novo Conjunto" no canto superior direito da página. Na próxima página, digite um nome para o conjunto e escolha sua base de dados. Depois clique no botão "Salvar Conjunto de Atributos" no canto superior direito. Na próxima página você pode alterar o nome do conjunto ou do grupo, criar um novo grupo de atributos, inserir atributos no conjunto ou no grupo.

'Para criar um novo grupo clique no botão "Adicionar Novo" localizado na coluna Grupos e

dê um nome ao novo grupo. Para poder alterar o nome de algum grupo de um duplo clique no nome do mesmo. Para inserir um atributo ao conjunto ou ao grupo basta arrastar o atributo atá a pasta do conjunto (a coluna da extrema direita) ou do grupo (coluna Grupo). Depois clique no botão "Salvar Conjunto de Atributos" no canto superior direito.

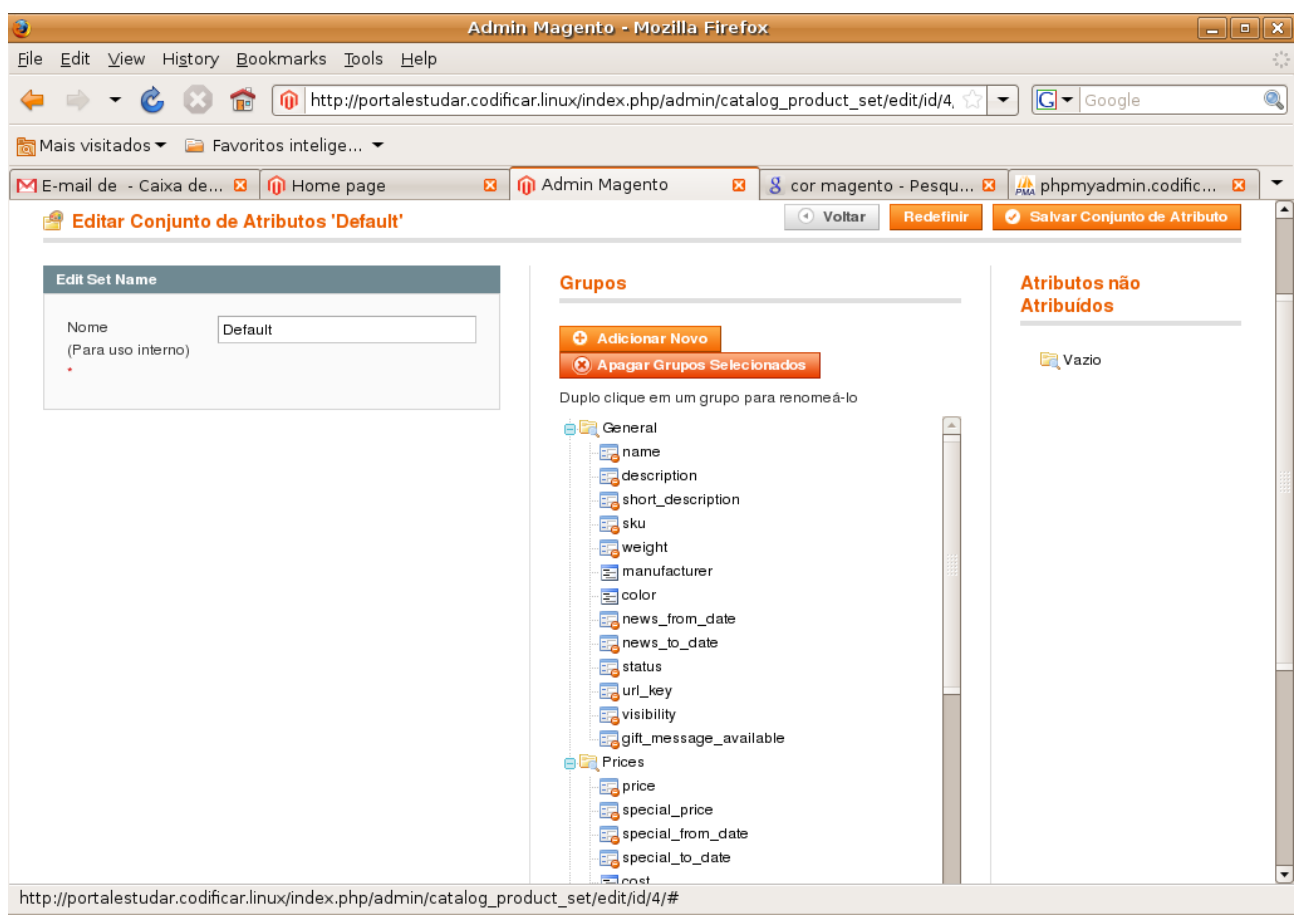

*Figura 28: Gerenciar Grupos de Atributos*

#### *Gerenciamento de URL Rewrite*

A tecnologia conhecida como URL Rewrite, é uma técnica que permite a re-escrita de URLs, ou seja, possibilita que uma determinada URL original seja mascarada ou substituída por outra mais segura, apresentável e acessível para nós humanos e para os motores de buscas (Google, Yahoo, Msn e etc).

Este item mostra todas as URLs de produtos e categorias daslojas. Para encontrar uma URL utilize a ferramenta de busca e após encontrá-la clique sobre a mesma ou clique no link "Editar" para editá-la.

Para adicionar uma nova URL Rewrite, clique no botão "Adicionar URL Rewrite" no canto superior direito da página. Depois de clicar no botão, na próxima página que se carregará, defina se vai criar uma URLrewrite para uma categoria, produto ou personalizada (Avançado).

Se escolher categoria, na próxima página escolha a categoria e insira os dados da loja, do caminho de pedido, se vai redirecionar ou não e uma descrição. Se escolher o produto, na próxima página escolha o produto e depois siga os mesmos passos da categoria. Se escolher personalizado, insira os dados da loja, o caminho do ID, caminho de pedido e de destino, se vai redirecionar ou não e uma descrição.

|          | 命                                                                    |                               |                                             | http://portalestudar.codificar.linux/index.php/admin/urlrewrite/ | $\overline{\phantom{0}}$                                             | $G - G$ oogle                      |               |
|----------|----------------------------------------------------------------------|-------------------------------|---------------------------------------------|------------------------------------------------------------------|----------------------------------------------------------------------|------------------------------------|---------------|
|          | $\Box$ Favoritos intelige<br>िला Mais visitados $\blacktriangledown$ |                               |                                             |                                                                  |                                                                      |                                    |               |
|          | ME-mail de - Caixa de & O Home page                                  | ø                             | M Admin Magento                             | 図                                                                | 8 url rewrite - Pesquisa <b>8</b>                                    | ■ URL Rewriting: Crian ■           |               |
|          | <b>Magento Admin Panel</b>                                           |                               | Busca Global de Registro                    |                                                                  | Logado como portalestudar   quinta-feira, 17 de julho de 2008   Sair |                                    |               |
| Painel   | Vendas<br>Catálogo<br><b>Clientes</b>                                | Promoções                     | Newsletter                                  | CMS<br>Relatórios<br>Sistema                                     |                                                                      | ⊙ Solicitar ajuda para esta página |               |
| Página   | Gerenciamento de Url Rewrite<br>In de 2 páginas   Visualizar   20    | $\mathbf{r}$                  | por Página   Total 34 Registros encontrados |                                                                  |                                                                      | <b>Limpar Filtro</b>               | <b>Buscar</b> |
|          |                                                                      |                               |                                             |                                                                  |                                                                      |                                    |               |
| ID       | Visão da Loja                                                        | Tipo                          | Caminho do ID                               | Caminho de Pedido                                                | <b>Caminho de Destino</b>                                            | Opções                             | Ação          |
|          |                                                                      | ᅺ<br>$\overline{\phantom{a}}$ |                                             |                                                                  |                                                                      |                                    |               |
| 40       | Main Website<br>Codificar Mega Store<br>Codificar Store View         | Sistema                       | product/7/5                                 | informatica/notebook<br>/notebook-sony-vaio.html                 | catalog/product/view/id<br>/7/category/5                             |                                    | Editar        |
| 39       | Main Website<br>Codificar Mega Store<br>Codificar Store View         | Sistema                       | product/7/3                                 | informatica/notebook-<br>sony-vaio.html                          | catalog/product/view/id<br>/7/category/3                             |                                    | Editar        |
|          | Main Website<br>Codificar Mega Store<br>Codificar Store View         | Sistema                       | product/7                                   | notebook-sony-vaio.html                                          | catalog/product/view/id/7                                            |                                    | Editar        |
| 38<br>37 | Main Website<br>Codificar Mega Store<br>Codificar Store View         | Sistema                       | product/6/5                                 | informatica/notebook<br>/notebook-acer.html                      | catalog/product/view/id<br>/6/category/5                             |                                    | Editar        |

*Figura 29: Gerenciamento de URL Rewrite*

## *Pesquisa Por*

Este item mostra todas as consultas feitas pelos usuários através da ferramenta de busca que fica na parte superior de qualquer página da loja. Ele possui alguns atributos como: query de pesquisa (texto digitado para a busca), a quantidade de resultados, número de vezes que foi usada,

os sinônimos, página para redirecionar e se é para mostrar nos termos sugeridos. Use a ferramenta de busca para encontrar um termo de busca e clique no mesmo para poder editá-lo ou no link "Editar" no lado direito de cada termo.

|                      |                                                                                       |                   |                                                                           | Admin Magento - Mozilla Firefox |                                                                      |                                                                                                 | $\blacksquare$<br>الدا |
|----------------------|---------------------------------------------------------------------------------------|-------------------|---------------------------------------------------------------------------|---------------------------------|----------------------------------------------------------------------|-------------------------------------------------------------------------------------------------|------------------------|
|                      | Edit View History Bookmarks Tools Help                                                |                   |                                                                           |                                 |                                                                      |                                                                                                 |                        |
|                      | C.<br><b>Inch</b>                                                                     |                   |                                                                           |                                 | http://portalestudar.codificar.linux/index.php/admin/catalog_search/ | $ G $ $\bullet$ Google<br>$\blacktriangledown$                                                  |                        |
|                      | Mais visitados ▼ 2 Favoritos intelige ▼                                               |                   |                                                                           |                                 |                                                                      |                                                                                                 |                        |
|                      |                                                                                       |                   |                                                                           | M Admin Magento                 | $\boldsymbol{\mathbf{z}}$                                            |                                                                                                 |                        |
|                      | ME-mail de - Caixa de 8 1 1 Informática - Default 8                                   |                   |                                                                           |                                 |                                                                      | $\frac{3}{8}$ cor magento - Pesqu $\frac{3}{8}$ $\frac{1}{20}$ phpmyadmin.codific $\frac{3}{8}$ |                        |
|                      | <b>11 Magento Admin Panel</b>                                                         |                   |                                                                           | Busca Global de Registro        |                                                                      | Logado como portalestudar   segunda-feira, 14 de julho de 2008   Sair                           |                        |
| Painel               | Vendas<br>Catálogo                                                                    | Clientes          | Promoções                                                                 | <b>CMS</b><br>Newsletter        | Relatórios<br>Sistema                                                | Solicitar ajuda para esta página                                                                |                        |
|                      |                                                                                       |                   |                                                                           |                                 |                                                                      |                                                                                                 |                        |
|                      | Pesquisa por                                                                          |                   |                                                                           |                                 |                                                                      | Adicionar Novos Termos de Busca                                                                 |                        |
|                      |                                                                                       |                   |                                                                           |                                 |                                                                      |                                                                                                 |                        |
|                      |                                                                                       |                   |                                                                           |                                 |                                                                      |                                                                                                 |                        |
|                      |                                                                                       |                   |                                                                           |                                 |                                                                      |                                                                                                 |                        |
| Página               | $\vert$ 1                                                                             |                   | de 1 páginas   Visualizar 20 ▼ por Página   Total 7 Registros encontrados |                                 |                                                                      | <b>Limpar Filtro</b>                                                                            | <b>Buscar</b>          |
| 0 itens selecionados | Selecionar Tudo   Limpar toda a Seleção   Selecionar Visível   Limpar Seleção Visível |                   |                                                                           |                                 |                                                                      | Ações<br>$\overline{\phantom{a}}$                                                               | Enviar                 |
|                      | Query de Pesquisa                                                                     | <b>Resultados</b> | Número de Usos                                                            | Sinônimo Para                   | <b>Redirecionar</b>                                                  | <b>Mostrar nos Termos Sugeridos</b>                                                             | Ação                   |
| Quak v               |                                                                                       | De:               | De:                                                                       |                                 |                                                                      | $\blacktriangledown$                                                                            |                        |
|                      |                                                                                       | Para:             | Para:                                                                     |                                 |                                                                      |                                                                                                 |                        |
| □                    | notebook                                                                              | 3                 | 15                                                                        |                                 | http://portalestudar.codificar.linux<br>/informatica/notebook        | Sim                                                                                             | Editar                 |
| ⊓                    | bike                                                                                  |                   |                                                                           | 1 bicicleta                     | http://portalestudar.codificar.linux<br>/bicicletas                  | Sim                                                                                             | Editar                 |
| □                    | computador                                                                            | 0                 | $\overline{4}$                                                            |                                 |                                                                      | Sim                                                                                             | Editar                 |
| П                    | informatica                                                                           |                   |                                                                           | 9 computação                    | http://portalestudar.codificar.linux<br>/informatica                 | Sim                                                                                             | Editar                 |
| □                    | bicicleta                                                                             |                   | 6                                                                         |                                 |                                                                      | Sim                                                                                             | Editar                 |
| □                    | info                                                                                  | 0                 | 1                                                                         |                                 |                                                                      | Sim                                                                                             | Editar                 |

*Figura 30: Pesquisa*

Depois de clicar no termo de busca para editá-lo, a página que se carregará contém todos os atributos acima descritos para serem editados. Após editá-los clique no botão "Salvar Pesquisa" para que os atributos sejam atualizados. Veja figura abaixo:

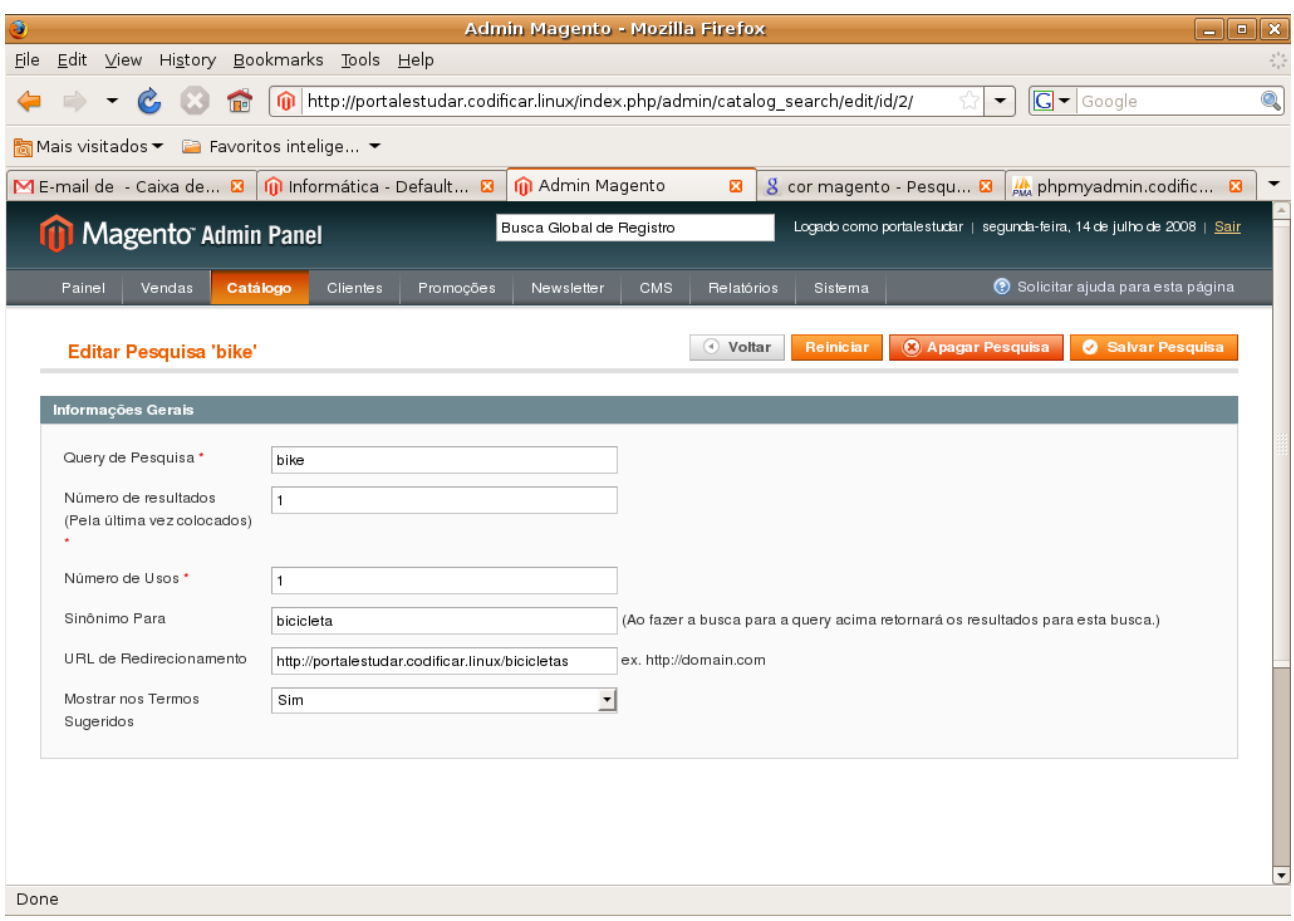

*Figura 31: Editar Pesquisa*

# *Opiniões e Avaliações*

Este item contém opiniões, análises, comentários dos produtos da loja avaliados por você, pelos clientes ou pelos visitantes.

## **Opinião do Cliente**

Este item contém opiniões, análises, comentários dos produtos da loja avaliados apenas pelos clientes.

| ۵                                |                           |                  |                                               |                                                                                       |           | Admin Magento - Mozilla Firefox                                                  |                      |                         |                                                                       | $\Box$ $\Box$ $\times$                           |
|----------------------------------|---------------------------|------------------|-----------------------------------------------|---------------------------------------------------------------------------------------|-----------|----------------------------------------------------------------------------------|----------------------|-------------------------|-----------------------------------------------------------------------|--------------------------------------------------|
| <b>File</b>                      |                           |                  |                                               | Edit View History Bookmarks Tools Help                                                |           |                                                                                  |                      |                         |                                                                       | $\boldsymbol{\zeta}_{\boldsymbol{\alpha}}^{i,j}$ |
|                                  |                           |                  | <b>Tre</b>                                    |                                                                                       |           | http://portalestudar.codificar.linux/index.php/admin/catalog_product_review/pend |                      |                         | $G - G$ oogle<br>$\overline{\phantom{a}}$                             | Q                                                |
|                                  |                           |                  |                                               |                                                                                       |           |                                                                                  |                      |                         |                                                                       |                                                  |
|                                  |                           |                  | ME-mail de - Caixa de <b>E3</b> 1 1 Home page |                                                                                       | 図         | M Admin Magento<br>$\boldsymbol{\Xi}$                                            |                      | 8 cor magento - Pesqu a | phpmyadmin.codific E3                                                 | $\overline{\phantom{a}}$                         |
|                                  |                           |                  | <b>11 Magento Admin Panel</b>                 |                                                                                       |           | Busca Global de Registro                                                         |                      |                         | Logado como portalestudar   segunda-feira, 14 de julho de 2008   Sair |                                                  |
| Painel                           | Vendas                    |                  | Catálogo                                      | Clientes                                                                              | Promoções | <b>CMS</b><br>Newsletter<br>Relatórios                                           | Sistema              |                         | C Solicitar ajuda para esta página                                    |                                                  |
| Página 1<br>0 itens selecionados | <b>Análises Pendentes</b> |                  |                                               | Selecionar Tudo   Limpar toda a Seleção   Selecionar Visível   Limpar Seleção Visível |           |                                                                                  |                      | Ações                   | <b>Limpar Filtro</b><br>$\overline{\phantom{a}}$                      | <b>Buscar</b><br>Enviar                          |
|                                  | ID                        | <b>Criado Em</b> |                                               | <b>1</b> Titulo                                                                       | Apelido   | Análise                                                                          | Tipo                 | <b>Nome do Produto</b>  | <b>SKU do Produto</b>                                                 | Acão                                             |
| Quak *                           |                           | De:              | 圃                                             |                                                                                       |           |                                                                                  | $\blacktriangledown$ |                         |                                                                       |                                                  |
|                                  |                           | Para:            | 圃                                             |                                                                                       |           |                                                                                  |                      |                         |                                                                       |                                                  |
| $\Box$                           | 1.                        |                  | 08/07/2008 11:47:32                           | <b>Bom</b><br>desempenho                                                              | Lima      | Notebook com bom<br>desempenho, ideal para<br>uso de des                         | Cliente              | Notebook HP             |                                                                       | 5 Editar                                         |
| Done                             |                           |                  |                                               |                                                                                       |           |                                                                                  |                      |                         |                                                                       | $\overline{\phantom{a}}$                         |

*Figura 32: Análises de Clientes Pendentes*

#### **Opiniões Pendentes**

Este item contém opiniões, análises, comentários pendentes dos produtos da loja avaliados pelos clientes ordenados por uma lista. Você pode aprovar, reprovar ou editar as análises. Para isto, encontre a análise através da ferramenta de busca e clique na mesma ou no link "Editar" no lado direito de cada análise.

A página que se carregará, contém informações do produto, do cliente, do sumário de classificação e da classificação detalhada. Esses atributos não podem ser alterados. Já o status, apelido, sumário da análise e a análise podem ser alteradas. Depois de alteradas, clique no botão "Salvar Opinião" no canto superior direito da página.

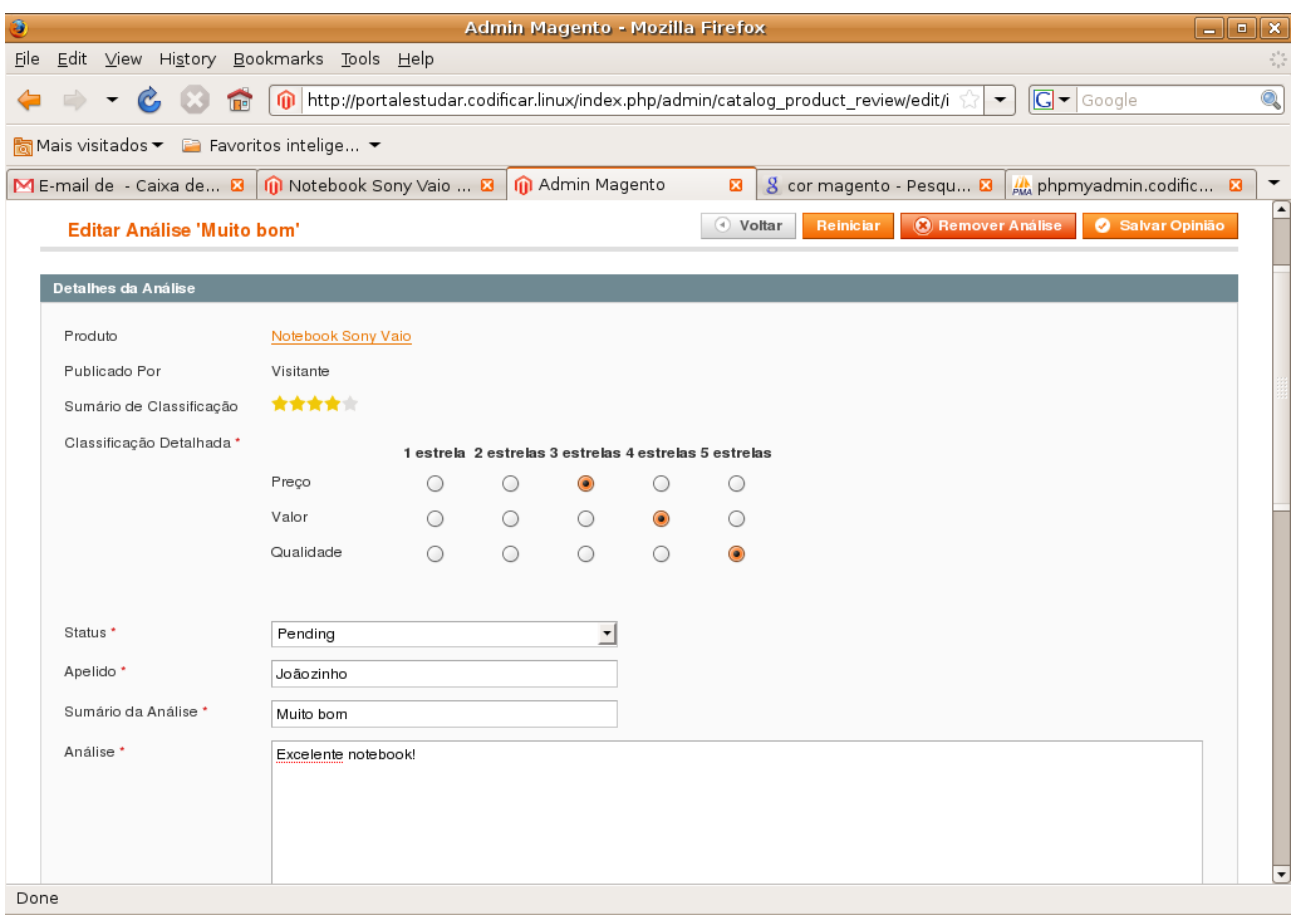

*Figura 33: Editar Análises*

#### **Todas as Opiniões**

Este item contém opiniões, análises, comentários dos produtos da loja avaliados por você, pelos clientes ou pelos visitantes ordenados por uma lista. Assim como no tópico acima você poderá editar, e aprovar ou reprovar alguma opinião. A diferença é que você pode aprovar uma análise que antes tinha reprovado e vice-versa.

### **Gerenciar Votos**

Este item contém atributos de classificação para avaliar um determinado produto. Quando o cliente ou um visitante for opinar, analisar ou comentar sobre o produto, ele encontrará esses atributos de classificação para poder dar uma nota (de 1 a 5 estrelas). No final o sistema processa as classificações e dá uma nota final (de 1 a 5 estrelas) para a análise do cliente ao produto. (Veja o campo "Sumário de Classificação" e "Classificação Detalhada" na figura acima.

## *Tags*

Este item contém todas as tags que você ou seus clientes incluiram em um ou mais produtos. As Tags são palavras ou frases que descrevem um determinado produto. Ao clicar no link da tag, carregará uma página contendo os produtos relacionados com aquela tag.

## **Tags Pendentes**

Este item possuiu todas as tags que os clientes criaram para um determinado produto ordenados por uma lista. Para encontrar uma tag use a ferramenta de busca. Depois de encontrar a tag, clique nela para poder aprová-la, desabilitá-la ou alterar o nome. Para removê-la, selecione a tag correspondente clicando no quandradinho do lado esquerdo de cada tag e clique na caixa de texto "Ações".Depois clique no botão "Enviar".

Você pode também ver os produtos na qual a tag está relacionada tal como os clientes. Para isto, clique na caixa de texto do lado direito de cada tag e selecione a opção desejada.

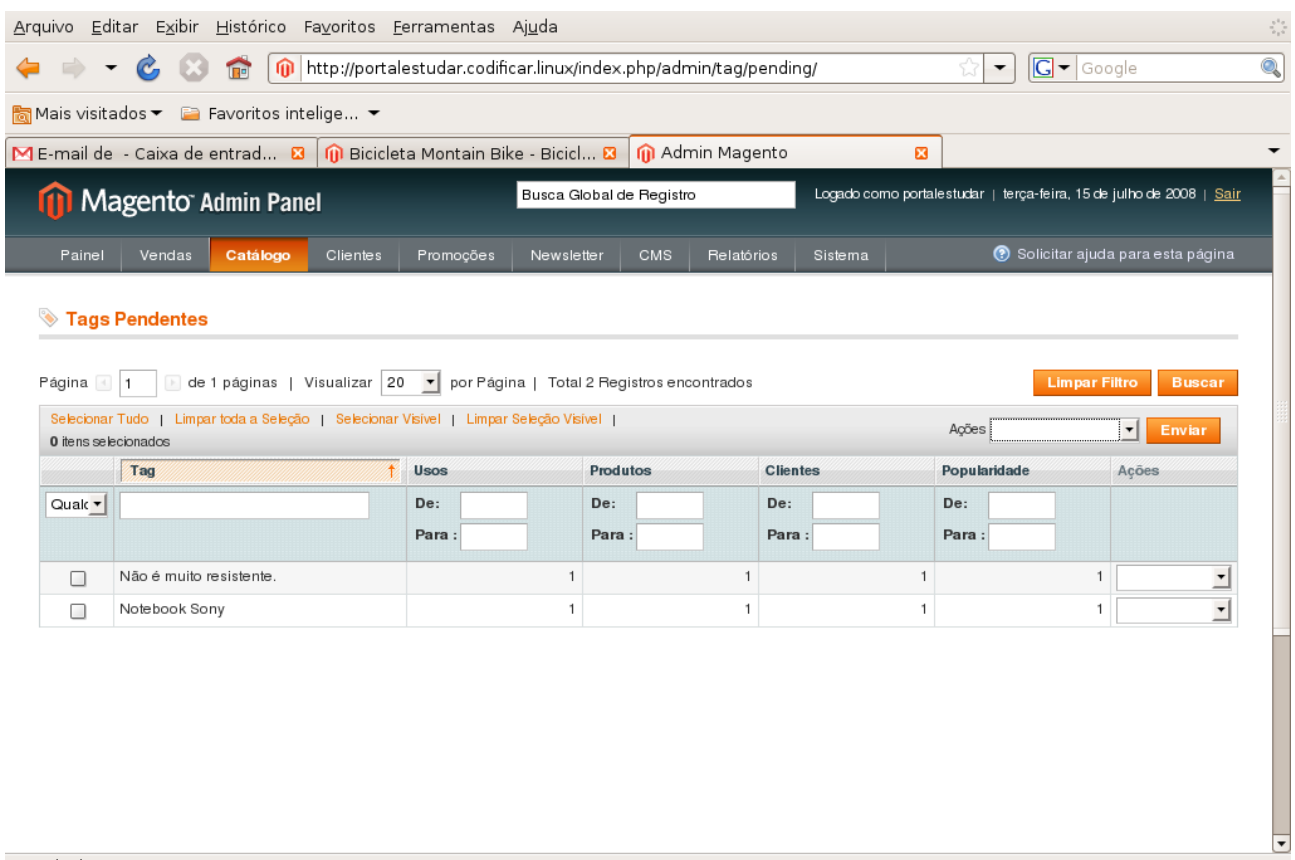

*Figura 34: Tags Pendentes*

## **Todas as Tags**

Este item possui todas as tags da loja ordenados em uma lista. Possui todas as ações descritas acima, porém você pode desabilitar uma tag que já esteja aprovada ou aprovar uma tag que esteja desabilitada. Ou ainda colocar uma tag como pendente.

| $\blacktriangledown$ | $\mathcal{C}$<br>侖                                                                    |             |           | http://portalestudar.codificar.linux/index.php/admin/tag/index/           |                          |                                                                     | $\boxed{\text{G}}$ $\blacktriangleright$ Google<br>$\blacktriangledown$ |                                    |
|----------------------|---------------------------------------------------------------------------------------|-------------|-----------|---------------------------------------------------------------------------|--------------------------|---------------------------------------------------------------------|-------------------------------------------------------------------------|------------------------------------|
|                      | Mais visitados $\blacktriangleright$ E Favoritos intelige $\blacktriangleright$       |             |           |                                                                           |                          |                                                                     |                                                                         |                                    |
|                      | M E-mail de - Caixa de entrad $\Box$ (ii) Bicicleta Montain Bike - Bicicl $\Box$      |             |           |                                                                           | M Admin Magento          | 図                                                                   |                                                                         |                                    |
|                      | Magento Admin Panel                                                                   |             |           | Busca Global de Registro                                                  |                          | Logado como portalestudar   terça-feira, 15 de julho de 2008   Sair |                                                                         |                                    |
| Painel               | Catálogo<br>Vendas                                                                    | Clientes    | Promoções | Newsletter                                                                | <b>CMS</b><br>Relatórios | Sistema                                                             |                                                                         | ⊙ Solicitar ajuda para esta página |
|                      |                                                                                       |             |           |                                                                           |                          |                                                                     |                                                                         |                                    |
|                      |                                                                                       |             |           |                                                                           |                          |                                                                     |                                                                         | <b>O</b> Acrescentar Nova Tag      |
| ◈                    | <b>Todas Tags</b>                                                                     |             |           |                                                                           |                          |                                                                     |                                                                         |                                    |
|                      |                                                                                       |             |           |                                                                           |                          |                                                                     |                                                                         |                                    |
| Página 1             | 匡                                                                                     |             |           | de 1 páginas   Visualizar 20 ▼ por Página   Total 3 Registros encontrados |                          |                                                                     | <b>Limpar Filtro</b>                                                    | <b>Buscar</b>                      |
| 0 itens selecionados | Selecionar Tudo   Limpar toda a Seleção   Selecionar Visível   Limpar Seleção Visível |             |           |                                                                           |                          | Ações                                                               |                                                                         | Enviar<br>▾║                       |
|                      | $\ddagger$<br>Tag                                                                     | <b>Usos</b> |           | <b>Produtos</b>                                                           | <b>Clientes</b>          | Popularidade                                                        | <b>Status</b>                                                           | Acões                              |
| Quak -               |                                                                                       | De:         |           | De:                                                                       | De:                      | De:                                                                 | ▼                                                                       |                                    |
|                      |                                                                                       | Para:       |           | Para:                                                                     | Para:                    | Para:                                                               |                                                                         |                                    |
| □                    | Não é muito resistente.                                                               |             | 1         | 1                                                                         |                          | $\overline{1}$                                                      | Desabilitado                                                            | ÷.                                 |
| Π                    | Nootbook de bom<br>desempenho                                                         |             | 1         | 1                                                                         |                          | 1                                                                   | 1 Aprovado                                                              | $\overline{ }$                     |

*Figura 35: Todas as Tags da Loja*

## *Google Sitemap*

Concluído

Este item possui todos os Mapas dos sites ordenados por uma lista. Mapa do site é uma página contendo todos os links em forma de índice.

Para adicionar um Mapa para o site, clique no botão "Adicionar Sitemap" no canto superior direito da página. Na página que se carregará, digite o nome do arquivo (por exemplo: sitemap.xml) e o caminho do arquivo (por exemplo: map/sitemap.xml). Depois clique no botão "Salva sitemap" no canto superior direito da página.

## **Clientes**

## *Gerenciar Clientes*

Concluído

Este item contém todos os clientes registrados na loja ordenados em uma lista. Você pode reordenar a lista clicando em algum cabeçalho da mesma, por exemplo, reordenar por nome do cliente. Exitem também algumas ações que podem ser feitas como: Apagar, assinar newsletter, não receber newsletter ou associar um grupo de clientes. Para tanto basta selecionar quais clientes que você quer que sofra determinada ação e clicar na caixa de texto "Ações" do lado direito da página e depois clicar no botão "Enviar".

Podese também filtar a busca para encontrar um ou vários clientes. A busca pode ser filtrada pelo ID do cliente, nome, e-mail, grupo, telefone, CEP, país, estado e data de registro do cliente (Cliente desde) que fica no cabeçalho da lista. Depois de determinar o tipo de filtro é só clicar no botão "Buscar" ou apertar a tecla Enter. O botão "Limpar filtro" limpa todos os campos que você digitou para posteriormente fazer uma busca.

Exite também a opção de Exportar a lista de clientes para um arquivo (CSV ou XML). Para isto clique na caixa de texto ao lado de "Exportar para" e escolha o tipo de arquivo. Depois clique no botão "Exportar".

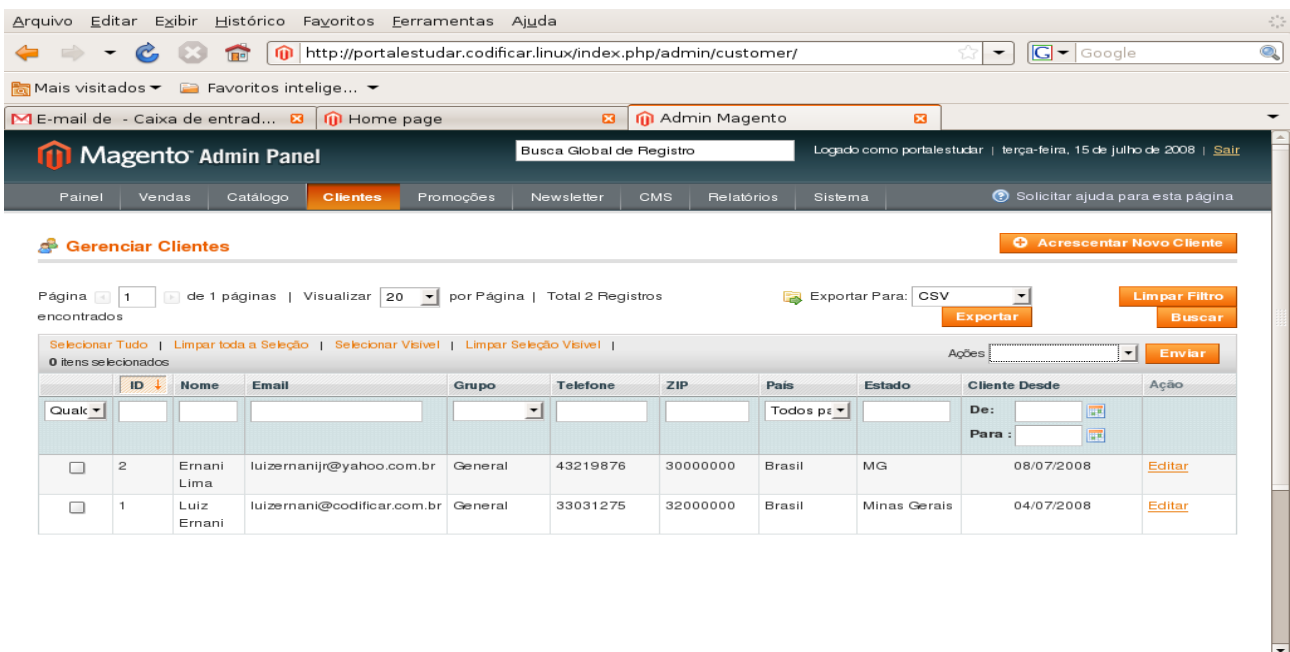

*Figura 36: Clientes*

Para adicionar um novo cliente clique no botão "Acrescentar Novo Cliente" no canto superior direito da página (veja figura acima). Após clicar no botão, a página Novo Cliente será carregada. Insira alguns dados importantes do novo cliente como: a qual site será associado o cliente, nome, sobrenome, e-mail, grupo, se deseja enviar e-mail de boas-vindas e a senha (a senha pode ser gerada automaticamente e enviada para o e-mail do cliente). Deverá registrar também endereço(s) para fatura e envio do cliente (os endereços podem ser os mesmos). Depois de tudo preenchido, clique no botão "Gravar Cliente" no canto superior direito da página.

O cliente será salvo e aparecerá na sua lista de clientes. Para alterar ou atualizar algum dado de cliente, clique no mesmo.

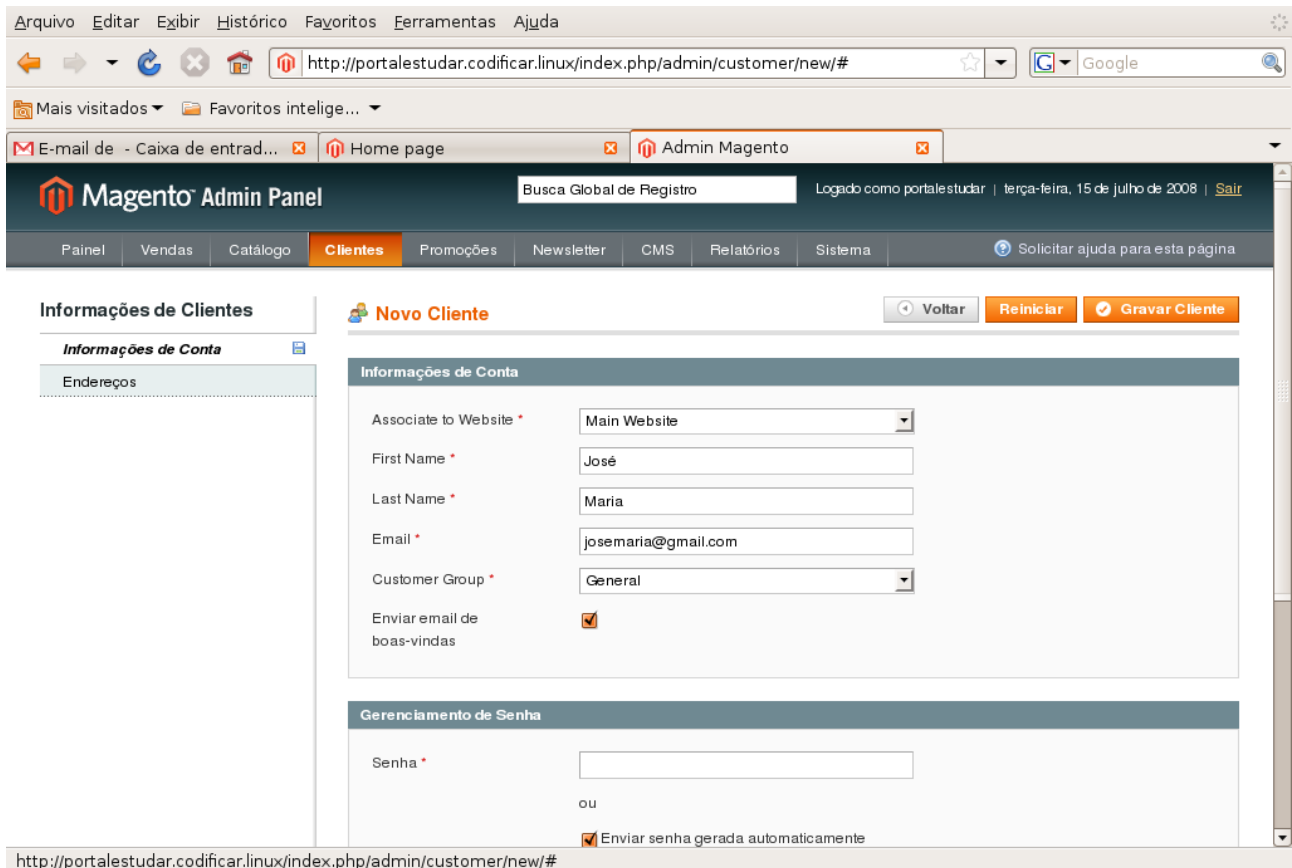

*Figura 37: Novo Cliente*

Para ver os dados de um cliente, clique sobre o mesmo. A página de informações do cliente se carregará. Nesta página possui todos os dados do cliente:

– **Visão de Cliente:** Contém as informações pessoais, estatísticas de venda, compras recentes, carrinho de compras e a lista de desejos.

- **Informações de Conta:** Contém o website associado, de onde foi registrado, nome, sobrenome, email, grupo e alterar senha.
- **Endereços:** Contém todos os endereços do cliente cadastrados na loja. Você pode incluir ou remover um endereço para o cliente.
- **Pedido:** Contém todas as compras feita por este cliente. Você pode fazer uma recompra para o cliente de uma determinada compra que ele fez.
- **Carrinho de Compras:** Contém todos os itens de compra atual do cliente.
- **Lista de Desejos:** Contém uma lista com todos os itens desejados do cliente.
- **Newsletter:** Contém a informação se o cliente já assinou ou não o newsletter da loja. Se positivo aparecerá uma lista de todos os newsletters enviados ao cliente. Se negativo você poderá assinar um newsletter para o cliente.
- **Revisões de Produtos:** Contém uma lista com todos as opiniões, análises, comentários e avaliações de produtos feitas pelo cliente.
- **Tags dos Produtos:** Contém todas as tags dos produtos feitas pelo cliente.

A qualquer momento nesta página, você pode apagar o cliente, criar um novo pedido de compra, gravar os dados ou reiniciar os dados (todos os campos alterados voltarão ao estado de antes).

| <b>TP</b>                      | http://portalestudar.codificar.linux/index.php/admin/customer/edit/id/1/ |                                 |                               |                    |                                                               | $ G $ $\bullet$ Google<br>۰. |                         |  |
|--------------------------------|--------------------------------------------------------------------------|---------------------------------|-------------------------------|--------------------|---------------------------------------------------------------|------------------------------|-------------------------|--|
|                                |                                                                          |                                 |                               |                    |                                                               |                              |                         |  |
| ME-mail de - Caixa de entrad & | M Informática - Default Store V &                                        |                                 |                               | M Admin Magento    | ×                                                             |                              |                         |  |
| Informações de Clientes        | d <sup>8</sup> Luiz Ernani                                               |                                 | 4 Voltar                      | Reiniciar          | <b>@ Apagar Cliente</b>                                       | <b>O</b> Criar Pedido        | <b>O</b> Gravar Cliente |  |
| Visão de Cliente               |                                                                          |                                 |                               |                    |                                                               |                              |                         |  |
| Informações de Conta           | Informações Pessoais                                                     |                                 |                               |                    |                                                               |                              |                         |  |
| Enderecos                      | Última Conexão:                                                          |                                 | 07/07/2008 19:58:33 (Offline) |                    | Endereço de Cobrança Primário                                 |                              |                         |  |
| Pedido                         | Conta Criada sobre:                                                      |                                 | 04/07/2008 11:43:18           |                    | Luiz Ernani                                                   |                              |                         |  |
| <br>Carrinho de Compras        | Conta Criada em:                                                         | Admin                           |                               |                    | Rua Rio Paracatu, 219<br>Riacho                               |                              |                         |  |
| Lista de Desejos               | Grupo de Clientes:                                                       | General                         |                               |                    | Contagem, 32000000, Minas Gerais                              |                              |                         |  |
| Newsletter                     |                                                                          |                                 |                               |                    | Brasil<br>T: 33031275                                         |                              |                         |  |
| Revisões do Produto            |                                                                          |                                 |                               |                    |                                                               |                              |                         |  |
| Tags dos Produtos              |                                                                          |                                 |                               |                    |                                                               |                              |                         |  |
|                                | <b>Estatísticas de Vendas</b>                                            |                                 |                               |                    |                                                               |                              |                         |  |
|                                |                                                                          |                                 |                               |                    |                                                               |                              |                         |  |
|                                | Website                                                                  | Loja                            |                               | Visão da Loja      | Tempo de Vida das Vendas                                      |                              | Média de Vendas         |  |
|                                | Main Website                                                             | Main Website Store              |                               | Default Store View | R\$ 3.914.90                                                  |                              | R\$ 1.957,45            |  |
|                                | Todas Visões da Loja                                                     |                                 |                               |                    | R\$ 3.914,90                                                  |                              | R\$ 1.957,45            |  |
|                                |                                                                          |                                 |                               |                    |                                                               |                              |                         |  |
|                                | <b>Pedidos Recentes</b>                                                  |                                 |                               |                    |                                                               |                              | Δ                       |  |
|                                | Pedido#                                                                  | <b>Comprado Em</b>              |                               |                    | Enviar para Primeiro Nome Enviar para Ultimo Nome Total Geral |                              |                         |  |
|                                | 100000006                                                                | 11/07/2008<br>14:35:41          | Luiz                          |                    | Ernani                                                        |                              | R\$ 1.909,90 Recomprar  |  |
|                                | 100000001                                                                | 07/07/2008<br>17:02:04          | Luiz                          |                    | Ernani                                                        |                              | R\$ 2.005,00 Recomprar  |  |
|                                |                                                                          | Carrinho de Compras - 0 item(s) |                               |                    |                                                               |                              | Ω                       |  |

*Figura 38: Dados do Cliente*

## *Grupos de Clientes*

Este item contém todos os grupos de clientes ordenados por uma lista. Para alterar algum grupo de clientes, encontre o grupo correspondente utilizando a ferramenta de busca e clique sobre ele. Para adicionar um novo grupo de clientes clique no botão "Acrescentar Novo Grupo de Clientes" no canto superior da página. Após clicar no botão, na próxima página dê um nome ao grupo e informe o tipo de imposto para este grupo. Depois clique no botão "Gravar Grupo de Cliente" no canto superior dereito da página.

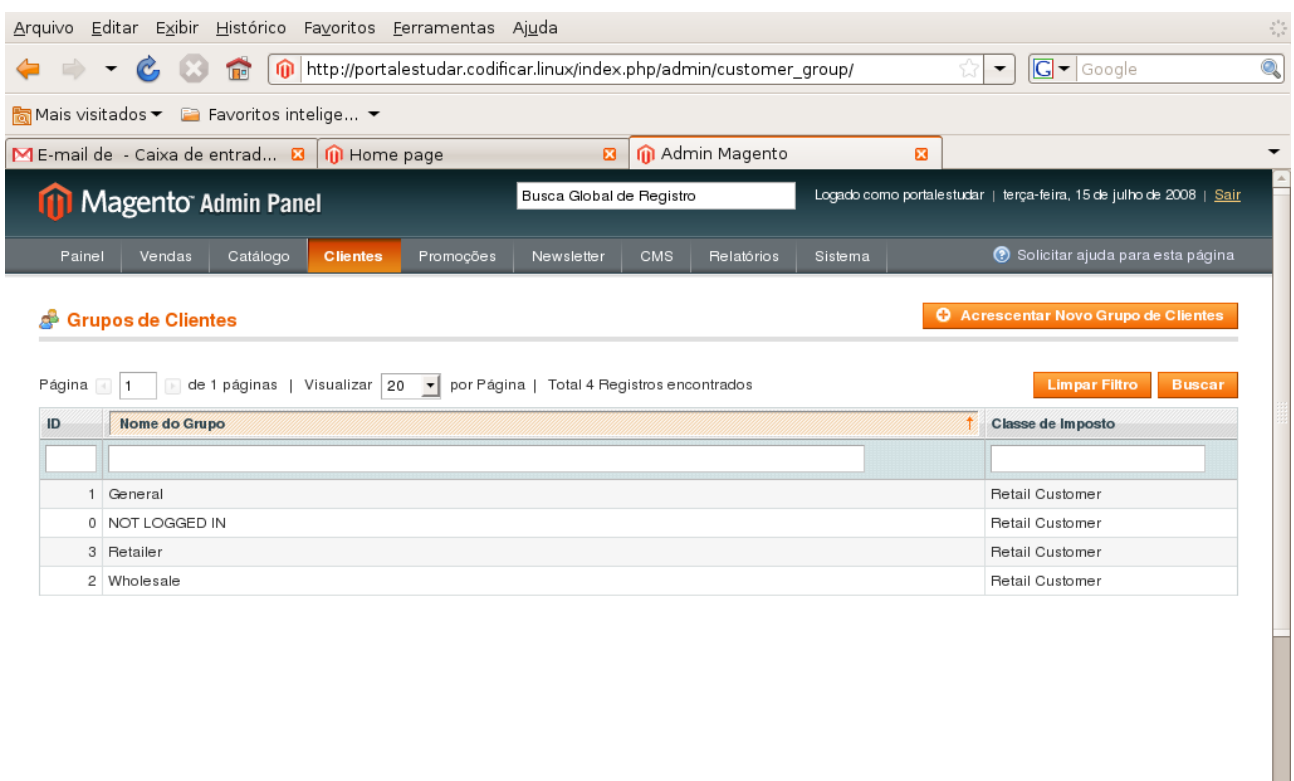

*Figura 39: Grupo de Clientes*

 $\overline{\phantom{a}}$ 

## *Clientes Online*

Este item contém todos os clientes que estão online no site da loja ordenados por uma lista. Esta lista possui o ID do cliente, nome, sobrenome, e-mail, endereço IP, horário de início da sessão, última atividade, tipo e última url. Use a ferramenta de busca para encontrar um cliente.

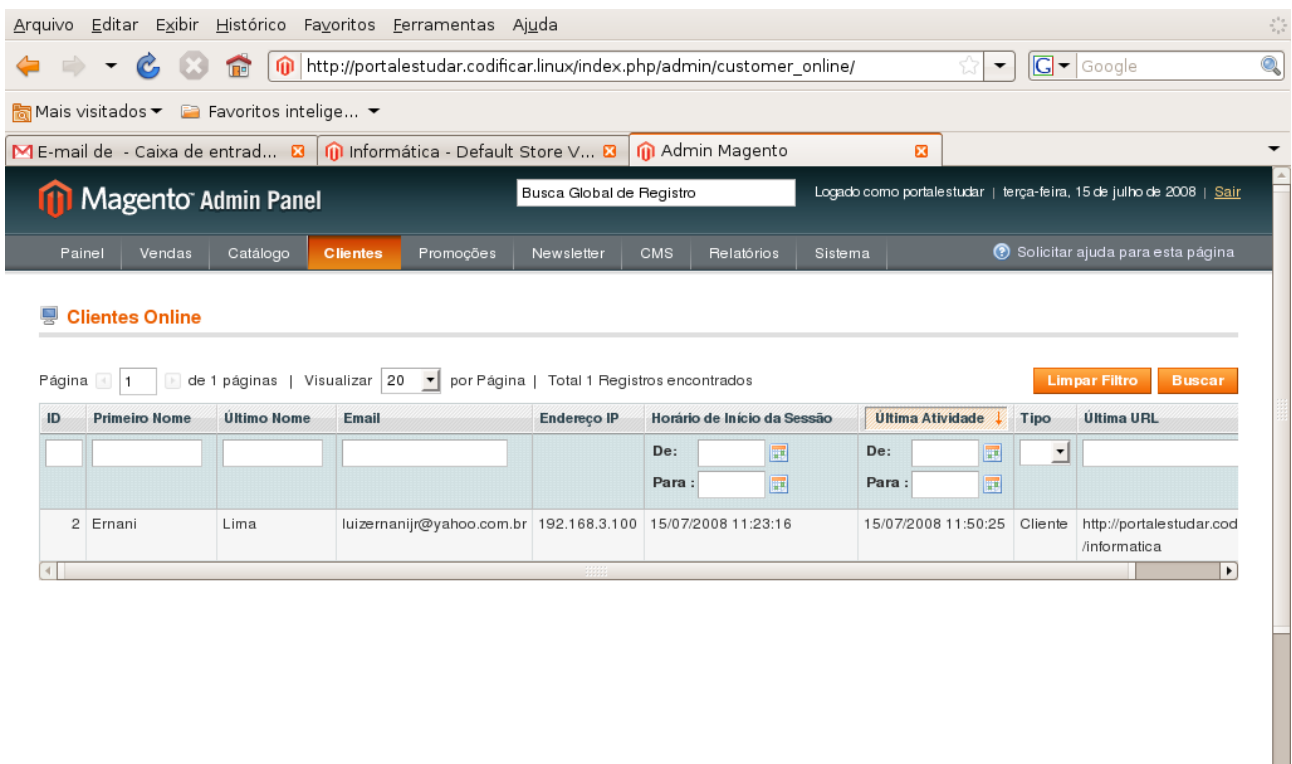

*Figura 40: Clientes Online*

## **Promoções**

## *Regras de Preço no Catálogo*

Este item mostra todas as regras de preço do catálogo ordenados por uma lista onde temos: o ID, o nome da regra, a data de início e expiração e o status (ativo ou inativo). Para editar uma regra, encontre a mesma através da ferramenta de busca e clique sobre ela. Para aplicar todas as regras da lista clique no botão "Aplicar Regra".

Para acrescentar uma nova regra clique no botão "Acrescentar Nova Regra" no canto superior direito da página. Na página que será carregada, há um menu lateral esquerdo com três itens:

– **Informações de Regra:** Insira um nome para a nova regra, uma descrição, o status (ativo ou inativo), para qual website será aplicada, o grupo de clientes, a data de início e fim e a

prioridade.

- **Condições:** Na primeira linha defina se todas ou qualquer condição logo abaixo são verdadeiras ou falsas para aplicar a nova regra. Para alterar clique na palavra "Todos" e "Verdadeiro", ambas sublinhadas. Para adicionar uma condição clique no botão com um sinal de adição (+) na cor verde. Depois escolha uma condição para adicionar (um atributo do produto). Depois defina o operador lógico ou aritmético (é, não é, igual, maior, menor, maior ou igual, menor ou igual, contém, ou não contém, etc). Você pode adicionar várias condições.
- **Ações:** Defina como vai aplicar a regra (por porcentagem do preço original, por valor fixo, para porcentagem do valor original ou para quantidade fixa). O valor do desconto e se deseja parar o processamento de regras restantes quando esta for aplicada.

Depois clique no botão "Gravar e Aplicar" para salvar e aplicar a regra no sistema. Se quiser só salvar mas não aplicar a nova regra ainda, clique no botão "Gravar Regra".

## *Regras de Preço no Carrinho de Compras*

Este item mostra todas as regras de preço no carrinho de compras ordenados por uma lista onde temos: o ID, o nome da regra, o código de cupom, a data de início e expiração e o status (ativo ou inativo). Para editar uma regra, encontre a mesma através da ferramenta de busca e clique sobre ela.

Para acrescentar uma nova regra clique no botão "Acrescentar Nova Regra" no canto superior direito da página. Na página que será carregada, há um menu lateral esquerdo com três itens:

- **Informações de Regra:** Insira um nome para a nova regra, uma descrição, o status (ativo ou inativo), para qual website será aplicada, o grupo de clientes, o código de cupom, a quantidade de usos por cupom, a quantidade de usos por clientes, a data de início e fim, a prioridade e se estará público no RSS Feed.
- **Condições:** Na primeira linha defina se todas ou qualquer condição logo abaixo são verdadeiras ou falsas para aplicar a nova regra. Para alterar clique na palavra "Todos" e "Verdadeiro", ambas sublinhadas. Para adicionar uma condição clique no botão com um sinal de adição (+) na cor

53

verde. Depois escolha uma condição para adicionar (um atributo do carrinho de compras ou do produto). Depois defina o operador lógico ou aritmético (é, não é, igual, maior, menor, maior ou igual, menor ou igual, contém, ou não contém, etc). Você pode adicionar várias condições.

– **Ações:** Defina como vai aplicar a regra (porcentagem do desconto no preço do produto, valor fixo de desconto, montante de desconto fixo para todo o carrinho e compre X e leve Y – desconto para Y). O valor do desconto, a quantidade máxima para descontos, degrau de quantidade para desconto, se o envio vai ser gratuito, e se deseja parar o processamento de regras restantes quando esta for aplicada. Você pode definir também condições para parte dos produtos do carrinho de compras. O método é o mesmo explicado acima (condições).

Depois clique no botão "Gravar Regra" no canto superiro direito da página para salvar a regra no sistema.

## **Newsletter**

#### *Modelos de Newsletter*

Este item mostra todos os modelos de newsletters das lojas ordenados por uma lista onde temos: o ID, nome de modelo, data de acréscimo e de atualização, o assunto, remetente, tipo de modelo e a ação. Para editar um modelo de newsletter, encontre o mesmo através da ferramenta de busca e clique sobre ele.

Você pode executar ações nos modelos, como visualizá-lo ou enviá-lo para a fila de newsletter para ser repassados aos clientes.

Para acrescentar um novo modelo de newsletter, clique no botão "Acrescentar Novo Modelo" no canto superior direito da página. Na página que será carregada, insira um nome para o novo modelo, o assunto que o modelo irá trazer, o nome e e-mail do remetente e o conteúdo do novo modelo. Você pode inserir o modelo através da linguagem HTML ou pode convertelo para Texto, basta clicar no botão "Converter para Texto". Para visualizar o modelo clique no botão "Prever Modelo". Para salvar o novo modelo clique no botão "Gravar Modelo".

54

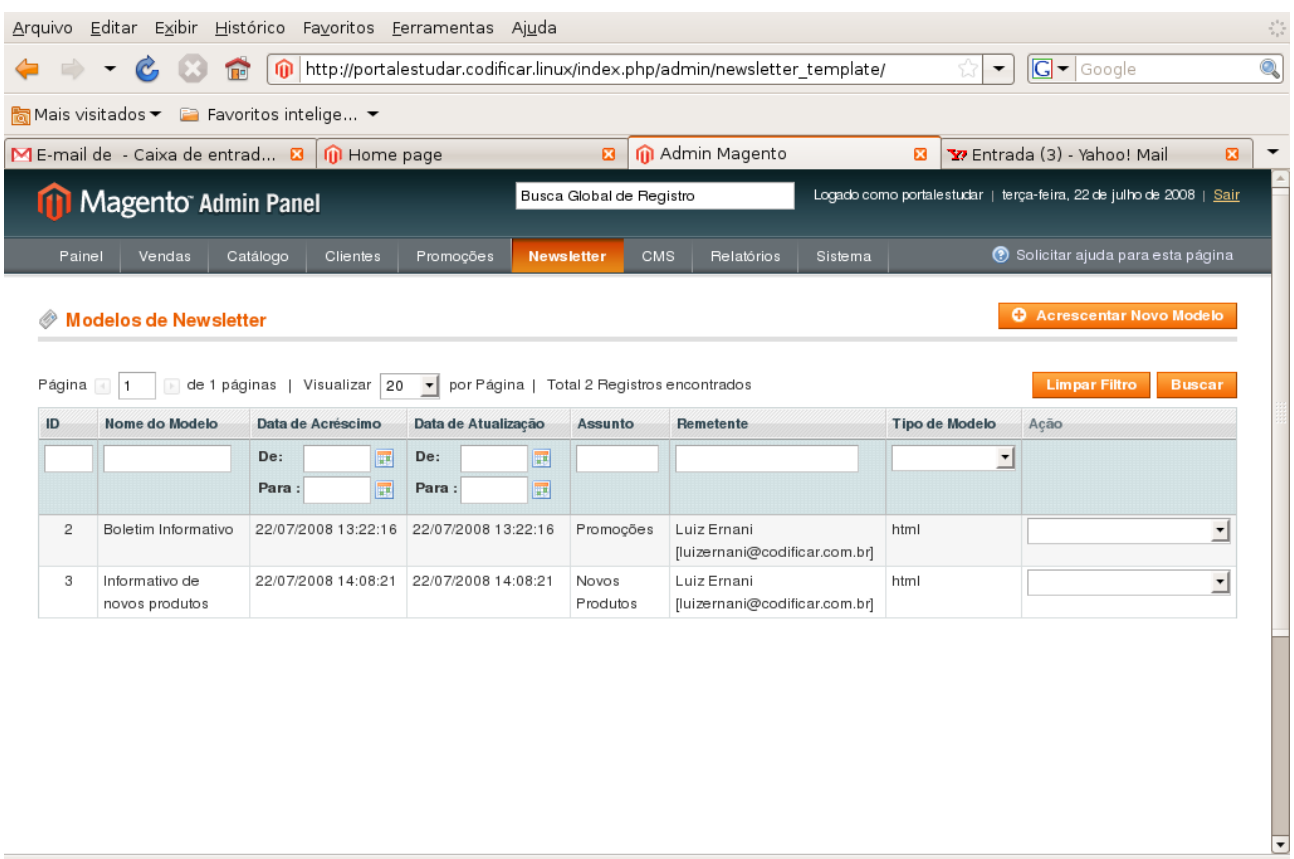

*Figura 41: Modelos de Newsletters*

## *Filas de Newsletter*

Este item possui todos os newsletters que foram enviados ou estão para serem ordenados por uma lista onde temos: o ID, o início e término da fila, o assunto, o status (enviado ou não enviado), quantidade processado, quantidade de destinatários e a ação.

Para editar um newsletter na fila, encontre o mesmo através da ferramenta de busca e clique sobre ele. Você também pode visualizar o newsletter através da ação que fica no canto direito de cada newsletter na lista.

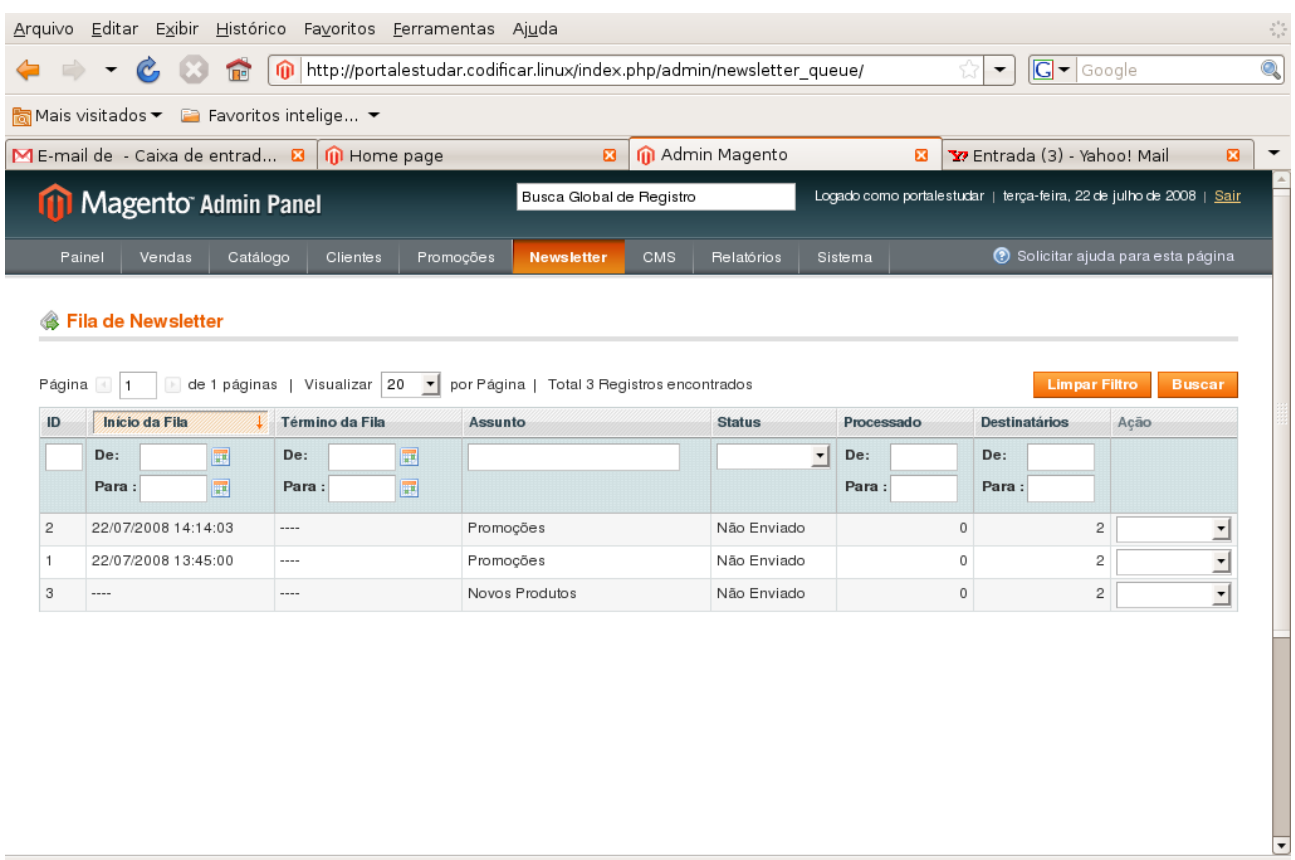

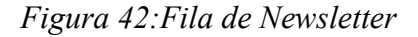

### *Assinantes de Newsletter*

Este item possui todos os clientes e visitantes que assinaram para receber os newsletters da loja, ordenados em uma lista. Para encontrar um cliente use a ferramenta de busca. Após encontrálo, você pode descadastrá-lo, assim ele não receberá mais nenhum newsletter da loja até que queira assinar novamente. Para esta ação, selecione o cliente clicando no quadradinho do lado esquerdo do mesmo e depois clique na caixa de texto "Ações", escolha a opção descadastrar e clique no botão "Enviar".

Você também pode exportar esta lista de clientes para um arquivo (CVS ou XML). Clique na caixa de texto ao lado de Exportar para e escolha o tipo de arquivo, depois clique no botão "Exportar" logo abaixo.

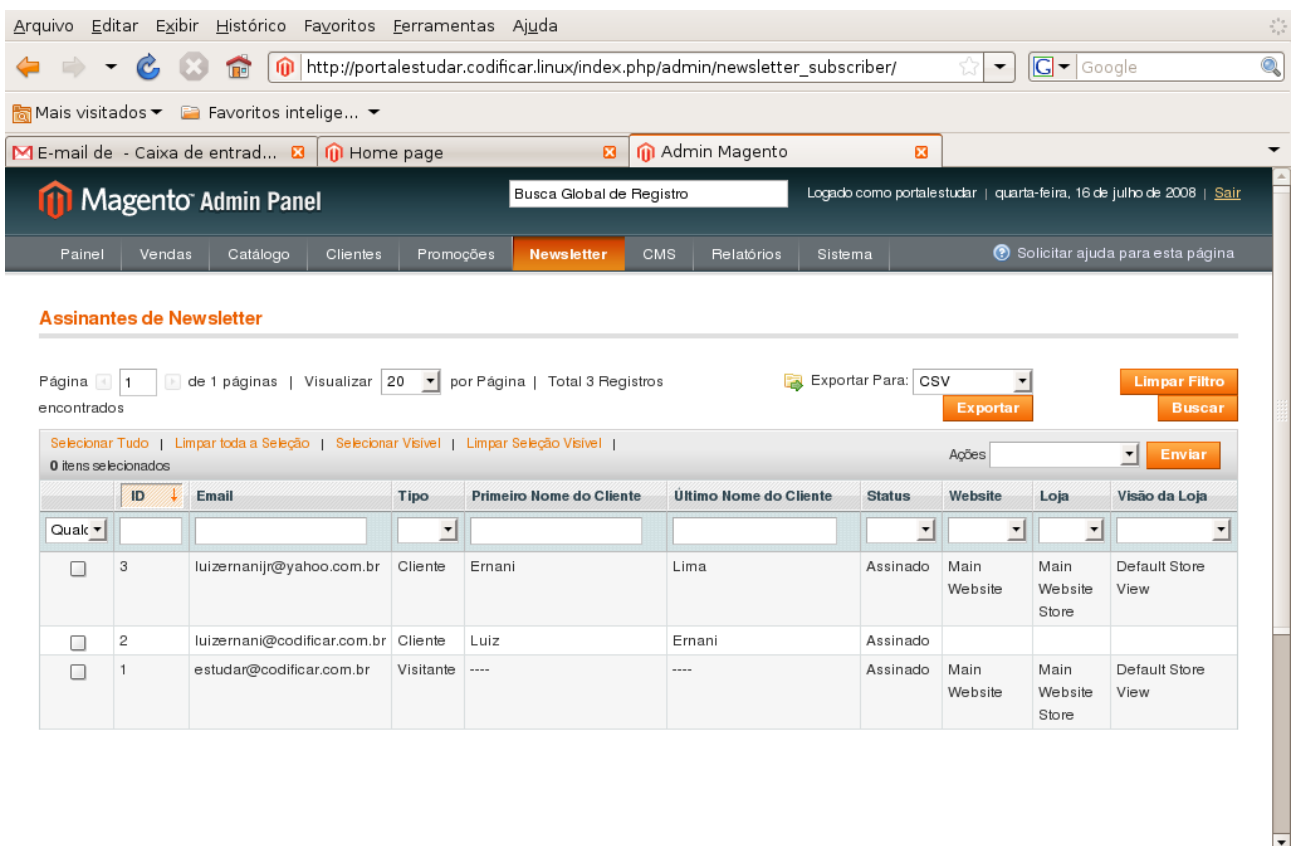

*Figura 43: Assinantes de Newsletter*

## *Relatórios de Problemas de Newsletter*

Pendente

# **CMS**

*Content Management Systems* – CMS, (em português Sistema de Gerenciamento de Conteúdo - SGC), é um sistema gerenciador de websites, portais e intranets que integra ferramentas necessárias para criar, gerenciar (editar e inserir) conteúdo em tempo real, sem a necessidade de programação de código, cujo objetivo é estruturar e facilitar a criação, administração, distribuição, publicação e disponibilidade da informação. Sua maior característica é a grande quantidade de funções presentes.

## *Gerenciar Páginas*

Este item exibi todas as páginas do sistema ordenados por uma lista. Para editá-las basta encontrar a página correspondente usando a ferramenta de busca e clicar sobre a mesma. Se quiser visualizar a página clique no link "Pré-lançamento" do lado direito de cada página da lista.

|                                    | 而                                                          | http://portalestudar.codificar.linux/index.php/admin/cms_page/ |                                              |                                           |                                           | $G - G$ oogle<br><b>v</b>                                            |                                    |
|------------------------------------|------------------------------------------------------------|----------------------------------------------------------------|----------------------------------------------|-------------------------------------------|-------------------------------------------|----------------------------------------------------------------------|------------------------------------|
|                                    | Mais visitados ▼ 2 Favoritos intelige ▼                    |                                                                |                                              |                                           |                                           |                                                                      |                                    |
| ME-mail de - Caixa de 23           | M Admin Magento                                            | 図                                                              | <b>III</b> Home page                         | $\boldsymbol{\mathbf{E}}$                 | 8 gerenciar páginas m 8                   |                                                                      | E-commerce Magent <b>B</b>         |
|                                    | <b>11 Magento Admin Panel</b>                              |                                                                | Busca Global de Registro                     |                                           |                                           | Logado como portalestudar   quarta-feira, 16 de julho de 2008   Sair |                                    |
| Painel<br>Vendas                   | Catálogo<br><b>Clientes</b>                                | Promoções                                                      | CMS<br>Newsletter                            | Relatórios                                | Sistema                                   |                                                                      | ⊙ Solicitar ajuda para esta página |
|                                    |                                                            |                                                                |                                              |                                           |                                           |                                                                      |                                    |
| Página<br>$\overline{1}$<br>Titulo | Visualizar<br>de 1 páginas  <br><b>Identificador</b><br>Ť. | 20<br>$\mathbf{r}$                                             | por Página   Total 5 Registros encontrados   |                                           |                                           | <b>Limpar Filtro</b>                                                 | <b>Buscar</b>                      |
|                                    |                                                            | Layout<br>$\overline{\phantom{a}}$                             | Visão da Loja<br>Visão de Todas Lojas v      | <b>Status</b><br>$\overline{\phantom{a}}$ | Data de Criação<br>圖<br>De:<br>圖<br>Para: | Última Modificação<br>圜<br>De:<br>圜<br>Para:                         | Acão                               |
| About Us                           | about-magento-<br>demo-store                               | 1 column                                                       | Visão de Todas Lojas                         | Habilitado                                | 30/08/2007 11:01:18                       | 30/08/2007 11:01:18                                                  | Pré-lançamento                     |
| Customer Service                   | customer-service                                           | 3 columns                                                      | Visão de Todas Lojas                         | Habilitado                                | 30/08/2007 11:02:20                       | 30/08/2007 11:03:37                                                  | Pré-lançamento                     |
| Home page                          | home                                                       | 2 columns with right Main Website<br>bar                       | Main Website Store<br>Default Store View     | Habilitado                                | 23/08/2007 07:03:25                       | 16/07/2008 11:42:00                                                  | Pré-lancamento                     |
| Codificar Mega<br>Store            | home                                                       | 2 columns with right   Main Website<br>bar                     | Codificar Mega Store<br>Codificar Store View | Habilitado                                | 16/07/2008 11:56:38                       | 16/07/2008 11:58:42                                                  | Pré-lançamento                     |

*Figura 44: Gerenciar Páginas*

#### Acrescentar uma nova página

Para acrescentar uma página clique no botão "Acrescentar Nova Página" no canto superior direito da página (veja figura acima). Depois de clicar no botão, a página "Nova Página" será carregada. Esta página contém três passos para adicionar uma página:

– **Informações Gerais:** Neste passo você deve inserir um título para a página, identificar a URL correspondente a página (ex.: dominíno.com/identificador), para qual visão de loja será a nova página, o status (Habilitada ou Desabilitada) e o Conteúdo da página.

- **Design Personalizado:** Este passo define o design da página. Pode inserir um tema personalizado, a data de inicio e fim para o tema, quantas colunas terá o layout da página e um XML de atulização de layout.
- **Meta dados:** Neste item você pode inserir palavras chave para a página. Na hora que um usuário utilizar a ferramenta de busca e inserir uma destas palavras chave, sua nova página aparecerá no resultado da busca.

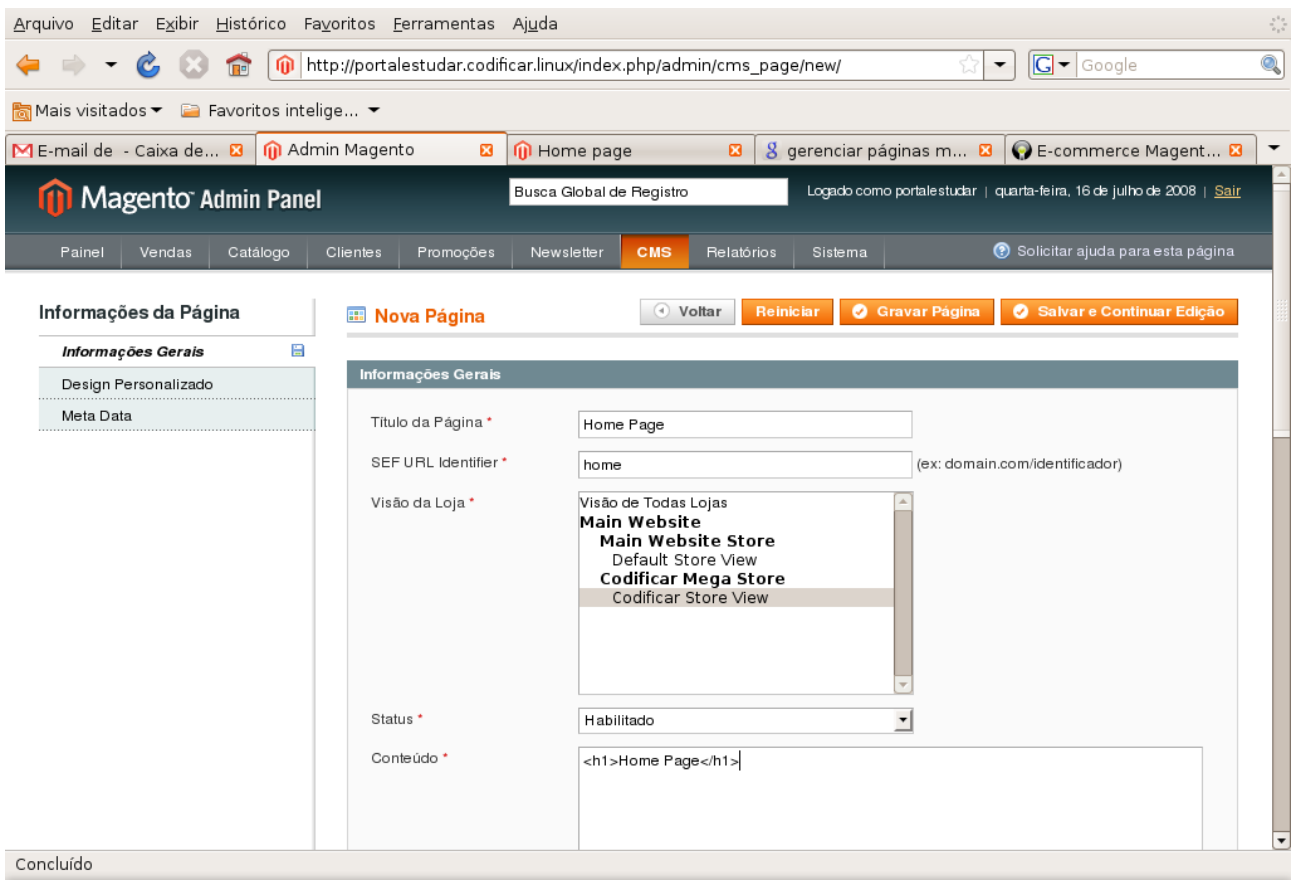

*Figura 45: Nova Página*

## *Blocos Estáticos*

Os blocos estáticos são uma parte de uma página em que não sofre alteração e aparece em mais de uma página ou em todas as páginas. Para não ficar fazendo este bloco para cada página, fazemos um bloco estático uma única vez e inserimos este bloco na página.

Este item possui todos os blocos estáticos do sistema ordenados em uma lista. Para encontrar

um bloco estático use a ferramenta de busca. Para editar algum bloco, clique sobre o mesmo.

| $\mathcal{C}$                           | $\sqrt{2}$                                   | http://portalestudar.codificar.linux/index.php/admin/cms_block/ |                           | $\blacktriangledown$  | $G - G$ oogle                                                        |
|-----------------------------------------|----------------------------------------------|-----------------------------------------------------------------|---------------------------|-----------------------|----------------------------------------------------------------------|
|                                         |                                              |                                                                 |                           |                       |                                                                      |
| Mais visitados ▼ E Favoritos intelige ▼ |                                              |                                                                 |                           |                       |                                                                      |
| ME-mail de - Caixa de entrad <b>23</b>  | M Admin Magento                              | <b>II</b> Home page<br>図                                        |                           | $\boldsymbol{\omega}$ |                                                                      |
| <b>Magento Admin Panel</b>              |                                              | Busca Global de Registro                                        |                           |                       | Logado como portalestudar   quarta-feira, 16 de julho de 2008   Sair |
| Painel<br>Vendas                        | Catálogo<br>Clientes                         | <b>CMS</b><br>Promoções<br>Newsletter                           | Relatórios<br>Sistema     |                       | Solicitar ajuda para esta página                                     |
|                                         |                                              |                                                                 |                           |                       |                                                                      |
| <b>EB</b> Blocos Estáticos              |                                              |                                                                 |                           |                       | <b>O</b> Acrescentar Novo Bloco                                      |
|                                         |                                              |                                                                 |                           |                       |                                                                      |
| Página                                  | de 1 páginas   Visualizar 20<br>$\mathbf{r}$ | por Página   Total 1 Registros encontrados                      |                           |                       | <b>Buscar</b><br><b>Limpar Filtro</b>                                |
| <b>Titulo</b>                           | <b>Identificador</b>                         | Visão da Loja                                                   | <b>Status</b>             | Data de Criação       | Última Modificação                                                   |
|                                         |                                              | Visão de Todas Lojas                                            | 그<br>$\blacktriangledown$ | De:<br>量              | De:<br>畐                                                             |
|                                         |                                              |                                                                 |                           | 量<br>Para:            | 圜<br>Para:                                                           |
|                                         |                                              |                                                                 |                           |                       |                                                                      |
| Links de Rodapé                         | footer_links                                 | Visão de Todas Lojas                                            | Habilitado                | 03/07/2008 11:59:48   | 16/07/2008 11:54:58                                                  |
|                                         |                                              |                                                                 |                           |                       |                                                                      |
|                                         |                                              |                                                                 |                           |                       |                                                                      |
|                                         |                                              |                                                                 |                           |                       |                                                                      |
|                                         |                                              |                                                                 |                           |                       |                                                                      |
|                                         |                                              |                                                                 |                           |                       |                                                                      |
|                                         |                                              |                                                                 |                           |                       |                                                                      |
|                                         |                                              |                                                                 |                           |                       |                                                                      |
|                                         |                                              |                                                                 |                           |                       |                                                                      |

*Figura 46: Blocos Estáticos*

### Acrescentar Novo Bloco Estático

Para acrescentar um novo bloco estático, clique no botão "Acrescentar Novo Bloco" no canto superior direito da página. A página "Novo Bloco" será carregada. Nela insira as informações do novo bloco: título, identificador (para o banco de dados, todas as letras tem que ser minúsculas), a visão da loja, o status (Habilidado ou Desabilitado) e o conteúdo do bloco.

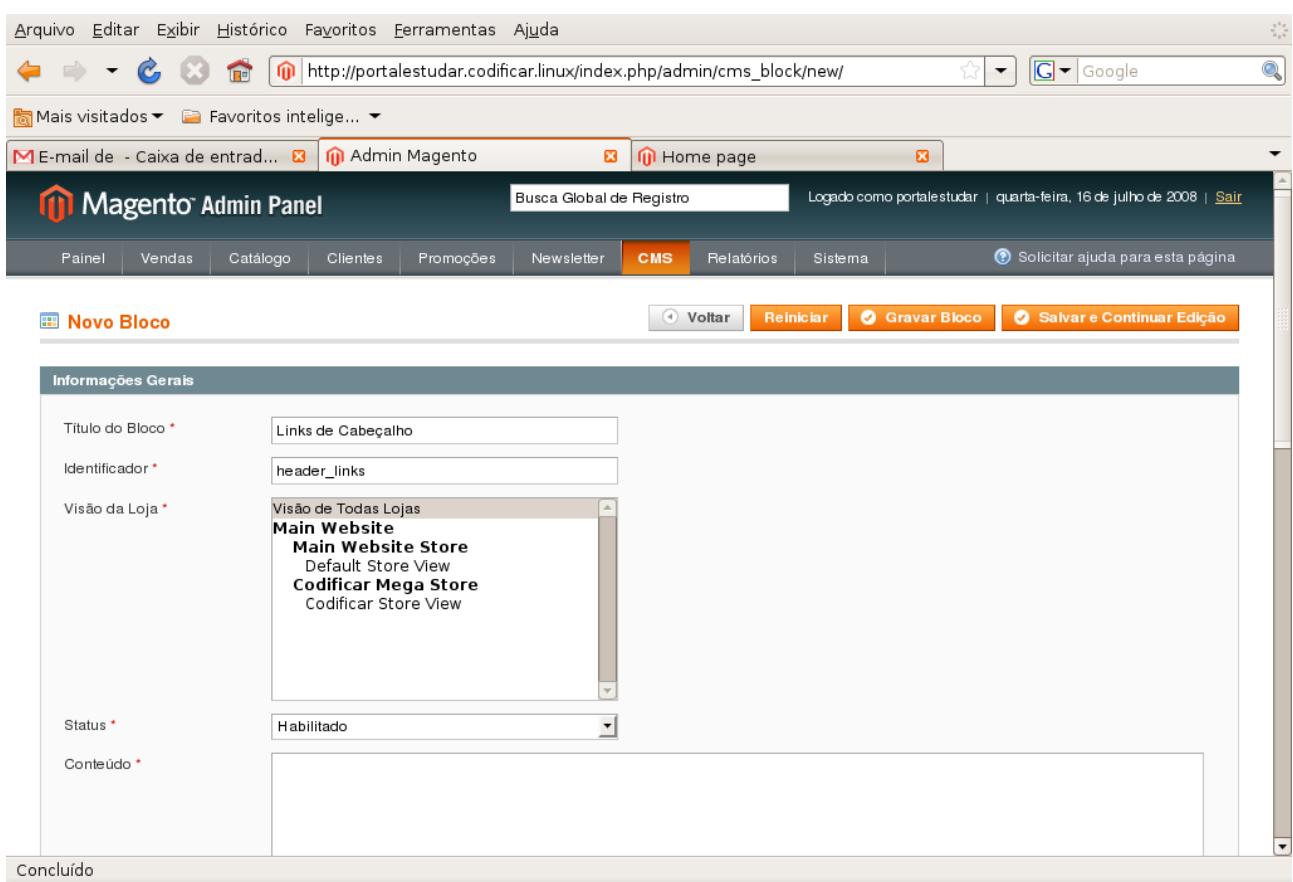

*Figura 47: Novo Bloco Estático*

## *Gerenciador de Pesquisa*

Este item permite você elaborar pesquisas de vários tipos. Pode ser uma pesquisa de satisfação do usuário, para determinar algum nicho de mercado, avaliar a qualidade dos produtos, conhecer melhor os usuários mais frequentes no site, etc.

Todas as pesquisas do site estão nesta página ordenados por uma lista. Para alterar alguma pesquisa, utilize a ferramenta de busca e após encontrar a pesquisa correspondente, clique sobre a mesma.

Para adicinar uma nova pesquisa, clique no botão "Acrescentar Nova Pesquisa" no canto superior direito da página. Após clicar a página "Nova Pesquisa" será carregada. Nesta página insira os dados da pesquisa como: questão de pesquisa (a pergunta que será feita na pesquisa), o status (aberta ou fechada), para qual loja do site será visível, e as respostas disponíveis da pesquisa. Depois de inserir os dados, clique no botão "Gravar Pesquisa" no canto superior direito da página.

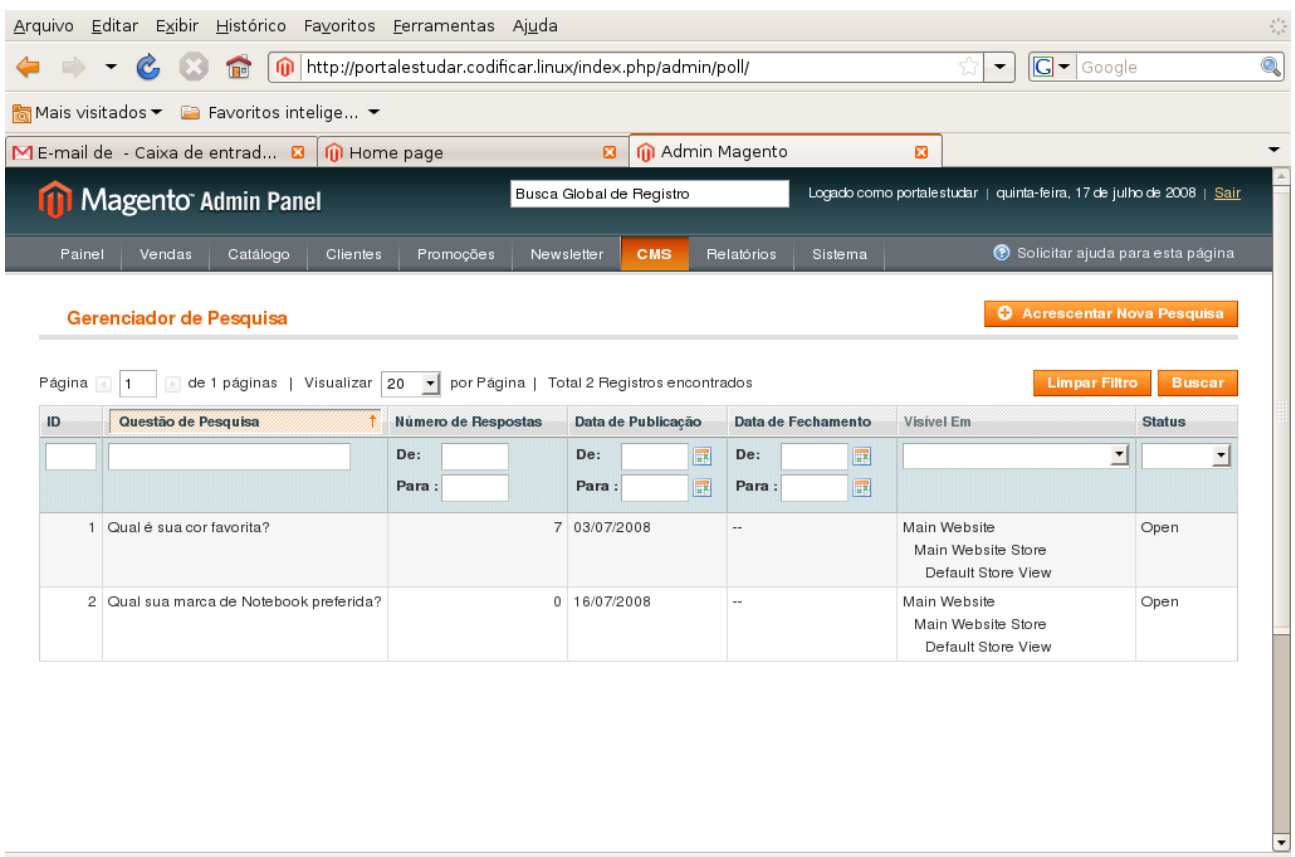

*Figura 48: Tela de Pesquisas*

# **Relatórios**

Com o Magento você pode visualizar vários tipos de relatórios: sobre as vendas, carrinho de compras, produtos, clientes, opiniões, tags e termo de busca. Estes itens serão mais detalhados abaixo.

## *Vendas*

Este item possui vários tipos de relatórios relativos às vendas de todas as lojas: relatórios de vendas, imposto, envio, total faturado, total restituído e cupons. Estes itens serão mais detalhados abaixo.

## **Relatório de Vendas**

Este item mostra todas as informações de todas as vendas feitas nas lojas. Você escolhe a loja que deseja o relatório clicando na caixa de texto "Mostar relatório para:". Depois você escolhe o período que deseja o relatório e se quer que mostre as vendas por dia, por mês ou por ano. Clique no botão "Atualizar" para exibir as vendas.

As vendas são ordenadas numa lista, contendo em seu cabeçalho: período, número de pedidos, itens pedidos, subtotal, impostos, envio, descontos, total, faturado, restituído. No final da lista você terá o total para cada item do cabeçalho. Você pode exportar esta lista para um arquivo (CVS ou XML). Escolha o tipo de arquivo e clique no botão "Exportar" no canto superior direito da página.

| Editar<br>Arquivo                                                                              | Exibir Histórico Favoritos Ferramentas Ajuda                                         |                  |                                                                          |                           |                                               |                              |                           |                                                                        |                                                                      |
|------------------------------------------------------------------------------------------------|--------------------------------------------------------------------------------------|------------------|--------------------------------------------------------------------------|---------------------------|-----------------------------------------------|------------------------------|---------------------------|------------------------------------------------------------------------|----------------------------------------------------------------------|
|                                                                                                | 而<br><b>TP</b>                                                                       |                  | http://portalestudar.codificar.linux/index.php/admin/report sales/sales/ |                           |                                               |                              |                           | $\boxed{\mathbf{G}}$ $\blacksquare$ Google<br>$\overline{\phantom{a}}$ |                                                                      |
|                                                                                                | Mais visitados ▼ 2 Favoritos intelige ▼                                              |                  |                                                                          |                           |                                               |                              |                           |                                                                        |                                                                      |
|                                                                                                | $\blacksquare$ E-mail de - Caixa de entrad $\blacksquare$   $\blacksquare$ Home page |                  |                                                                          | $\boldsymbol{\mathbf{E}}$ | M Admin Magento                               |                              | $\boldsymbol{\mathsf{a}}$ |                                                                        |                                                                      |
|                                                                                                | <b>Magento Admin Panel</b>                                                           |                  |                                                                          | Busca Global de Registro  |                                               |                              |                           |                                                                        | Logado como portalestudar   quinta-feira, 17 de julho de 2008   Sair |
| Painel                                                                                         | Vendas<br>Catálogo                                                                   | Clientes         | Promoções                                                                | Newsletter                | <b>CMS</b><br><b>Relatórios</b>               | Sistema                      |                           |                                                                        | C Solicitar ajuda para esta página                                   |
|                                                                                                | Relatório de Vendas<br>Mostrar Relatório para: Todos Websites                        |                  | $\blacktriangledown$                                                     |                           |                                               |                              |                           |                                                                        |                                                                      |
|                                                                                                |                                                                                      |                  |                                                                          |                           |                                               |                              |                           |                                                                        |                                                                      |
| De: 07/07/08                                                                                   | Para: 17/07/08<br><b>FIEL</b>                                                        | Mostrar Por: Dia | $\mathbf{r}$                                                             | <b>Atualizar</b>          |                                               |                              | Exportar Para: CSV        |                                                                        | $\blacktriangledown$<br>Exportar                                     |
|                                                                                                | Numero do Pedidos Itens Pedidos Subtotal<br>1                                        | 1                | R\$ 2.000,00                                                             | Imposto<br>R\$ 0,00       | Envio<br>R\$5,00                              | <b>Descontos</b><br>R\$ 0,00 | Total<br>R\$ 2.005,00     | Faturado<br>R\$ 2.005,00                                               | Restituído<br>R\$ 2.004,00                                           |
|                                                                                                | 2                                                                                    | 2                | R\$ 2.200.00                                                             | R\$ 0.00                  | R\$ 10.00                                     | R\$ 0.00                     | R\$ 2.210.00              | R\$ 2.210.00                                                           | R\$ 200.00                                                           |
| Periodo                                                                                        | 1                                                                                    | $\mathbf{1}$     | R\$ 2.000,00                                                             | R\$ 0.00                  | R\$5.00                                       | R\$ 0,00                     | R\$ 2,005.00              | R\$ 0.00                                                               | R\$ 0,00                                                             |
|                                                                                                |                                                                                      |                  |                                                                          |                           | Nenhum registro encontrado para este período. |                              |                           |                                                                        |                                                                      |
|                                                                                                | $\overline{c}$                                                                       | 3                | R\$5.799,80                                                              | R\$ 0.00                  | R\$ 25,00                                     | R\$ 0.00                     | R\$5.824,80               | R\$ 3.819,80                                                           | R\$ 0,00                                                             |
|                                                                                                |                                                                                      |                  |                                                                          |                           | Nenhum registro encontrado para este período. |                              |                           |                                                                        |                                                                      |
| 07/07/2008<br>07/08/2008<br>07/09/2008<br>07/10/2008<br>07/11/2008<br>07/12/2008<br>07/13/2008 |                                                                                      |                  |                                                                          |                           | Nenhum registro encontrado para este período. |                              |                           |                                                                        |                                                                      |

*Figura 49: Relatório de Vendas*

#### **Relatório de Impostos**

Este item mostra todas as informações de todos os impostos aplicados nas lojas. Você escolhe a loja que deseja o relatório clicando na caixa de texto "Mostar relatório para:". Depois você escolhe o período que deseja o relatório e se quer que mostre os impostos por dia, por mês ou por ano. Clique no botão "Atualizar" para exibir os impostos.

Os impostos são ordenados numa lista, contendo em seu cabeçalho: período, taxa de impostos, número de pedidos com o imposto e o valor do imposto. No final da lista você terá o total para cada item do cabeçalho. Você pode exportar esta lista para um arquivo (CVS ou XML). Escolha o tipo de arquivo e clique no botão "Exportar" no canto superior direito da página.

## **Relatórios de Envio**

Este item mostra todas as informações de todos os envios aplicados nas lojas. Você escolhe a loja que deseja o relatório clicando na caixa de texto "Mostar relatório para:". Depois você escolhe o período que deseja o relatório e se quer que mostre os envios por dia, por mês ou por ano. Clique no botão "Atualizar" para exibir os envios.

Os envios são ordenados numa lista, contendo em seu cabeçalho: período, transportadora/método, número de pedidos e total enviado. No final da lista você terá o total para cada item do cabeçalho. Você pode exportar esta lista para um arquivo (CVS ou XML). Escolha o tipo de arquivo e clique no botão "Exportar" no canto superior direito da página.

| Editar<br>Arquivo | Histórico Favoritos Ferramentas Ajuda<br>Exibir   |                                                                                      |                                               |                    |                                                                      |                                    |
|-------------------|---------------------------------------------------|--------------------------------------------------------------------------------------|-----------------------------------------------|--------------------|----------------------------------------------------------------------|------------------------------------|
| œ.                | ⋒<br><b>In</b>                                    | http://portalestudar.codificar.linux/index.php/admin/report sales/shipping/filter/cn |                                               |                    | $G - G$ oogle<br>$\overline{\phantom{a}}$                            | Q                                  |
|                   | Mais visitados ▼ E Favoritos intelige ▼           |                                                                                      |                                               |                    |                                                                      |                                    |
|                   | ME-mail de - Caixa de entrad <b>8</b> O Home page | $\boldsymbol{\mathsf{E}}$                                                            | M Admin Magento                               | $\boldsymbol{\Xi}$ |                                                                      |                                    |
|                   | <b>11 Magento Admin Panel</b>                     | Busca Global de Registro                                                             |                                               |                    | Logado como portalestudar   quinta-feira, 17 de julho de 2008   Sair |                                    |
| Painel            | Vendas<br>Catálogo<br><b>Clientes</b>             | Promoções<br>Newsletter                                                              | <b>CMS</b><br><b>Relatórios</b>               | Sistema            |                                                                      | C Solicitar ajuda para esta página |
| <b>Envio</b>      | Mostrar Relatório para: Todos Websites            | ▾                                                                                    |                                               |                    |                                                                      |                                    |
| De: 07/07/08      | Mostrar Por: Dia<br>Para: 17/07/08<br><b>Read</b> | $\mathbf{r}$<br>Atualizar                                                            |                                               |                    | Exportar Para: CSV                                                   | $\blacktriangledown$<br>Exportar   |
| Periodo           | Transportadora/Método                             |                                                                                      | Número do Pedidos                             |                    |                                                                      | <b>Total Enviado</b>               |
| 07/07/2008        | Flat Rate - Fixed                                 |                                                                                      |                                               |                    | 1                                                                    | R\$5.00                            |
| 07/08/2008        | Flat Rate - Fixed                                 |                                                                                      |                                               |                    | 2                                                                    | R\$ 10,00                          |
| 07/09/2008        | Flat Rate - Fixed                                 |                                                                                      |                                               |                    | 1                                                                    | R\$5,00                            |
| 07/10/2008        |                                                   |                                                                                      | Nenhum registro encontrado para este período. |                    |                                                                      |                                    |
| 07/11/2008        | Flat Rate - Fixed                                 |                                                                                      |                                               |                    | 2                                                                    | R\$ 15,00                          |
| 07/12/2008        |                                                   |                                                                                      | Nenhum registro encontrado para este período. |                    |                                                                      |                                    |
| 07/13/2008        |                                                   |                                                                                      | Nenhum registro encontrado para este período. |                    |                                                                      |                                    |

*Figura 50: Relatório de Envios*

## **Relatórios do Total Faturado**

Este item mostra todas as informações de todos os faturamentos para cada venda aplicados nas lojas. Você escolhe a loja que deseja o relatório clicando na caixa de texto "Mostar relatório para:". Depois você escolhe o período que deseja o relatório e se quer que mostre os faturamentos por dia, por mês ou por ano. Clique no botão "Atualizar" para exibir os faturamentos.

Os faturamentos são ordenados numa lista, contendo em seu cabeçalho: período, número de pedidos, total faturado, total faturado capturado e não capturado. No final da lista você terá o total para cada item do cabeçalho. Você pode exportar esta lista para um arquivo (CVS ou XML). Escolha o tipo de arquivo e clique no botão "Exportar" no canto superior direito da página.

|                            | Editar Exibir Histórico Favoritos Ferramentas Ajuda             |                                                                                      |                       |                          |                                                                      |
|----------------------------|-----------------------------------------------------------------|--------------------------------------------------------------------------------------|-----------------------|--------------------------|----------------------------------------------------------------------|
| C,                         | <b>TP</b>                                                       | http://portalestudar.codificar.linux/index.php/admin/report_sales/invoiced/filter/cn |                       | $\overline{\phantom{a}}$ | Q<br>$\boxed{\text{G}}$ $\blacktriangleright$ Google                 |
|                            | Mais visitados ▼ 2 Favoritos intelige ▼                         |                                                                                      |                       |                          |                                                                      |
|                            | ME-mail de - Caixa de entrad <b>3</b><br>$\mathbf{0}$ Home page | M Admin Magento<br>$\boldsymbol{\Xi}$                                                |                       | $\boldsymbol{\Xi}$       |                                                                      |
|                            | <b>Magento Admin Panel</b>                                      | Busca Global de Registro                                                             |                       |                          | Logado como portalestudar   quinta-feira, 17 de julho de 2008   Sair |
| Painel<br>Vendas           | Catálogo<br>Clientes<br>Promoções                               | <b>CMS</b><br>Newsletter                                                             | <b>Relatórios</b>     | Sistema                  | C Solicitar ajuda para esta página                                   |
|                            | Mostrar Relatório para: Todos Websites<br>▾                     |                                                                                      |                       |                          |                                                                      |
| <b>Read</b>                | Mostrar Por: Dia<br>Para: 17/07/08                              | $\mathbf{r}$<br><b>Atualizar</b>                                                     |                       | Exportar Para: CSV<br>в  | $\blacktriangledown$<br>Exportar                                     |
| Periodo                    | Número do Pedidos                                               |                                                                                      | <b>Total Faturado</b> |                          | Total Faturado Capturado Total Faturado não Capturado                |
| 07/07/2008                 |                                                                 | 1                                                                                    | R\$ 2.005,00          | R\$ 2.005,00             | R\$ 0,00                                                             |
| 07/08/2008                 |                                                                 | 2                                                                                    | R\$ 2.210,00          | R\$ 2.210,00             | R\$ 0.00                                                             |
| 07/09/2008                 |                                                                 | 1                                                                                    | R\$ 0.00              | R\$ 0,00                 | R\$ 0,00                                                             |
| 07/10/2008                 |                                                                 | Nenhum registro encontrado para este período.                                        |                       |                          |                                                                      |
| 07/11/2008                 |                                                                 | $\overline{c}$                                                                       | R\$ 1.909.90          | R\$ 1.909,90             | R\$ 0.00                                                             |
| De: 07/07/08<br>07/12/2008 |                                                                 | Nenhum registro encontrado para este período.                                        |                       |                          |                                                                      |
| 07/13/2008                 |                                                                 | Nenhum registro encontrado para este período.                                        |                       |                          |                                                                      |

*Figura 51: Relatórios de Faturamento*

## **Relatórios do Total Restituído**

Este item mostra todas as informações de todas as restituições aplicadas para cada venda nas lojas. Você escolhe a loja que deseja o relatório clicando na caixa de texto "Mostar relatório para:". Depois você escolhe o período que deseja o relatório e se quer que mostre as restituições por dia, por mês ou por ano. Clique no botão "Atualizar" para exibir as restituições.

As restituições são ordenados numa lista, contendo em seu cabeçalho: período, número de pedidos, total restituído, restituição online e offline. No final da lista você terá o total para cada item do cabeçalho. Você pode exportar esta lista para um arquivo (CVS ou XML). Escolha o tipo de arquivo e clique no botão "Exportar" no canto superior direito da página.

| Arquivo          | Editar Exibir Histórico Favoritos Ferramentas Ajuda                                                                 |                                  |                                               |                |                         |                                                                         |                                                                      |
|------------------|----------------------------------------------------------------------------------------------------|----------------------------------|-----------------------------------------------|----------------|-------------------------|-------------------------------------------------------------------------|----------------------------------------------------------------------|
| $\mathcal{C}$    | $\bullet$<br>http://portalestudar.codificar.linux/index.php/admin/report_sales/refunded/filter/cr<br>$\blacksquare$ |                                  |                                               |                |                         | $\boxed{\text{G}}$ $\blacktriangleright$ Google<br>$\blacktriangledown$ |                                                                      |
|                  | Mais visitados $\blacktriangleright$ E Favoritos intelige $\blacktriangleright$                                     |                                  |                                               |                |                         |                                                                         |                                                                      |
|                  | ME-mail de - Caixa de entrad <b>8</b> O Home page                                                                   | $\boldsymbol{\mathsf{a}}$        | M Admin Magento                               |                | $\boldsymbol{\Xi}$      |                                                                         |                                                                      |
|                  | <b>11 Magento Admin Panel</b>                                                                                       | Busca Global de Registro         |                                               |                |                         |                                                                         | Logado como portalestudar   quinta-feira, 17 de julho de 2008   Sair |
| Painel<br>Vendas | Catálogo<br>Clientes<br>Promoções                                                                                   | Newsletter                       | <b>CMS</b><br><b>Relatórios</b>               | Sistema        |                         |                                                                         | C Solicitar ajuda para esta página                                   |
| De: 07/07/08     | Mostrar Relatório para: Todos Websites<br>$\overline{\phantom{a}}$<br>Mostrar Por: Dia<br>Para: 17/07/08            | $\mathbf{r}$<br><b>Atualizar</b> |                                               |                |                         | Exportar Para: CSV                                                      | $\mathbf{r}$<br>Exportar                                             |
| Periodo          | Número do Pedidos                                                                                                   |                                  |                                               |                | <b>Total Restituido</b> |                                                                         | Restituição Online Restituição Offline                               |
| 07/07/2008       |                                                                                                    |                                  |                                               | 1              | R\$ 2.004,00            | R\$ 2.004,00                                                            | R\$ 0,00                                                             |
| 07/08/2008       |                                                                                                    |                                  |                                               |                |                         |                                                                         |                                                                      |
|                  |                                                                                                    |                                  |                                               | 2              | R\$ 200,00              | R\$ 200,00                                                              | R\$ 0,00                                                             |
| 07/09/2008       |                                                                                                    |                                  |                                               | 1.             | R\$ 0.00                | R\$ 0,00                                                                | R\$ 0,00                                                             |
| 07/10/2008       |                                                                                                    |                                  | Nenhum registro encontrado para este período. |                |                         |                                                                         |                                                                      |
| 07/11/2008       |                                                                                                    |                                  |                                               | $\overline{c}$ | R\$ 0.00                | R\$ 0,00                                                                | R\$ 0,00                                                             |
| 07/12/2008       |                                                                                                    |                                  | Nenhum registro encontrado para este período. |                |                         |                                                                         |                                                                      |
| 07/13/2008       |                                                                                                    |                                  | Nenhum registro encontrado para este período. |                |                         |                                                                         |                                                                      |

*Figura 52: Relatórios de Restituições*

## **Relatórios de Cupons de Descontos**

Este item mostra todas as informações de todos os cupons de descontos aplicados para cada venda nas lojas. Você escolhe a loja que deseja o relatório clicando na caixa de texto "Mostar relatório para:". Depois você escolhe o período que deseja o relatório e se quer que mostre os cupons por dia, por mês ou por ano. Clique no botão "Atualizar" para exibir os cupons.

Os cupons são ordenados numa lista, contendo em seu cabeçalho: período, código do cupom, número de utilizações, valor do subtotal, valor do desconto e valor total. No final da lista você terá o total para cada item do cabeçalho. Você pode exportar esta lista para um arquivo (CVS ou XML). Escolha o tipo de arquivo e clique no botão "Exportar" no canto superior direito da página.

## *Carrinho de Compras*

Concluído

Neste item você pode visualizar todos os carrinhos de compras em abertos e abandonados. Veja mais detalhes abaixo.

#### **Produtos no Carrinho de Compras**

Este item possui todos os produtos ativos das lojas ordenados numa lista. Para cada produto na lista temos: ID do produto, nome, preço, carrinho de compras e pedidos. O item mais importante desta lista é o carrinho de compras. Ele fornece a quantidade do produto em carrinhos de compras em aberto, ou seja, que ainda não efetuaram a compra. Você pode exportar esta lista para um arquivo (CVS ou XML). Escolha o tipo de arquivo e clique no botão "Exportar" no canto superior direito da página.

| $ G - G$<br>http://portalestudar.codificar.linux/index.php/admin/report shopcart/product/<br>偏<br>$\overline{\phantom{a}}$<br>Mais visitados ▼ E Favoritos intelige ▼<br>M Admin Magento<br>ME-mail de - Caixa de entrad <b>8</b> O Minha Conta<br>$\boldsymbol{\Xi}$<br>図<br>Logado como portalestudar   quinta-feira, 17 de julho de 2008   Sair<br>Busca Global de Registro<br>Magento Admin Panel<br>⊙ Solicitar ajuda para esta página<br><b>CMS</b><br><b>Relatórios</b><br>Sistema<br>Painel<br>Catálogo<br>Clientes<br>Promoções<br>Newsletter<br>Vendas<br><b>Produtos no Carrinho de Compras</b><br>໋<br>de 1 páginas   Visualizar 20<br>Página<br>por Página   Total 5 Registros encontrados<br>Exportar Para: CSV<br><b>Nome do Produto</b><br><b>Pedidos</b><br>ID<br>Preço<br><b>Carrinhos de Compras</b><br>1 Notebook HP<br>R\$ 2.000,00<br>$\mathbf 2$ |            |                                    |
|----------------------------------------------------------------------------------------------------|------------|------------------------------------|
|                                                                                                    |            |                                    |
|                                                                                                    |            |                                    |
|                                                                                                    |            |                                    |
|                                                                                                    |            |                                    |
|                                                                                                    |            |                                    |
|                                                                                                    |            | Exportar                           |
|                                                                                                    |            |                                    |
| 3 Bicicleta Montain Bike                                                                                                    | R\$ 200.00 | $\overline{4}$<br>$\mathbf 0$<br>2 |
| R\$ 1.699.90<br>$\circ$<br>5 Laptop                                                                                                    |            | 1                                  |
| 6 Notebook Acer Ferrari 3200<br>R\$ 1.259,90<br>$\circ$                                                                                                    |            | 0                                  |
| $\,0\,$<br>R\$ 2.699,90<br>7 Notebook Sony Vaio                                                                                                    |            | 0                                  |

*Figura 53: Produtos no Carrinho de Compras*

#### **Carrinhos de Compras Abandonados**

Este item possui todos os carrinhos de compras que estão à algum tempo sem serem acessados pelos clientes. O carrinho possui produtos e podem até conter cupons de descontos mas estão "abandonados" pelos clientes. Estes carrinhos estão ordenados numa lista. Para cada carrinho na lista temos: nome do cliente, e-mail, número de itens, quantidade de cada item, subtotal, cupom aplicado, data de criação e última atualização. Você pode exportar esta lista para um arquivo (CVS ou XML). Escolha o tipo de arquivo e clique no botão "Exportar" no canto superior direito da página.

#### *Relatórios de Produtos*

Neste item você pode visualizar os produtos mais vendidos, mais visitados e com estoque baixo. Cada item desses será detalhado abaixo.

#### **Produtos Mais Vendidos**

Este item mostra todas as informações de todos os produtos mais vendidos para cada loja. Você escolhe a loja que deseja o relatório clicando na caixa de texto "Mostar relatório para:". Depois você escolhe o período que deseja o relatório e se quer que mostre os produtos mais vendidos por dia, por mês ou por ano. Clique no botão "Atualizar" para exibir os produtos mais vendidos.

Os produtos mais vendidos são ordenados numa lista, contendo em seu cabeçalho: período, nome do produto, preço e quantidade pedida. No final da lista você terá o total para cada item do cabeçalho. Você pode exportar esta lista para um arquivo (CVS ou XML). Escolha o tipo de arquivo e clique no botão "Exportar" no canto superior direito da página.

| Editar<br>Arquivo                                 | Exibir Histórico Favoritos Ferramentas Ajuda                                                     |                   |                    |                            |                                                                      |
|---------------------------------------------------|--------------------------------------------------------------------------------------------------|-------------------|--------------------|----------------------------|----------------------------------------------------------------------|
| C,                                                | http://portalestudar.codificar.linux/index.php/admin/report product/ordered/filter/<br><b>TP</b> |                   |                    | $\overline{\phantom{a}}$   | $\boxed{\text{G}}$ $\blacktriangleright$ Google                      |
|                                                   | Mais visitados $\blacktriangleright$ E Favoritos intelige $\blacktriangleright$                  |                   |                    |                            |                                                                      |
|                                                   | ME-mail de - Caixa de entrad <b>8</b> 1 minha Conta<br>$\mathbf{a}$                              | M Admin Magento   | $\mathbf{a}$       |                            |                                                                      |
|                                                   | Busca Global de Registro<br><b>11 Magento Admin Panel</b>                                        |                   |                    |                            | Logado como portalestudar   quinta-feira, 17 de julho de 2008   Sair |
| Painel                                            | Catálogo<br>Promoções<br>Newsletter<br><b>CMS</b><br>Vendas<br><b>Clientes</b>                   | <b>Relatórios</b> | Sistema            |                            | C Solicitar ajuda para esta página                                   |
|                                                   | Mostrar Relatório para: Todos Websites<br>▾                                                      |                   |                    |                            |                                                                      |
| De: 07/07/08                                      | $\mathbf{r}$<br><b>FEE</b><br>Mostrar Por: Dia<br>Atualizar<br>Para: 17/07/08<br><b>Read</b>     |                   | Exportar Para: CSV |                            | $\blacktriangledown$<br>Exportar                                     |
|                                                   | Nome do Produto                                                                                  |                   | Preco              |                            | Quantidade Pedida                                                    |
|                                                   | Notebook HP<br>Bicicleta Montain Bike                                                            |                   |                    | R\$ 2.000,00<br>R\$ 200,00 |                                                                      |
|                                                   | Notebook HP                                                                                      |                   |                    | R\$ 2.000,00               |                                                                      |
| Periodo<br>07/07/2008<br>07/08/2008<br>07/09/2008 | Notebook HP                                                                                      |                   |                    | R\$ 2.000,00               |                                                                      |
|                                                   | Nenhum registro encontrado para este período.                                                    |                   |                    |                            |                                                                      |
|                                                   | Notebook HP                                                                                      |                   |                    | R\$ 2.000.00               |                                                                      |
|                                                   | Laptop                                                                                           |                   |                    | R\$ 1.699.90               |                                                                      |
| 07/10/2008<br>07/11/2008                          | Bicicleta Montain Bike                                                                           |                   |                    | R\$ 200.00                 |                                                                      |
| 07/12/2008                                        | Nenhum registro encontrado para este período.                                                    |                   |                    |                            |                                                                      |

*Figura 54: Produtos Mais Vendidos*

## **Produtos Mais Visitados**

Este item mostra todas as informações de todos os produtos mais visitados para cada loja. Você escolhe a loja que deseja o relatório clicando na caixa de texto "Mostar relatório para:". Depois você escolhe o período que deseja o relatório e se quer que mostre os produtos mais visitados por dia, por mês ou por ano. Clique no botão "Atualizar" para exibir os produtos mais visitados.

Os produtos mais visitados são ordenados numa lista, contendo em seu cabeçalho: período, nome do produto, preço e número de visitas. No final da lista você terá o total para cada item do cabeçalho. Você pode exportar esta lista para um arquivo (CVS ou XML). Escolha o tipo de arquivo e clique no botão "Exportar" no canto superior direito da página.

## **Produtos em Estoque Baixo**

Este item possui todos os produtos ativos das lojas ordenados numa lista. Para cada produto na lista temos: nome do produto, SKU do produto e quantidade em estoque. O item mais importante desta lista é a quantidade em estoque. Ele fornece a quantidade do produto em estoque no momento. Você pode exportar esta lista para um arquivo (CVS ou XML). Escolha o tipo de arquivo e clique no botão "Exportar" no canto superior direito da página.

| Arquivo Editar Exibir Histórico Favoritos Ferramentas Ajuda                                                                                                    |                                                                               |                           |                                                                                    | $\tilde{\gamma}^{(0)}_{\mu\nu}$ |
|----------------------------------------------------------------------------------------------------|-------------------------------------------------------------------------------|---------------------------|------------------------------------------------------------------------------------|---------------------------------|
| $\mathcal{C}$<br>$\Rightarrow$<br>$\overline{\phantom{a}}$<br><b>TP</b>                                                                                                    | http://portalestudar.codificar.linux/index.php/admin/report_product/lowstock/ |                           | $\boxed{\mathbf{G}}$ $\blacktriangleright$ Google<br>$\overline{\phantom{a}}$      | Q                               |
| Mais visitados ▼ 2 Favoritos intelige ▼                                                                                                    |                                                                               |                           |                                                                                    |                                 |
| ME-mail de - Caixa de entrad 8 0 minha Conta                                                                                                    | M Admin Magento<br>$\boldsymbol{\Xi}$                                         | $\boldsymbol{\mathbf{z}}$ |                                                                                    | ▼                               |
| <b>Magento Admin Panel</b>                                                                                                    | Busca Global de Registro                                                      |                           | Logado como portalestudar   quinta-feira, 17 de julho de 2008   Sair               |                                 |
| Promoções<br>Catálogo<br>Clientes<br>Painel<br>Vendas                                                                                                    | <b>CMS</b><br><b>Relatórios</b><br>Newsletter                                 | Sistema                   | C Solicitar ajuda para esta página                                                 |                                 |
| <b>Estoque Baixo</b><br>∽∣<br>Mostrar Relatório para: Todos Websites<br>de 1 páginas   Visualizar   20<br>$\mathbf{r}$<br>Página<br>$\vert$ 1<br>encontrados<br>Nome do Produto | por Página   Total 5 Registros<br><b>SKU do Produto</b>                       | Exportar Para: CSV        | <b>Limpar Filtro</b><br><b>Buscar</b><br><b>Exportar</b><br><b>Qtd. em Estoque</b> |                                 |
|                                                                                                    |                                                                               |                           | De:<br>Para:                                                                       |                                 |
| Notebook HP                                                                                                    | 5                                                                             |                           | 6                                                                                  |                                 |
| Bicicleta Montain Bike                                                                                                    | 1                                                                             |                           | 8                                                                                  |                                 |
| Laptop                                                                                                    | 3                                                                             |                           | 19                                                                                 |                                 |
| Notebook Sony Vaio                                                                                                    | VGN-TXN27N/B                                                                  |                           | 20                                                                                 |                                 |
| Notebook Acer Ferrari 3200                                                                                                    | Ferrari 3200                                                                  |                           | 25                                                                                 |                                 |
|                                                                                                    |                                                                               |                           |                                                                                    |                                 |

*Figura 55: Produtos no Estoque*

## *Relatórios de Clientes*

Neste item você pode visualizar os novas contas, os clientes por total de pedidos, os clientes por número de pedidos. Cada item desses será detalhado abaixo.

#### **Novas Contas**

Este item possui a quantidade de novas contas abertas nas lojas. Você escolhe a loja que deseja o relatório clicando na caixa de texto "Mostar relatório para:". Depois você escolhe o período que deseja o relatório e se quer que mostre a quantidade de novas contas por dia, por mês ou por ano. Clique no botão "Atualizar" para exibir a quantidade de novas contas.

#### **Clientes por Total de Pedidos**

Este item mostra todas as informações do total de pedidos dos clientes nas lojas. Você escolhe a loja que deseja o relatório clicando na caixa de texto "Mostar relatório para:". Depois você escolhe o período que deseja o relatório e se quer que mostre o total de pedidos dos clientes por dia, por mês ou por ano. Clique no botão "Atualizar" para exibir o total de pedidos dos clientes .

O total de pedidos dos clientes são ordenados numa lista, contendo em seu cabeçalho: período, nome do cliente, número de pedidos, média de valor dos pedidos e valor total dos pedidos. No final da lista você terá o total para cada item do cabeçalho. Você pode exportar esta lista para um arquivo (CVS ou XML). Escolha o tipo de arquivo e clique no botão "Exportar" no canto superior direito da página.
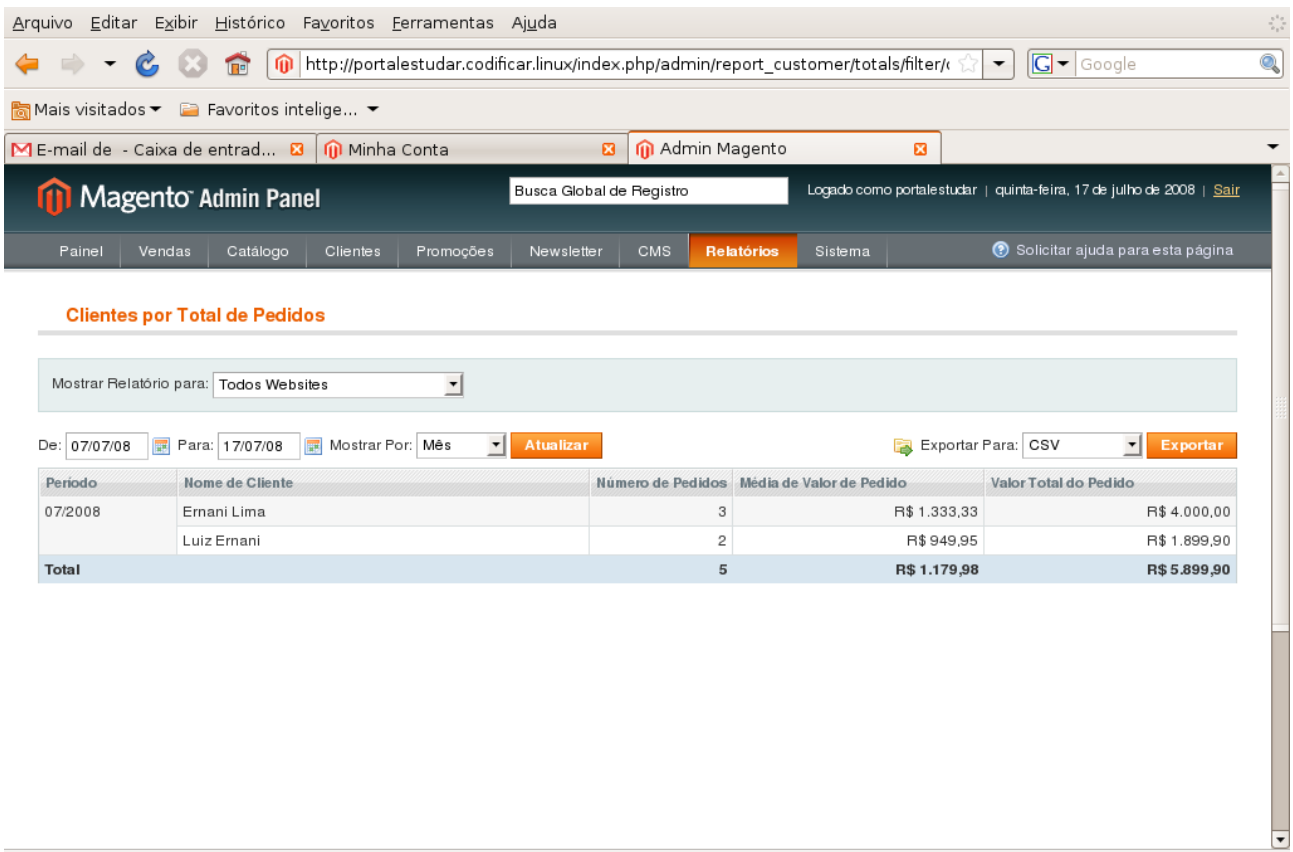

Concluído

*Figura 56: Clientes por Total de Pedidos*

### **Clientes por Número de Pedidos**

Este item mostra todas as informações do número de pedidos dos clientes nas lojas. Você escolhe a loja que deseja o relatório clicando na caixa de texto "Mostar relatório para:". Depois você escolhe o período que deseja o relatório e se quer que mostre o número de pedidos dos clientes por dia, por mês ou por ano. Clique no botão "Atualizar" para exibir o número de pedidos dos clientes .

O número de pedidos dos clientes são ordenados numa lista, contendo em seu cabeçalho: período, nome do cliente, número de pedidos, média de valor dos pedidos e valor total dos pedidos. No final da lista você terá o total para cada item do cabeçalho. Você pode exportar esta lista para um arquivo (CVS ou XML). Escolha o tipo de arquivo e clique no botão "Exportar" no canto superior direito da página.

# *Relatórios de Opiniões*

Neste item você pode visualizar as opiniões, análises, comentários e avaliações dos clientes para os produtos das lojas.

# **Opiniões de Clientes**

Este item mostra todos os clientes que já opinaram para algum produto na loja. Os clientes estão ordenados por uma lista. Para cada cliente na lista temos: o nome do cliente e o número de opiniões que ele já fez. Para mostrar a opinião do cliente, clique no link "Mostrar opiniões" ao lado do nome do cliente. Você pode exportar esta lista para um arquivo (CVS ou XML). Escolha o tipo de arquivo e clique no botão "Exportar" no canto superior direito da página.

### **Opiniões para Produdos**

Este item mostra todos os produtos que já tiveram alguma opinião, análise ou comentários atribuidos a eles. Os produtos estão ordenados por uma lista. Para cada produto na lista temos: ID do produto, nome, número de análises, classificação média e última análise. Para mostrar a opinião sobre o produto, clique no link "Mostrar opiniões" ao lado do nome do produto. Você pode exportar esta lista para um arquivo (CVS ou XML). Escolha o tipo de arquivo e clique no botão "Exportar" no canto superior direito da página.

# *Relatórios das Tags*

Neste item você pode visualizar as tags para os produtos das lojas. Você pode visualizar as tags por clientes, por produtos ou as tags mais populares.

# **Clientes**

Neste item você pode visualizar todos os clientes que criaram alguma tag para produtos. Os

clientes estão ordenados por uma lista onde temos: o ID do cliente, nome, sobrenome e total de tags. Clique sobre o cliente para ter acesso a todas as tags que o mesmo já fez para os produtos. Você pode exportar esta lista para um arquivo (CVS ou XML). Escolha o tipo de arquivo e clique no botão "Exportar" no canto superior direito da página.

### **Produtos**

Neste item você pode visualizar todos os produtos que receberam alguma tag. Os produtos estão ordenados por uma lista onde temos: o ID do produto, nome, número de tags únicas e número total de tags. Clique sobre o produto para ter acesso a todas as tags que o mesmo possui. Você pode exportar esta lista para um arquivo (CVS ou XML). Escolha o tipo de arquivo e clique no botão "Exportar" no canto superior direito da página.

### **Popular**

Neste item você pode visualizar todas as tags mais populares, ou seja, mais usados pelos usuários. As tags populares estão ordenadas por uma lista onde temos: o nome da tag, popularidade, número de usos e número histórico de usos. Clique sobre a tag para ter acesso a mais detalhes sobre a mesma, como por exemplo, saber quem a criou. Você pode exportar esta lista para um arquivo (CVS ou XML). Escolha o tipo de arquivo e clique no botão "Exportar" no canto superior direito da página.

### *Termo de Busca*

Este item contém todas os termos de busca feitas pelos usuários, ordenados por uma lista onde temos: ID do termo, query de pesquisa (o termo), número de resultados e o número de vezes que foi usado. Você pode exportar esta lista para um arquivo (CVS ou XML). Escolha o tipo de arquivo e clique no botão "Exportar" no canto superior direito da página.

| $\boldsymbol{\gamma}_{\boldsymbol{\alpha}}^{(i)}$<br>Arquivo Editar Exibir Histórico Favoritos Ferramentas Ajuda<br>$ G $ $\bullet$ Google<br>Q<br>http://portalestudar.codificar.linux/index.php/admin/report/search/sort/query id/d<br>$\mathcal{C}$<br><b>In</b><br>$\overline{\phantom{a}}$<br>$\overline{\phantom{a}}$ |                                                                                                    |                                    |              |  |  |  |  |  |  |  |  |
|----------------------------------------------------------------------------------------------------|----------------------------------------------------------------------------------------------------|------------------------------------|--------------|--|--|--|--|--|--|--|--|
| Mais visitados ▼ 2 Favoritos intelige ▼                                                                                                    |                                                                                                    |                                    |              |  |  |  |  |  |  |  |  |
| ME-mail de - Caixa de entrad <b>23</b> 10 Minha Conta<br>M Admin Magento<br>$\boldsymbol{\mathsf{E}}$<br>$\boldsymbol{\Xi}$<br>$\overline{\phantom{0}}$                                                                                                    |                                                                                                    |                                    |              |  |  |  |  |  |  |  |  |
| Logado como portalestudar   quinta-feira, 17 de julho de 2008   Sair<br>Busca Global de Registro<br>Magento Admin Panel                                                                                                    |                                                                                                    |                                    |              |  |  |  |  |  |  |  |  |
| Painel                                                                                                    | <b>CMS</b><br><b>Relatórios</b><br>Catálogo<br>Clientes<br>Promoções<br>Newsletter<br>Sistema<br>Vendas | O Solicitar ajuda para esta página |              |  |  |  |  |  |  |  |  |
| <b>Termo de Busca</b><br>de 1 páginas   Visualizar 20 ▼ por Página   Total 7 Registros<br>Exportar Para: CSV<br><b>Limpar Filtro</b><br>Página<br>$\left\vert \cdot \right\rangle$<br><b>Buscar</b><br>encontrados<br>Exportar                                                                                              |                                                                                                    |                                    |              |  |  |  |  |  |  |  |  |
| ID<br>Æ                                                                                                    | Query de Pesquisa                                                                                       | <b>Resultados</b>                  | <b>Hits</b>  |  |  |  |  |  |  |  |  |
|                                                                                                    |                                                                                                    | De:<br>Para:                       | De:<br>Para: |  |  |  |  |  |  |  |  |
|                                                                                                    | 1 notebook                                                                                              | 3                                  | 15           |  |  |  |  |  |  |  |  |
|                                                                                                    | 2 bike                                                                                                  | 1                                  | 1            |  |  |  |  |  |  |  |  |
|                                                                                                    | 3 computador                                                                                            | $\mathbf 0$                        | 4            |  |  |  |  |  |  |  |  |
|                                                                                                    | 4 informatica                                                                                           | 1                                  | 9            |  |  |  |  |  |  |  |  |
|                                                                                                    | 5 bicicleta                                                                                             | 1                                  | 6            |  |  |  |  |  |  |  |  |
|                                                                                                    |                                                                                                    |                                    |              |  |  |  |  |  |  |  |  |
|                                                                                                    | 6 info                                                                                                  | $\mathbf 0$                        |              |  |  |  |  |  |  |  |  |
|                                                                                                    | 7 computador positivo                                                                                   | 0                                  |              |  |  |  |  |  |  |  |  |

*Figura 57: Termos de Busca*

# **Sistema**

### *Minha Conta*

Este item contém as informações de sua conta de administrador do magento. Nesta página você pode alterar seu nome de usuário, seu nome, sobrenome, e-mail e senha (lembre-se que o seu email e a senha são as chaves para você entrar no sistema). Depois de alterados os dados clique no botão "Salvar Conta" no canto superior direito da página. Se não quiser salvar clique no botão "Reiniciar".

### *Ferramentas*

# **Backups**

Neste item você pode fazer um backup da sua base de dados para obter uma cópia da mesma caso algum dado importante seja perdido. Todos os backups estão ordenados em uma lista onde temos: a data e a hora que foi feito o backup, o tamanho em bytes, o tipo, um link para baixar o backup e a ação de apagar o backup.

Para criar um backup clique no botão "Criar Backup" no canto superior direito da página. Depois de clicar seu backup aparecerá na lista de backups e uma mensagem escrito de verde que o backup foi criado com sucesso.

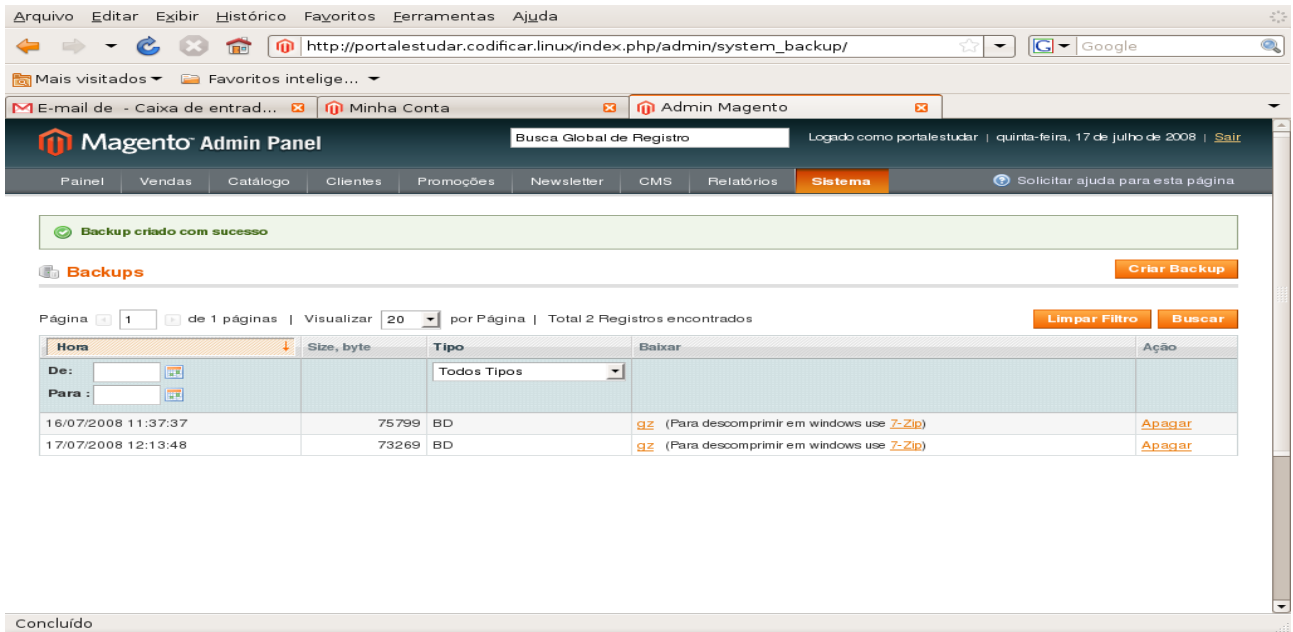

*Figura 58: Backups*

# *Design*

Este item mostra todos os designers de páginas ordenados por uma lista. Para acrescentar uma alteração de design clique no botão "Acrescentar Alteração de Design" no canto superior direito da página.

Depois de clicar no botão, escolha a loja, o design personalizado e a data de início e fim para

a aplicação do design na loja.

# *Importar/Exportar*

Este item possui todos os perfis de entidades contidos nas lojas. Estes perfis são uma base de dados contendo todas ou algumas informações sobre a entidade (ex de entidades: produtos, categorias, clientes, etc). Você pode importar estes perfis, ou seja, obter um perfil para um grupo de produtos, por exemplo. Com isso você não precisa ficar cadastrando cada produto na loja pois o perfil pode conter todas as informações do produto.

Você também pode exportar estes perfis para utilizar suas informações em um outro servidor que também esteja trabalhando com o magento ecommerce. Pode ser usado também para fazer um backup de suas entidades. Para isso é só exportar estes perfis para um diretório de sua máquina, pois os arquivos podem ser gerados em CSV ou XML.

Para adiconar um novo perfil, clique no botão "Adicionar Novo Perfil" no canto superior direito da página. Depois insira os campos para o novo perfil: nome para o perfil, tipo de entidade (produto, cliente, etc), a direção (importar ou exportar) e a loja.

Se for importar, defina o número de arquivos, o servidor, o tipo de servidor (local, FTP), o nome de arquivo, o caminho, o tipo do arquivo (CVS ou XML) e o mapeamento de campos (escolher quais campos da entidade deseja importar).

Se for exportar, defina o servidor, o tipo de servidor (local, FTP), o nome do arquivo, o caminho, o tipo de arquivo, o que deseja exportar (todos os campos ou apenas campos mapeados) e as informações da entidade.

Existe também a opção de adicionar um perfil avançado. Um perfil avançado se difere do perfil simples pelo fato de você mesmo gerar o arquivo XML manualmente. Você apenas dá um nome para o perfil e coloca as ações do XML.

# *Gerenciar Taxas de Moeda*

Este item contém todas as moedas e suas respectivas taxas. Para importar uma taxa de moeda, escolha o serviço de importação e clique no botão "Importar" no canto superior da página.

Usa-se este item para fazer vendas internacionais que precisam de taxas cambiais. No exemplo abaixo, o dólar vale 1.6 vezes mais que o real brasileiro.

| $\hat{\gamma}^{(i)}_{\mu\nu}$<br>Arquivo Editar Exibir Histórico Favoritos Ferramentas Ajuda                                                                                                    |                    |            |           |                          |            |                |                                                                       |                                  |  |  |  |  |
|----------------------------------------------------------------------------------------------------|--------------------|------------|-----------|--------------------------|------------|----------------|-----------------------------------------------------------------------|----------------------------------|--|--|--|--|
| $G - G$ oogle<br>Q<br>$\mathcal{C}$<br>http://portalestudar.codificar.linux/index.php/admin/system currency/<br><b>TE</b><br>$\Rightarrow$<br>- 1231<br>$\overline{\phantom{a}}$<br>$\overline{\phantom{a}}$ |                    |            |           |                          |            |                |                                                                       |                                  |  |  |  |  |
| Mais visitados ▼ 2 Favoritos intelige ▼                                                                                                    |                    |            |           |                          |            |                |                                                                       |                                  |  |  |  |  |
| ME-mail de - E-mails enviado 8 0 m Informática - Default Store V 8<br>M Admin Magento<br>図<br>▼                                                                                                    |                    |            |           |                          |            |                |                                                                       |                                  |  |  |  |  |
| Magento Admin Panel                                                                                                    |                    |            |           | Busca Global de Registro |            |                | Logado como portalestudar   segunda-feira, 21 de julho de 2008   Sair |                                  |  |  |  |  |
| Painel                                                                                                    | Catálogo<br>Vendas | Clientes   | Promoções | Newsletter<br>CMS        | Relatórios | <b>Sistema</b> |                                                                       | Solicitar ajuda para esta página |  |  |  |  |
| <b>O</b> Importar<br>Salvar Taxas de Moeda<br>Reiniciar<br>Serviço de Importação Webservicex v<br>Gerenciar Taxas de Moedas                                                                                  |                    |            |           |                          |            |                |                                                                       |                                  |  |  |  |  |
|                                                                                                    |                    | <b>BRL</b> |           | <b>EUR</b>               |            | <b>GBP</b>     |                                                                       | <b>USD</b>                       |  |  |  |  |
| <b>BRL</b>                                                                                                    | 1.0000             |            | 3.2000    |                          | 3.5000     |                | 1.6000                                                                |                                  |  |  |  |  |
|                                                                                                    |                    |            |           |                          |            |                |                                                                       |                                  |  |  |  |  |
|                                                                                                    |                    |            |           |                          |            |                |                                                                       |                                  |  |  |  |  |
|                                                                                                    |                    |            |           |                          |            |                |                                                                       |                                  |  |  |  |  |
|                                                                                                    |                    |            |           |                          |            |                |                                                                       |                                  |  |  |  |  |
|                                                                                                    |                    |            |           |                          |            |                |                                                                       |                                  |  |  |  |  |
|                                                                                                    |                    |            |           |                          |            |                |                                                                       |                                  |  |  |  |  |
|                                                                                                    |                    |            |           |                          |            |                |                                                                       |                                  |  |  |  |  |
|                                                                                                    |                    |            |           |                          |            |                |                                                                       |                                  |  |  |  |  |
|                                                                                                    |                    |            |           |                          |            |                |                                                                       |                                  |  |  |  |  |
|                                                                                                    |                    |            |           |                          |            |                |                                                                       |                                  |  |  |  |  |
| Concluído                                                                                                    |                    |            |           |                          |            |                |                                                                       |                                  |  |  |  |  |

*Figura 59: Gerenciar Taxas de Moedas*

## *Emails Transacionais*

Este item contém todos os emails transacionais das lojas ordenados por uma lista. Para visualizar o modelo do email, encontre o modelo utilizando a ferramenta de busca e clique no link "Visualizar", no canto direito de cada e-mail. Para editar um e-mail transacional, basta clicar sobre o mesmo.

Para adicionar outro modelo de e-mail transacional, clique no botão "Adicionar Novo Modelo" no canto superior direito da página. Depois de clicar, na página que será carregada, escolha o modelo, a localização e clique no botão "Carregar Modelo". Depois digite o nome do novo modelo, o assunto e o conteúdo do modelo. Ao clicar no botão "Carregar Modelo" um assunto e conteúdo será inserido, fique a vontade para completar ou alterar os mesmos.

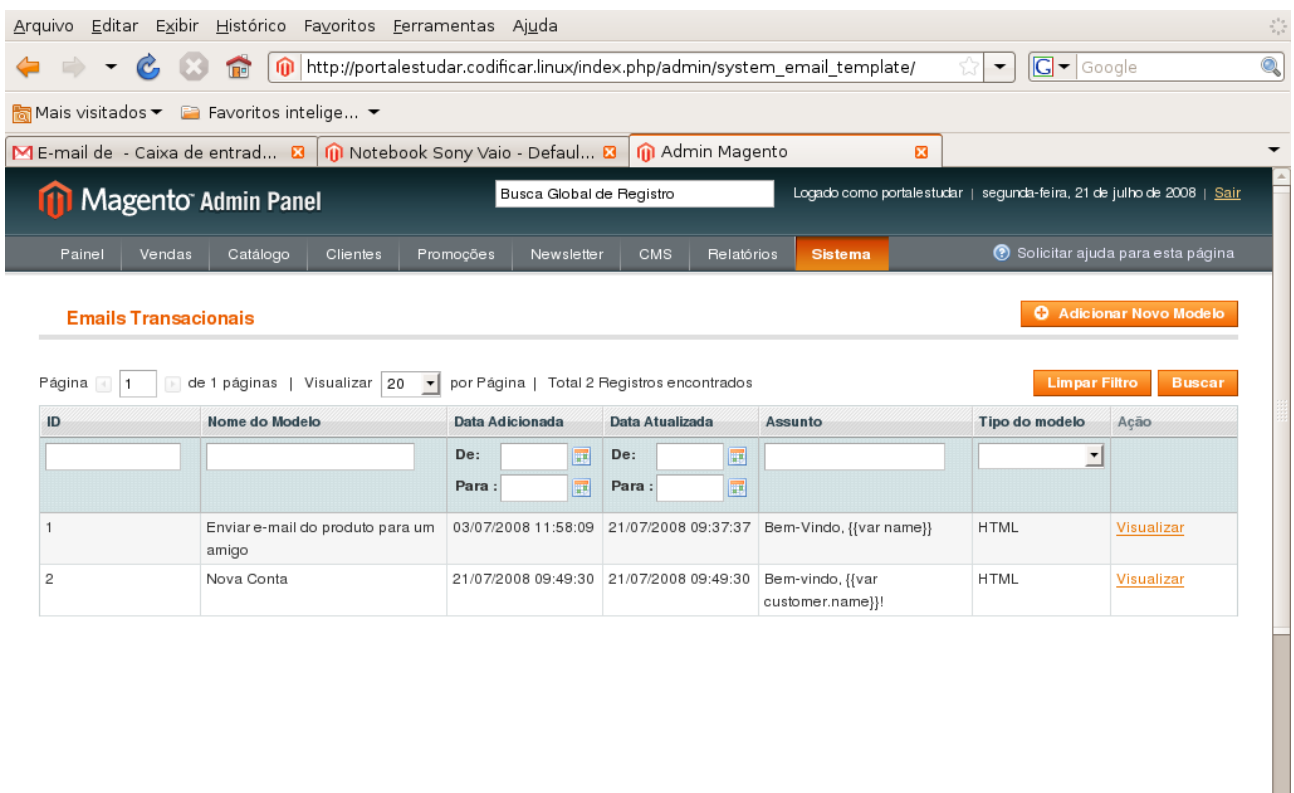

Concluído

*Figura 60: Emails Transacionais*

 $\frac{1}{\sqrt{2}}$ 

### *Permissões*

### **Usuários**

Este item mostra todos os usuários da administração do magento e-commerce, ordenados por uma lista onde temos: o ID do usuário, nome, sobrenome, email e status (Ativo ou Inativo).

Para alterar as infomações e permissões de algum usuário, encontre o mesmo através da ferramenta de busca e clique sobre ele.

Para inserir um novo usuário, clique no botão "Adicionar Novo Usuário" no canto superior direito da página. Na página que será carregada, digite o nome para o usuário, o nome verdadeiro, o sobrenome, o e-mail, a senha e o status (Ativo ou Inativo). Depois defina o papel (permissão) para o usuário. Após inserir os dados clique no botão "Salvar Usuário" no canto superior direito da página.

### **Papéis**

Este item mostra todos os papéis de usuários da administração do magento e-commerce, ordenados por uma lista onde temos: o ID e o nome do papel. Para alterar um papel de usuário, encontre o mesmo através da ferramenta de busca e clique sobre ele.

Para adicionar um novo papel, clique no botão "Adicionar Novo Papel" no canto superior direito da página. Na página que será carregada, digite um nome para o papel e depois defina os recursos do mesmo. Os recursos são as páginas da administração da loja que o usuário deste papel terá acesso. Após definir o nome e os recursos, clique no botão "Salvar Papel" no canto superior direito da página.

# *Magento Connect*

Pendente.

## *Gerenciador de Cache*

Pendente.

# *Gerenciar Lojas*

Toda loja do magento ecommerce, está ligado a um website e a uma visão de loja. Este item mosta todas as lojas, o website e a visão de loja relacionado com a mesma, ordenados por uma lista. Para alterar algum dado da loja, encontre a mesma através da ferramenta de busca e clique sobre o que deseja alterar (website, loja ou a visão de loja).

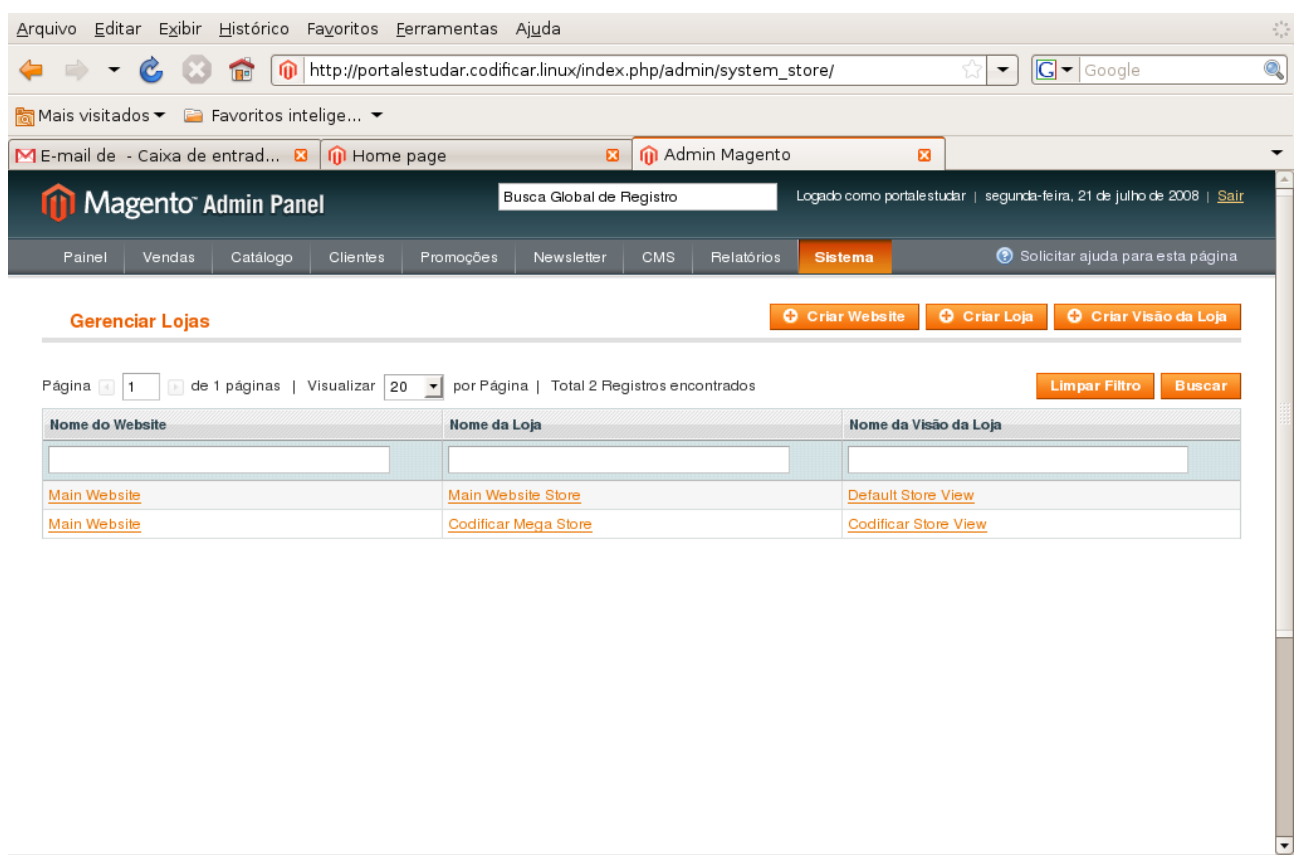

*Figura 61: Gerenciar Lojas*

# **Criar Website**

http://portalestudar.codificar.linux/index.php/admin/

Para criar um Website, clique no botão "Criar Website" no canto superior da página de Gerenciar Lojas. Na página que será carregada, digite o nome para o website, um código (para o banco de dados), a ordem de pedido e definir se este vai ser o site padrão da loja ou não. Depois clique no botão "Gravar Website" no canto superior direito da página.

# **Criar Loja**

Para criar uma Loja, clique no botão "Criar Loja" no canto superior da página de Gerenciar Lojas. Na página que será carregada, escolha o website para a loja, digite o nome para aloja e a categoria principal. Depois clique no botão "Gravar Loja" no canto superior direito da página.

### **Criar Visão de Loja**

Para criar uma Visão de Loja, clique no botão "Criar Visão de Loja" no canto superior da página de Gerenciar Lojas. Na página que será carregada, escolha a loja para a nova visão, o nome para a visão, o código, o status (Habilitado ou Desabilitado) e a ordem de pedido.

# *Configuração*

Este item é o mais importante deste tutorial. Ele contém os dados de configuração de todo o sistema. A página de configuração contém um menu lateral esquerdo e as informações do item do referido menu no corpo da página. Cada item deste menu lateral será detalhado abaixo.

Você pode escolher o escopo para as modificações de configuração que irá fazer. Alterar as configurações do escopo padrão, do website principal ou de alguma loja do sistema. Através do link "Gerenciar Lojas" você pode navegar para a página de mesmo nome.

#### **Geral**

#### **Geral**

Neste item você define o país padrão, os países permitidos para as lojas, o fuso horário e a localização (idioma e país).

#### **Web**

Neste item defina se deseja que o código da loja apareça na URL, se deseja usar web server rewrite, suas URL's inseguras e para assegurar (url base, link, skin, media e javascript), se deseja

assegurar url's para a página de clientes e página de administração, páginas padrões, caminho do cookie, domínio do cookie e o tempo de vida do mesmo.

#### **Design**

Este item contém todas as informações de design das páginas de sua loja. Você pode alterar o nome do pacote atual, os temas (tradução, modelos, skin, layout, padrão), cabeçalho HTML, cabeçalho, rodapé e inserir marca d'água para a imagem do produto.

#### **Configuração de Moeda**

Neste item você pode definir quais moedas você aceitará nas lojas. Defina uma moeda para visualização padrão e uma moeda Base (que será usada em todas as transações de pagamento online). Você também pode programar uma importação de moedas. Defina o horário e a frequencia.

#### **Endereços de Emails da Loja**

Neste item defina os contatos para suas lojas. Coloque o nome e email para um contato geral, um representante de vendas, um suporte ao cliente, e dois emails personalizados.

#### **Contatos**

Este item é o famoso 'Fale Conosco', que na página dos clientes e visitantes fica no rodapé. Defina se estará habilitado ou não, um e-mail de envio, o e-mail remetente e o template para o email.

### **Catálogo**

#### **Catálogo**

Este item mostra informações sobre o catálogo de produtos. Você pode definir como será visualizado os produtos na página do cliente, se é por uma lista, grade ou os dois, quantos itens por página serão exibidos, a taxa padrão dos produtos, permitir alertas quando um produto mudar de preço ou quando voltar ao estoque, definir a frequencia destes alertas, exemplos para imagens dos produtos. Definir como mostrar os produtos visualizados ou comparados, se é por website, por loja, ou por visão de loja, definir um escopo do preço do catálogo.

Habilitar ou não geração do mapa do site automaticamente, termos de busca populares, definir um separador de títulos da página, se vai usar caminhos de categorias para URL's do produto e o sufixo para URL do produto.

#### **Inventário**

Este item oferece as opções de estoque das lojas. Você pode alterar a quantidade minima e máxima permitida no carrinho de compras, solicitar um aviso quando a quantidade em estoque estiver baixa, determinar a quantidade mínima de itens em estoque, se quer que diminua no estoque o produto automaticamente depois de uma venda e tratar de pedidos rejeitados (exemplo: quantidade 0).

#### **Google Sitemap (Mapa do site)**

Neste item você insere a frequencia e a prioridade para a geração ou atualização do mapa do site de categorias de produtos, dos produtos e das páginas. Depois você define os emails para envio das atualizações e enventuais erros, e escolhe a frequencia de envio destes.

85

#### **RSS Feed**

O RSS é uma forma de facilitar o acesso a uma grande quantidade de informações. Se um cliente se inscrever no RSS da loja, quando este entrar no site, terá acesso as informações atualizadas sobre produtos na sua lista de desejos, novos produtos, produtos especiais, cupons de descontos, tags e categorias de produtos e notificação de status de seu pedido de compra.

#### **Enviar email para um amigo**

Neste item você define o padrão do e-mail que deseja que o cliente envie para um amigo quando acessar o link "Enviar e-mail para um amigo" na página de produtos da loja. Você também pode habilitar ou desabilitar este link, permitir convidados, controlar o máximo de destinatários, a quantidade enviado num determinado tempo e escolher como vai controlar estes envios (por IP ou Cookie).

### **Clientes**

### **Configuração de Clientes**

Neste item você pode definir o compartilhamento de contas de clientes (por website ou global), opções de criação de contas e de senhas, podendo enviar e-mail para o cliente confirmando sua conta e senha.

### **Lista de Desejos**

Neste item você pode habilitar ou desabilitar este recurso e definir um e-mail para o cliente sobre sua lista de desejos.

#### **Vendas**

#### **Vendas**

Neste item você pode configurar a ordenação do total de compra para o cliente (definir ao ordem que aparecerá para o cliente o subtotal, desconto, impostos, entrega e o total). Permitir ou não uma recompra (compra dos mesmos produtos), definir os cálculos de taxas e impostos, definir um design para envio como uma imagem acima do endereço e permitir ou não mensagens de presente.

#### **Emails de Vendas**

Neste item você define os modelos de emails para uma nova compra, comentários da compra, da fatura, dos comentários da fatura, da postagem, dos comentários do envio, de memorando de crédito e seus comentários.

#### **Fechar Compra**

Neste item você define se um visitante pode efetuar uma compra sem criar uma conta, a validação da cotação, se após o cliente adicionar o produto ele continua na página ou será redirecionado para a página de carrinho de compras, as imagens de produtos e no sumário do carrinho de compras definir se deseja mostrar a quantidade de itens ou número de itens no carrinho.

#### **Definições de Envio**

Neste item você define o endereço de origem dos produtos ao cliente, ou seja, o remetente. Define ainda se pode enviar para múltiplos endereços e a quantidade máxima de endereços.

#### **Métodos de Envio**

Neste item você define os métodos de envio: correios, tranportadoras, aéreo, motoboy, etc. Para cada método você pode definir suas propriedades: habilitar ou não, um título, nome para o método, o tipo (por item ou por pedido), o preço (corrigido ou porcentagem), taxa de manuseio, uma mensagem de erro (caso ocorra), os países permitidos para envio, etc.

#### **Google API**

Pendente.

#### **Contas Paypal**

Pendente.

#### **Métodos de Pagamento**

Neste item você define e configura os métodos de pagamento: Cartão de Crédito, Fechamento de compra com subtotal zero, Cheque, Dinheiro, dentre outros. Você configura também suas propriedades: habilitar ou não, título, status do novo pedido, tipo de cartão (caso seja cartão de crédito), se deseja verificar o cartão, países permitidos para o pagamento, fazer cheque e identificar o envio (para pagamento com cheque), etc.

### **Avançado**

#### **Sistema**

Neste item você pode configurar os caminhos, diretórios e arquivos do sistema. Configurar tarefas agendadas, definir um e-mail padrão para envio da senha do Admin caso esqueça e todas as moedas instaladas no sistema.

#### **Avançado**

Neste item você pode desabilitar algumas saídas de módulos do sistema. Mas cuidado, ao deabilitar algum módulo o sistema pode não funcionar corretamente.

#### **Desenvolvedor**

Neste item você configura as restrições do cliente do desenvolvedor, indicando endereços IP's para acesso (se deixar em branco poderá acessar de qualquer lugar). Configura opção pra debugar, fazer uma tradução manual, ou seja, você pode alterar qualquer linha das páginas se esta opção for habilitada, e definir um arquivo para log das configurações do sistema.